# **data.census.gov**

New Jersey State Data Users Meeting November 10, 2021

Kanin Reese Center for Enterprise Dissemination (CED) U.S. Census Bureau

> **Shape vour future** TART HERE

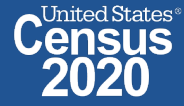

### **data.census.gov Demo**

#### **1. Getting started using the Single Search bar**

Example: 2020 Decennial Census tables for Trenton city, NJ and the Geographic Profile

#### **2. Getting started using the Advanced Search**

Example: 2020 Redistricting Data for all counties in New Jersey

#### **3. Using the Single Search bar in conjunction with the Advanced Search**

Example: Tables P1 and P2 (Race and Hispanic origin data) for a block in Middlesex County

#### **4. Using the Advanced Search to compare data across time and geographies**

Example: Hispanic or Latino for all Census Tracts in Essex County

#### **5. Finding Business Data (Searching by Industry)**

Example: Economic data for the Health Care and Social Assistance industry for ZIP Code in New Jersey

#### **6. Microdata Access (MDAT)**

Example: Females with Income of \$40,000 or more in the United States Example: Single Year of Age for Married People Ages 21 to 30 in New Jersey

#### **7. Resources**

**Shape** your future **START HERE >** 

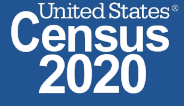

2020CENSUS.GOV 2

### **data.census.gov Demo**

#### **1. Getting started using the Single Search bar**

Example: 2020 Decennial Census tables for Trenton city, NJ and the Geographic Profile

**2. Getting started using the Advanced Search**

Example: 2020 Redistricting Data for all counties in New Jersey

**3. Using the Single Search bar in conjunction with the Advanced Search**

Example: Tables P1 and P2 (Race and Hispanic origin data) for a block in Middlesex County

**4. Using the Advanced Search to compare data across time and geographies**

Example: Hispanic or Latino for all Census Tracts in Essex County

#### **5. Finding Business Data (Searching by Industry)**

Example: Economic data for the Health Care and Social Assistance industry for ZIP Code in New Jersey

#### **6. Microdata Access (MDAT)**

Example: Females with Income of \$40,000 or more in the United States Example: Single Year of Age for Married People Ages 21 to 30 in New Jersey

**7. Resources**

**Shape** your future **START HERE >** 

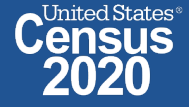

2020CENSUS.GOV 3

### **2020 Decennial Census tables for Trenton, NJ**

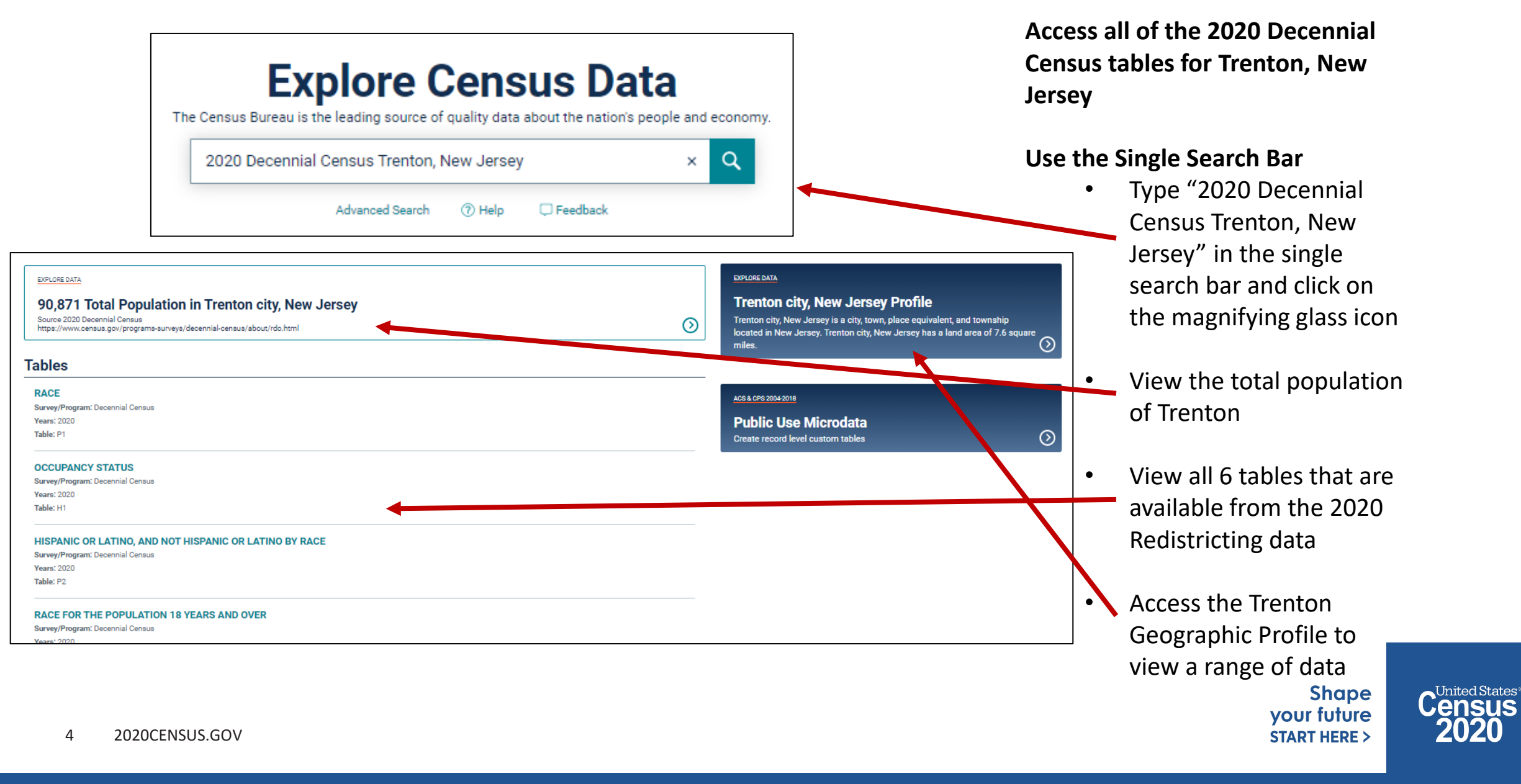

# **Popular Census Bureau data for Trenton, New Jersey**

#### **Geography Profile for Trenton, New Jersey**

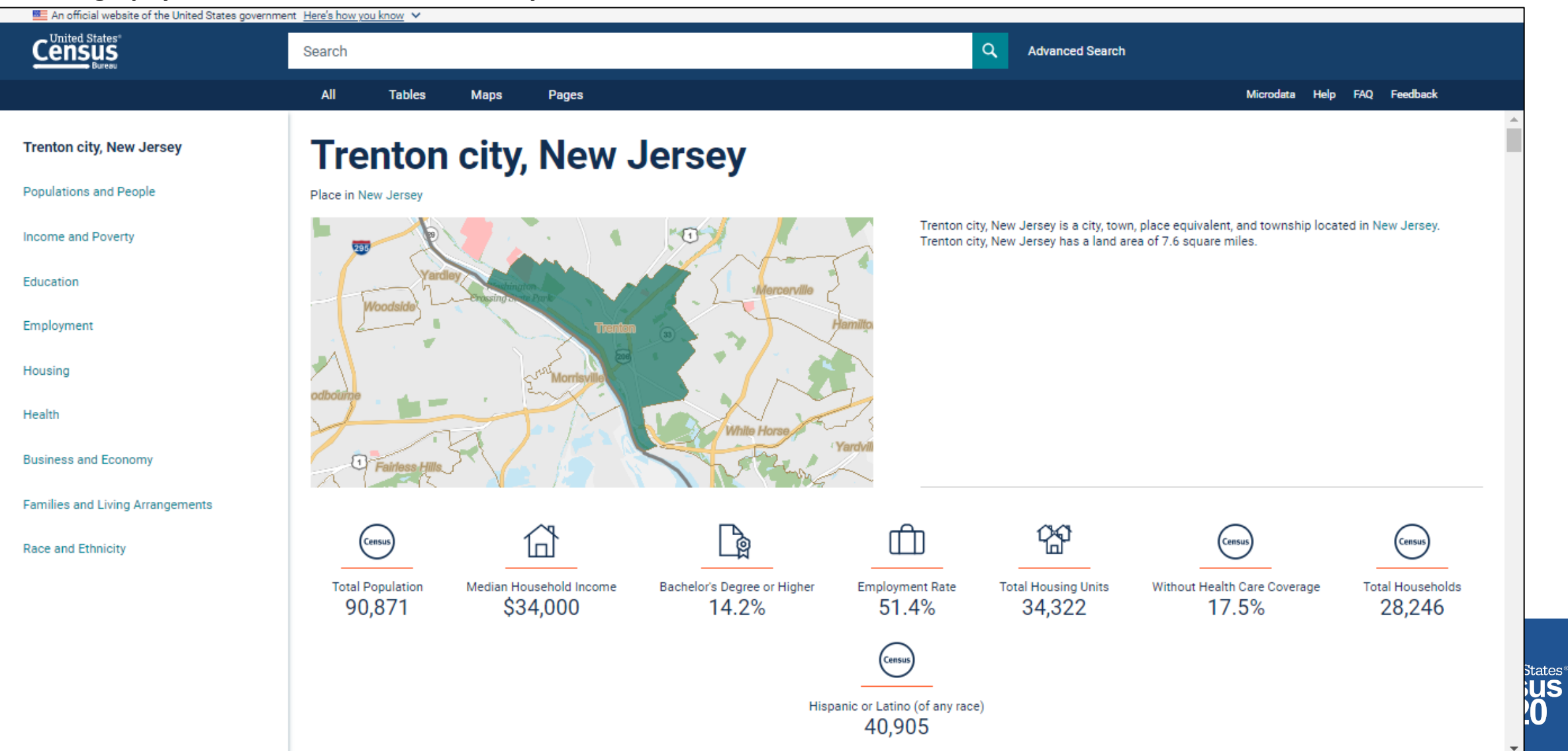

# **Visualizations of Census Bureau data for Trenton, New Jersey**

#### **Click a table title for more information on the topic**

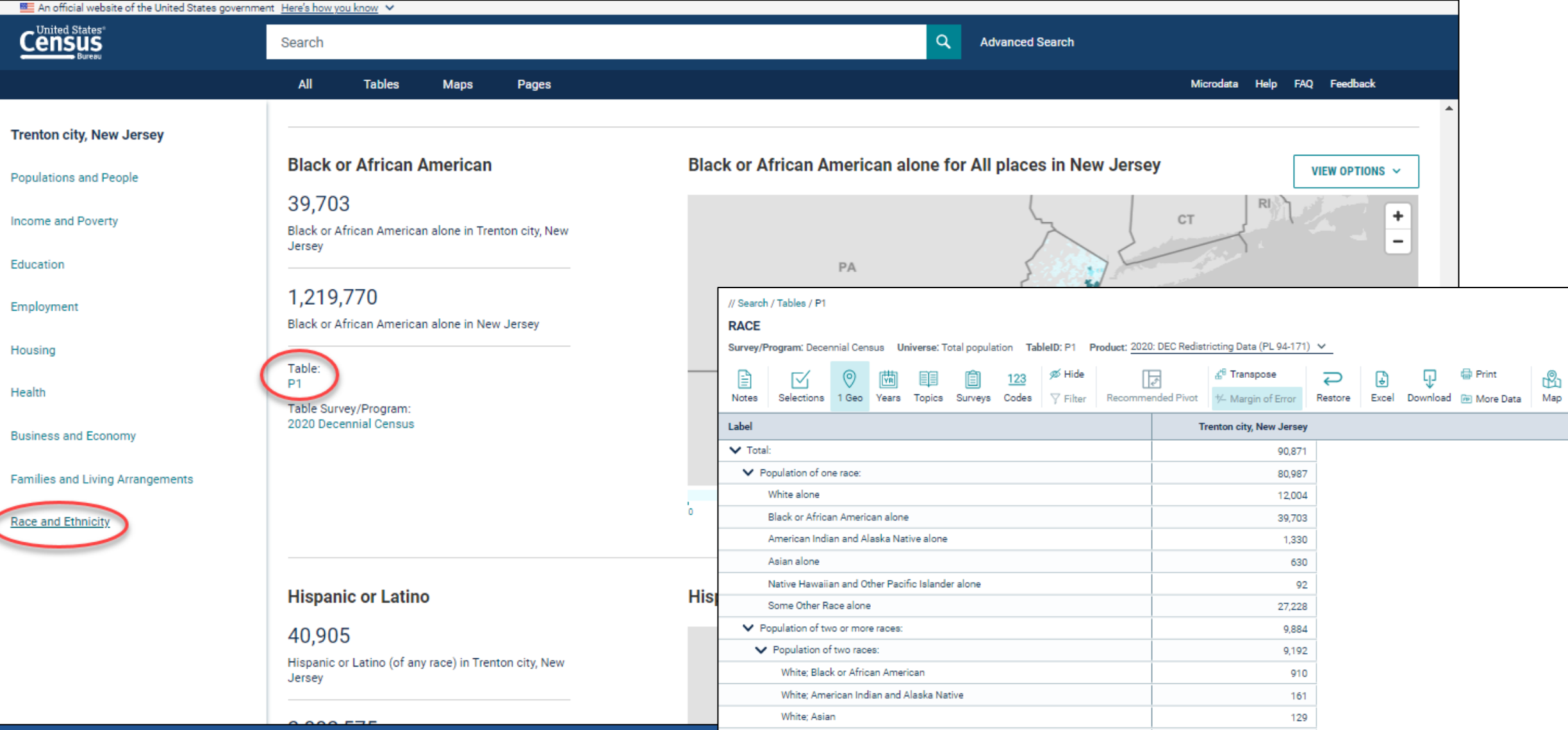

### **data.census.gov Demo**

**1. Getting started using the Single Search bar**

Example: 2020 Decennial Census tables for Trenton city, NJ and the Geographic Profile

#### **2. Getting started using the Advanced Search**

Example: 2020 Redistricting Data for all counties in New Jersey

**3. Using the Single Search bar in conjunction with the Advanced Search**

Example: Tables P1 and P2 (Race and Hispanic origin data) for a block in Middlesex County

**4. Using the Advanced Search to compare data across time and geographies**

Example: Hispanic or Latino for all Census Tracts in Essex County

#### **5. Finding Business Data (Searching by Industry)**

Example: Economic data for the Health Care and Social Assistance industry for ZIP Code in New Jersey

#### **6. Microdata Access (MDAT)**

Example: Females with Income of \$40,000 or more in the United States Example: Single Year of Age for Married People Ages 21 to 30 in New Jersey

**7. Resources**

**Shape** your future **START HERE >** 

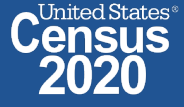

#### 2020CENSUS.GOV 7

### **Go to the Advanced Search and add filters**

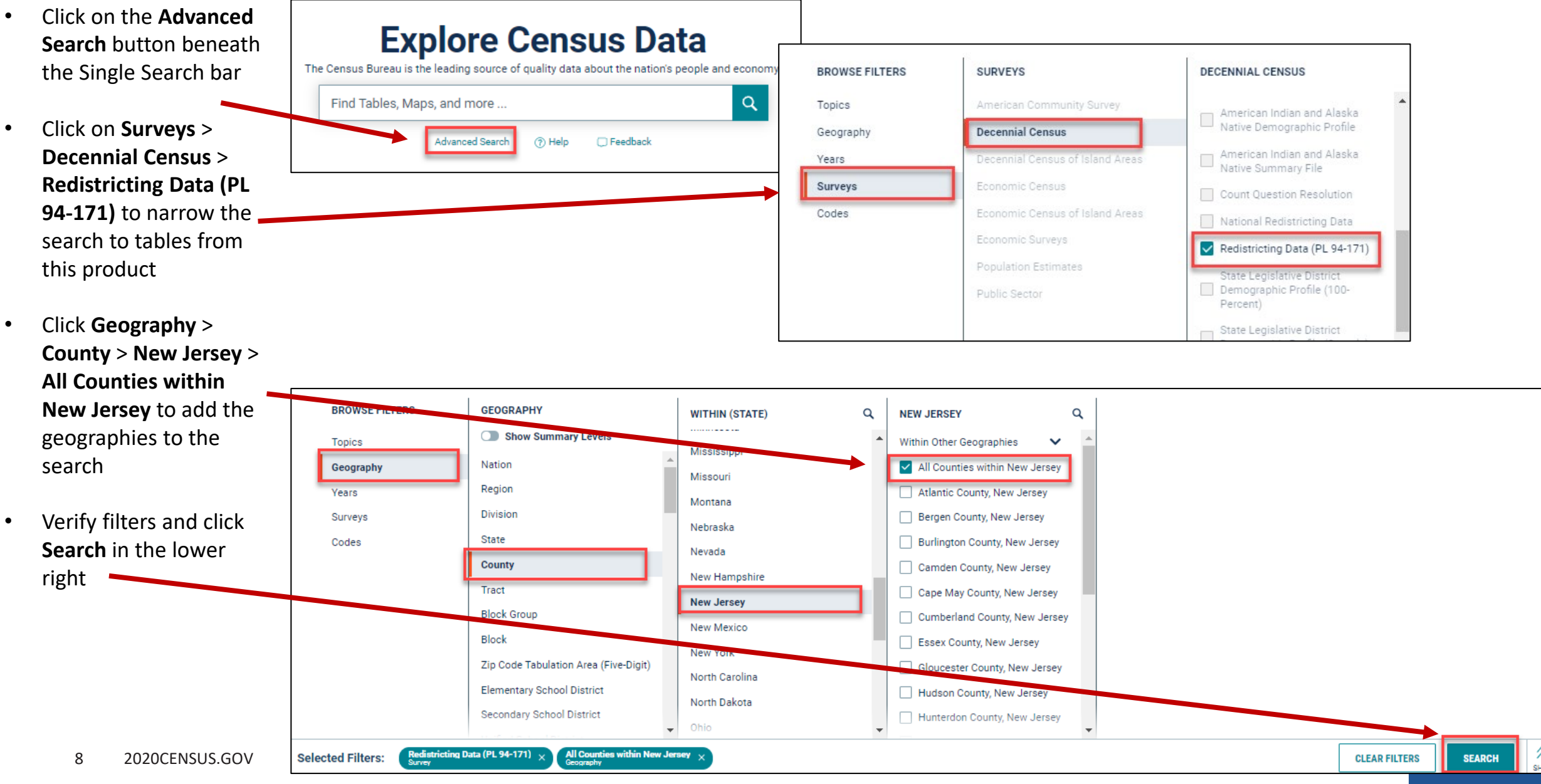

#### **Navigate to Tables**

An official website of the United States government Here's how you know V • Click **Tables** in the **Census**  $\alpha$ **Advanced Search** Search upper left **Tables** Microdata Help FAQ Feedback **All Maps** Pages **RACE** 10 Results **FILTER | DOWNLOAD** • Defaults to table Survey/Program: Decennial Census roduct: 2020: DEC Redistricting Data (PL 94-171)  $\checkmark$ **CUSTOMIZE TABLE** P1 for all the TableID: P1 Universe: Total population **RACE** Survey/Program: Decennial Census counties in New Years: 2020, 2010 Label Atlantic County, New Jers... **Bergen County, New Jersey** Burlington County, New J... Camden County, New Jer... Table: P1  $\vee$  Total: 274.534 955.732 461.860 523,485 Jersey  $\vee$  Pa f one race: 248,886 858,445 424,520 480,854 **OCCUPANCY STATUS** White alone 156,796 543,849 303,024 293,198 Survey/Program: Decennial Census Black or African American alone 41,519 54,831 77,749 101,109 Years: 2020, 2010 • Confirm that the American Indian and Alaska Native alone 1,253 4,535 Table: H 1,168 2,468 data is from the Asian alone 21,784 158,630 26,235 32,598 Native Hawaiian and Other Pacific Islander alone 342 217 303 196 **HISPANIC OR LATINO, AND NOT** 2020 Redistricting **HISPANIC OR LATINO BY RACE** Some Other Race alone 27,192 96,383 16,041 51,285 Survey/Program: Decennial Census Y Population of two or more races: 25,648 97,287 37,340 42,631 Data using the Years: 2020, 2010 ↓ Population of two races: 24,124 91.695 34,262 39.667 Table: P2 Product menu White: Black or African American 5,030 3.066 6,338 6.149 White: American Indian and Alaska Native 1,937 2,120 3,282 3,715 **RACE FOR THE POPULATION 18 YEARS AND OVER** White: Asian 1,787 8,877 4,046 3,391 • To view another Survey/Program: Decennial Census White; Native Hawaiian and Other Pacific Islander 89 136 146 170 Years: 2020, 2010 White: Some Other Race 14,188 64,735 15,484 20,444 table, click on any Table: P3 Black or African American: American Indian and Alaska Native 512 697 937 1.243 one from the list **Black or African American: Asian** 245 815 712 586 **HISPANIC OR LATINO, AND NOT** Black or African American; Native Hawaiian and Other Pacific Islander 53 63 73 84 **HISPANIC OR LATINO BY RACE** on the left**FOR THE POPULATION 18** Black or African American; Some Other Race 1.474 6.148 2,159 3.046 **YEARS AND OVER** American Indian and Alaska Native; Asian 81 156 90 40 Survey/Program: Decennial Census American Indian and Alaska Native: Native Hawaiian and Other Pacific Islander.  $\Omega$ Á  $\kappa$  $\mathbf{Q}$ Years: 2020, 2010  $\mathbf{v}$  | 4

**Shape** 

your future **START HERE >** 

United States **Jensus** 

### **data.census.gov Demo**

**1. Getting started using the Single Search bar**

Example: 2020 Decennial Census tables for Trenton city, NJ and the Geographic Profile

**2. Getting started using the Advanced Search**

Example: 2020 Redistricting Data for all counties in New Jersey

#### **3. Using the Single Search bar in conjunction with the Advanced Search**

Example: Tables P1 and P2 (Race and Hispanic origin data) for a block in Middlesex County

**4. Using the Advanced Search to compare data across time and geographies**

Example: Hispanic or Latino for all Census Tracts in Essex County

#### **5. Finding Business Data (Searching by Industry)**

Example: Economic data for the Health Care and Social Assistance industry for ZIP Code in New Jersey

#### **6. Microdata Access (MDAT)**

Example: Females with Income of \$40,000 or more in the United States Example: Single Year of Age for Married People Ages 21 to 30 in New Jersey

**7. Resources**

**Shape** your future **START HERE >** 

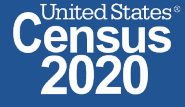

2020CENSUS.GOV 10

### **Use Single Search bar to search Table ID(s)**

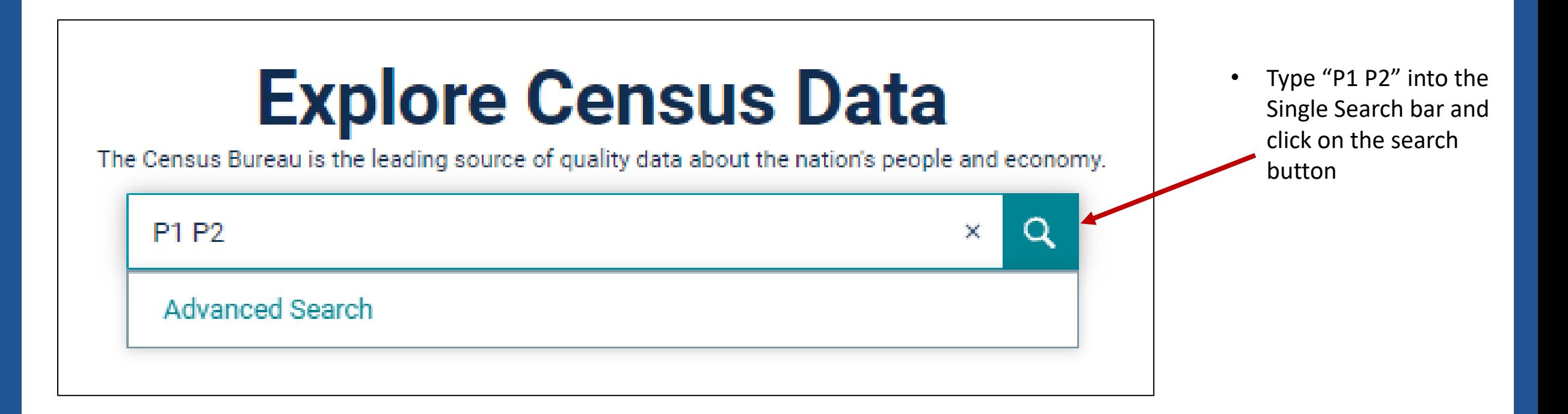

**Shape** your future **START HERE >** 

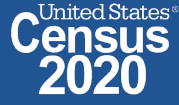

### **Finding the tract and block numbers**

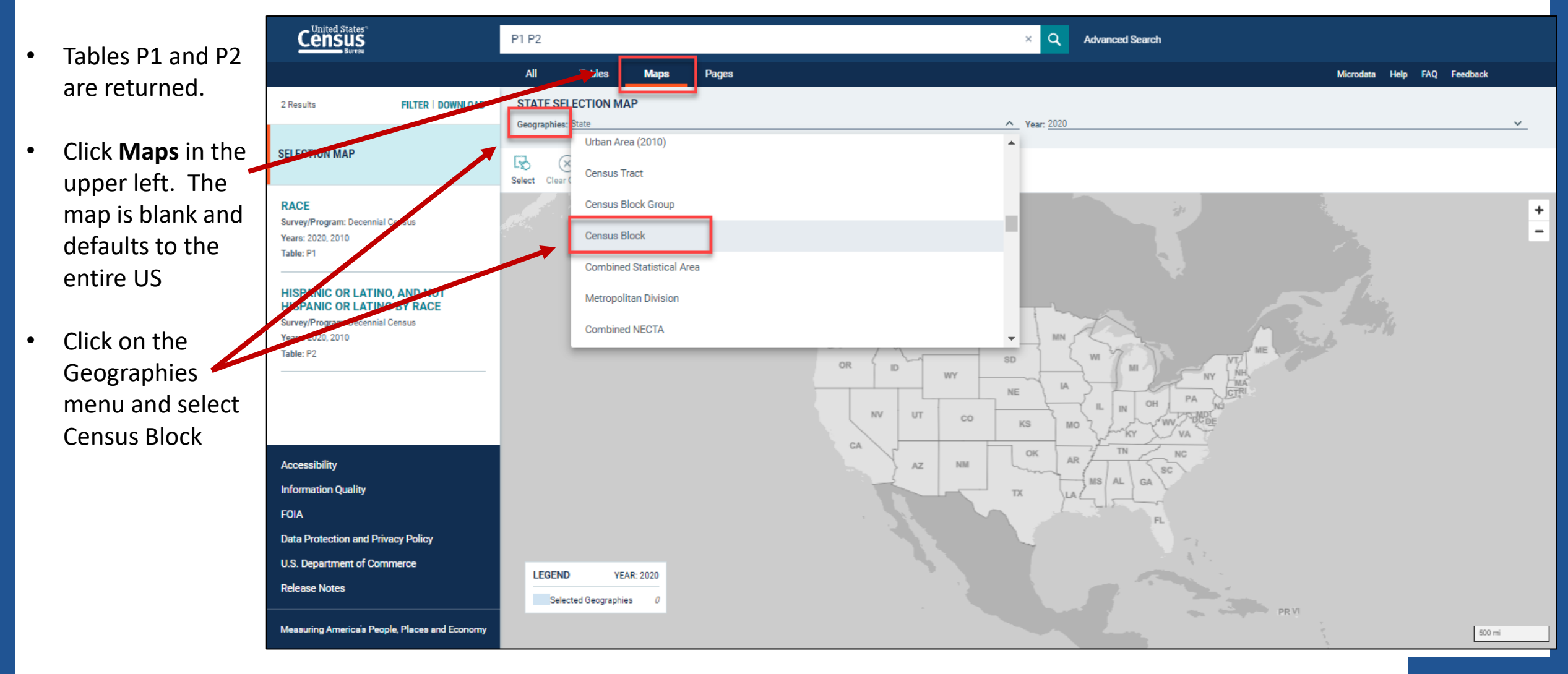

**Shape** your future **START HERE >** 

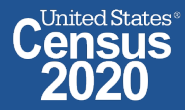

### **Finding the tract and block numbers**

- The map will automatically zoom in to the default of Kansas to view the blocks.
- Zoom out and manually navigate to Middlesex County
- Once map is on Middlesex County, zoom in until you locate the block of interest. The one needed is Block 3005 in Census Tract 80.01

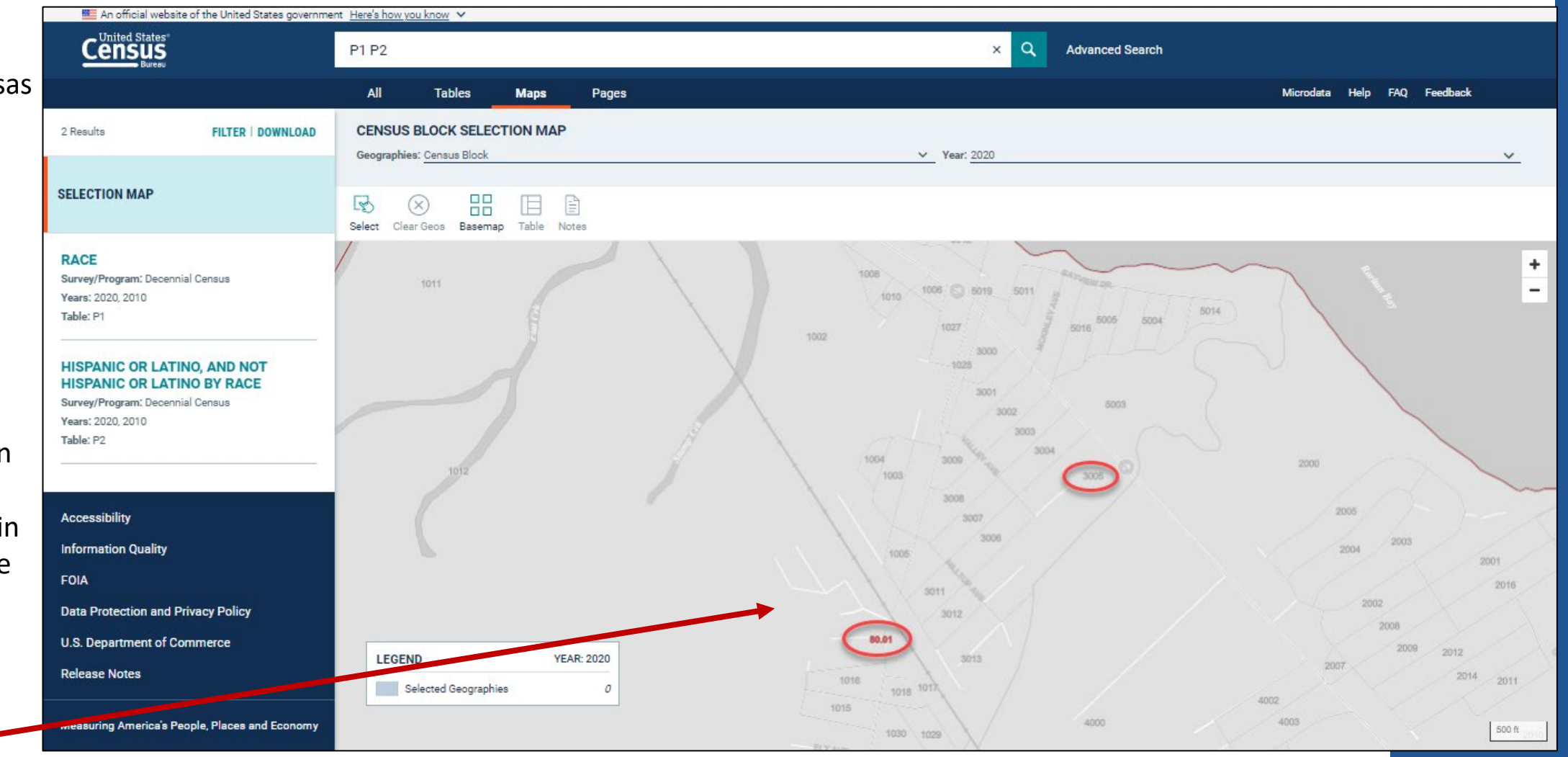

United States<sup>®</sup>

**Jensus** 

2020

**Shape** 

your future

**START HERE >** 

### **Adding filters using the Advanced Search panel**

- Now that the block and tra numbers are known, click **Tables** in the upper left
- By default, y get data for the states in US
- Click on the **Filter** button add the desi geographies

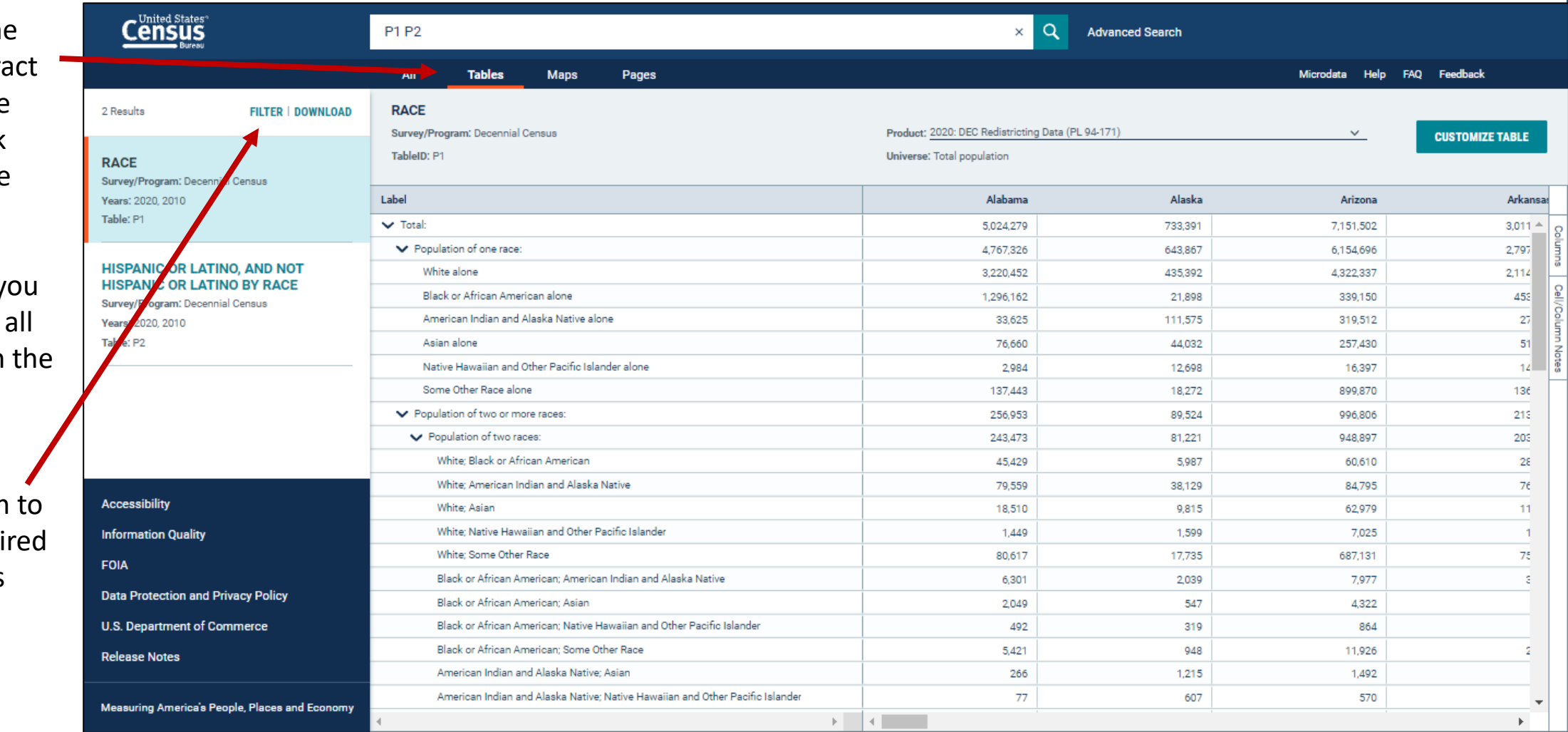

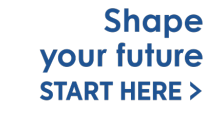

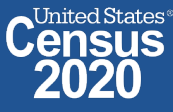

### **Adding geography filter**

- This opens the Advanced Search panel
- Click on **Geography** > **Block** > **New Jersey** > **Middlesex County, New Jersey** > **Census Tract 80.01, Middlesex County, New Jersey** > **Block 3005, Block Group 3, Census Tract 80.01, Middlesex County, New Jersey**

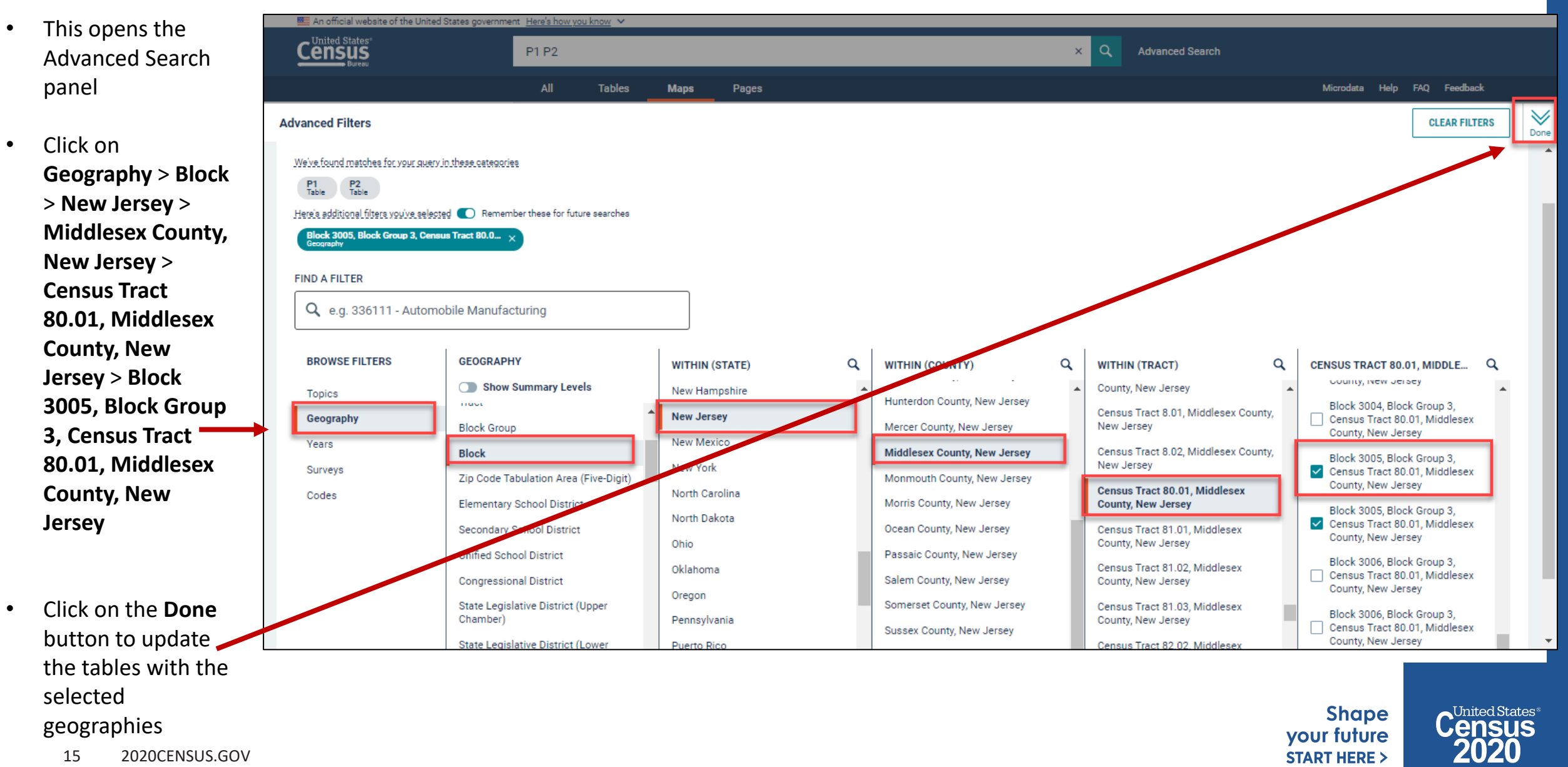

### **View Your Results**

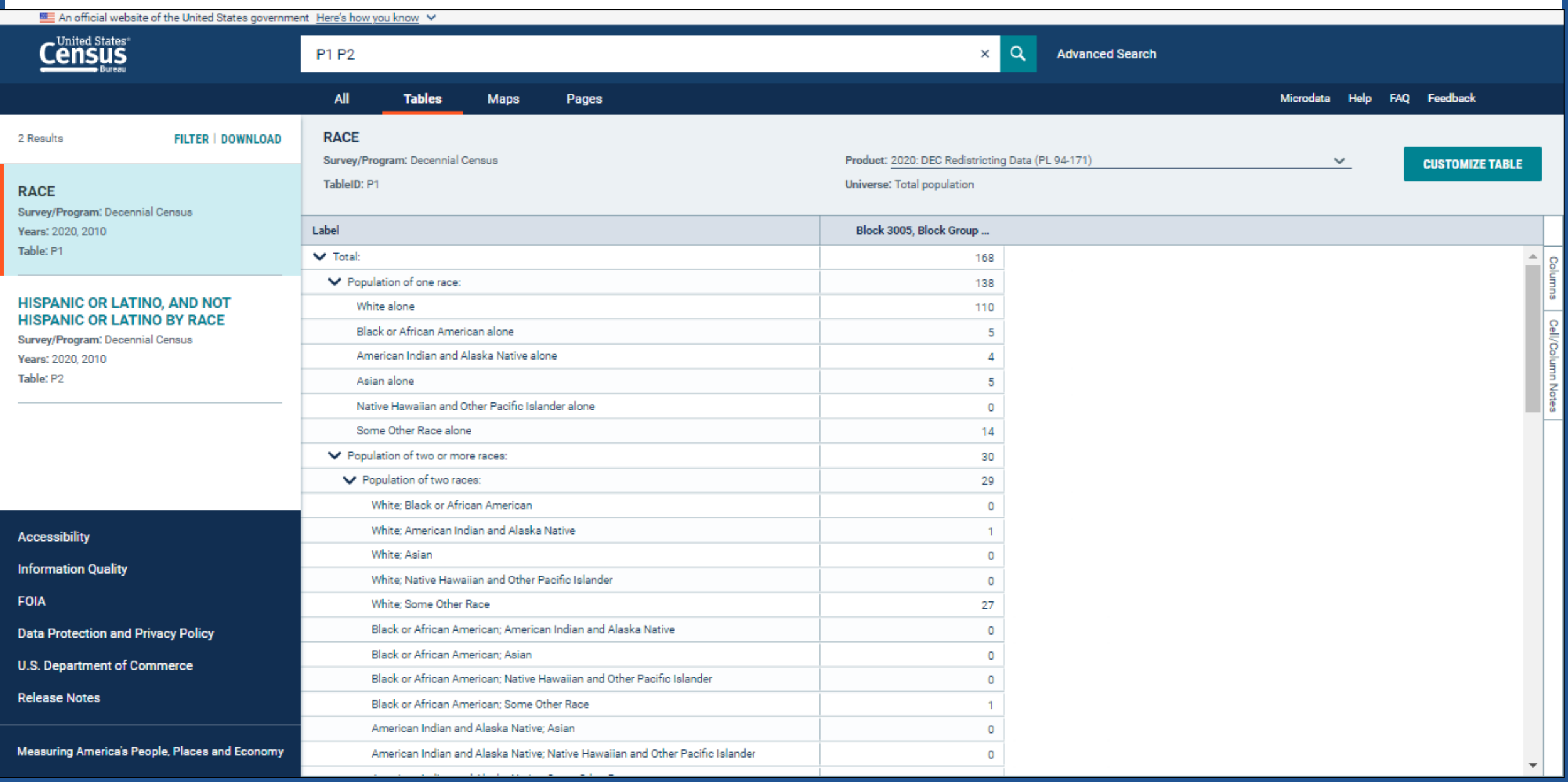

### **Customize Your Table: Adjust Column Width**

• Adjust the column width by dragging left/right in the column header

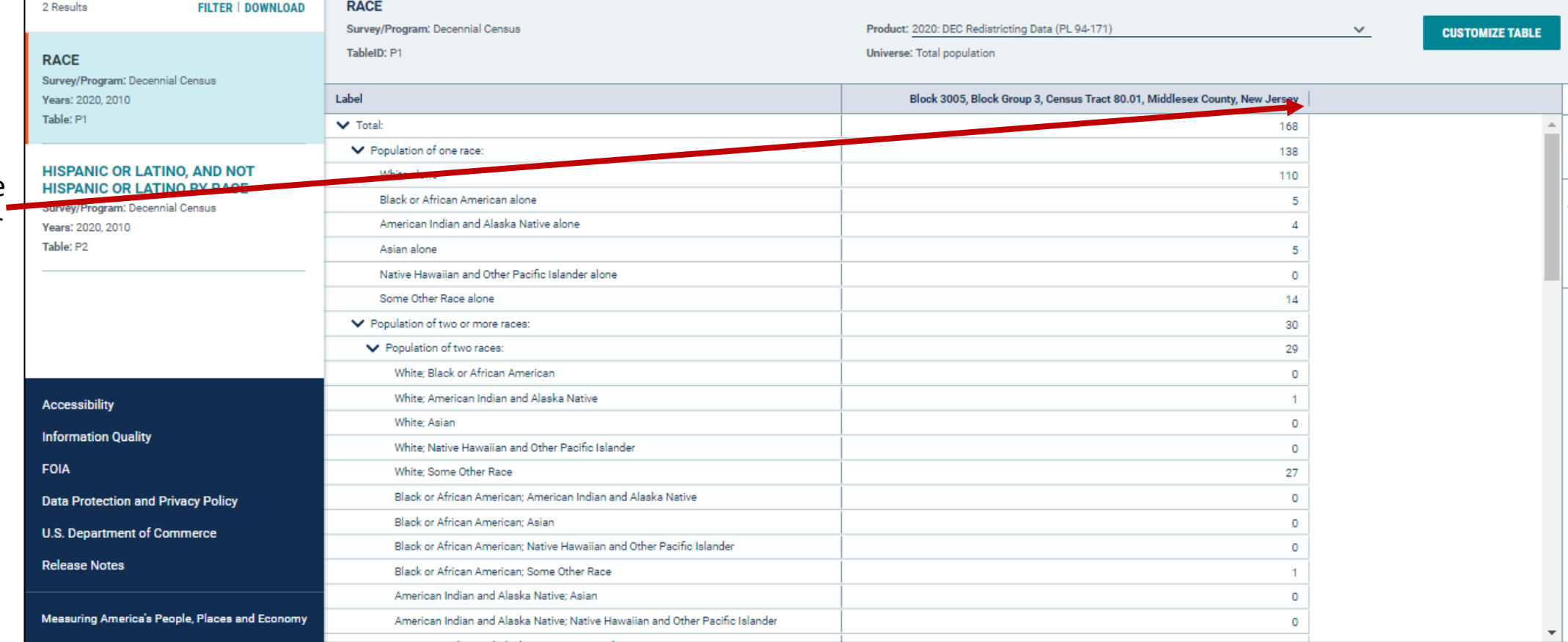

**Shape** your future **START HERE >** 

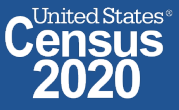

### **Save Your Table**

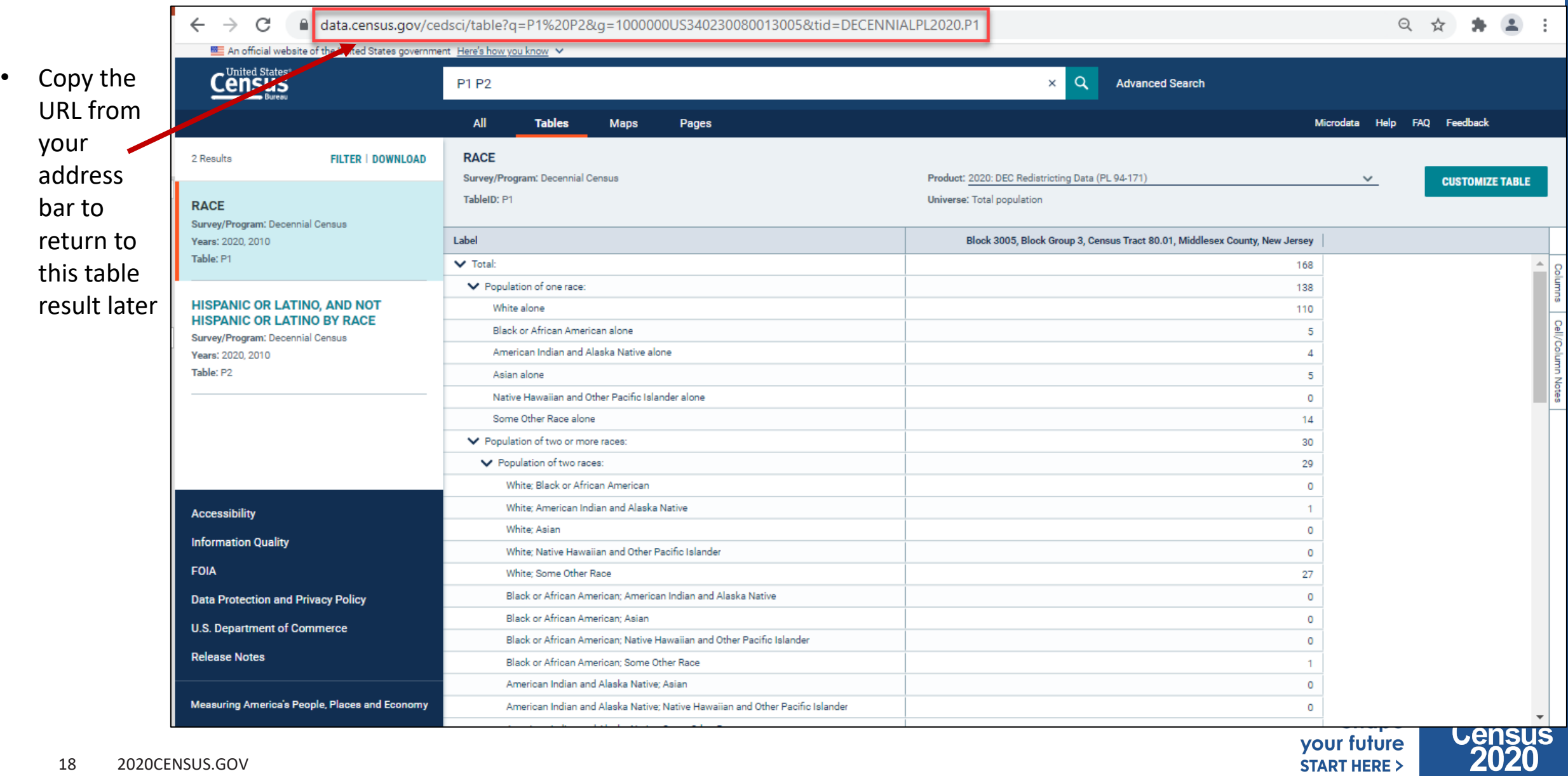

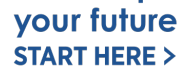

### **Print Table**

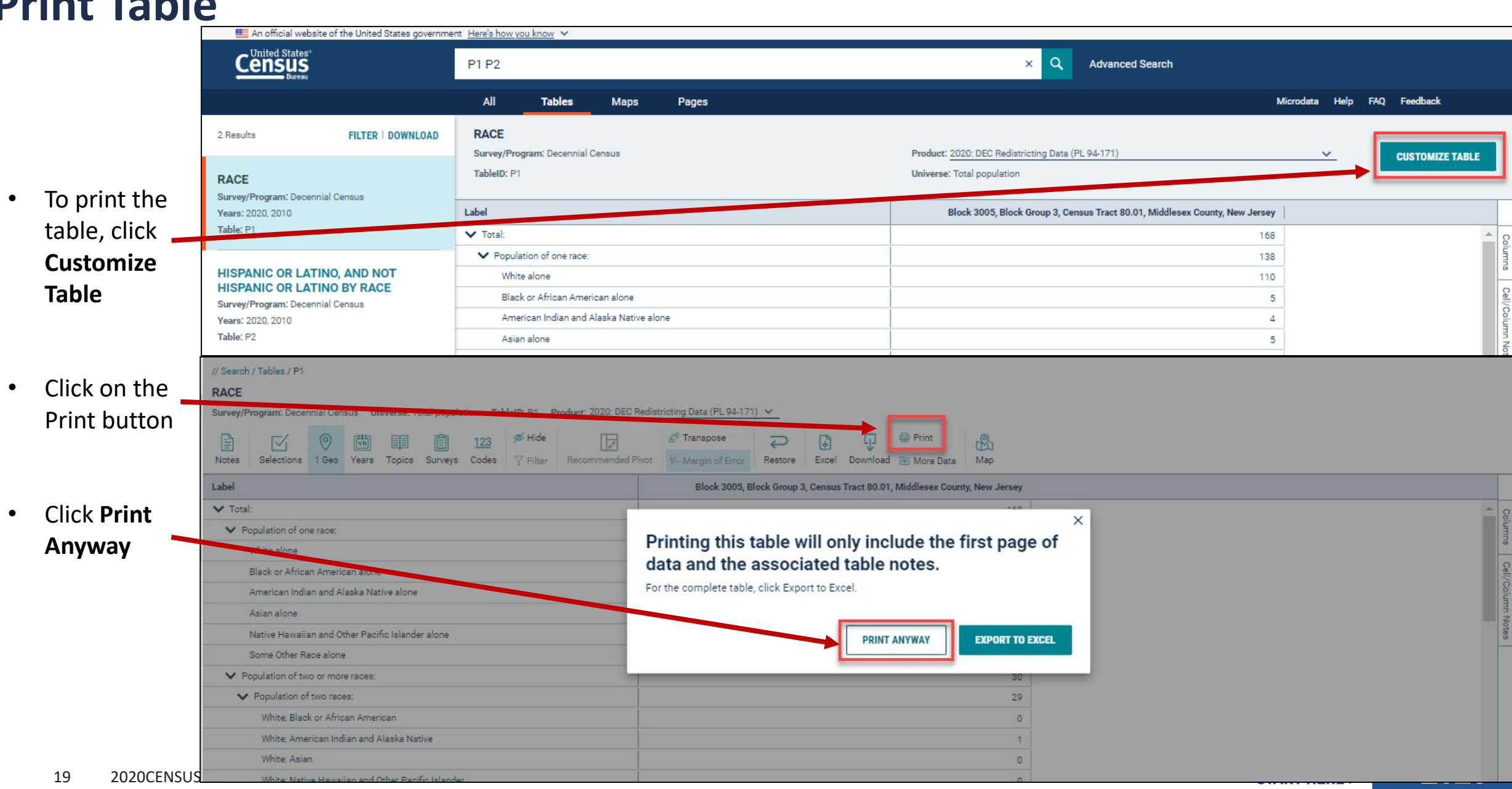

### **Print Table**

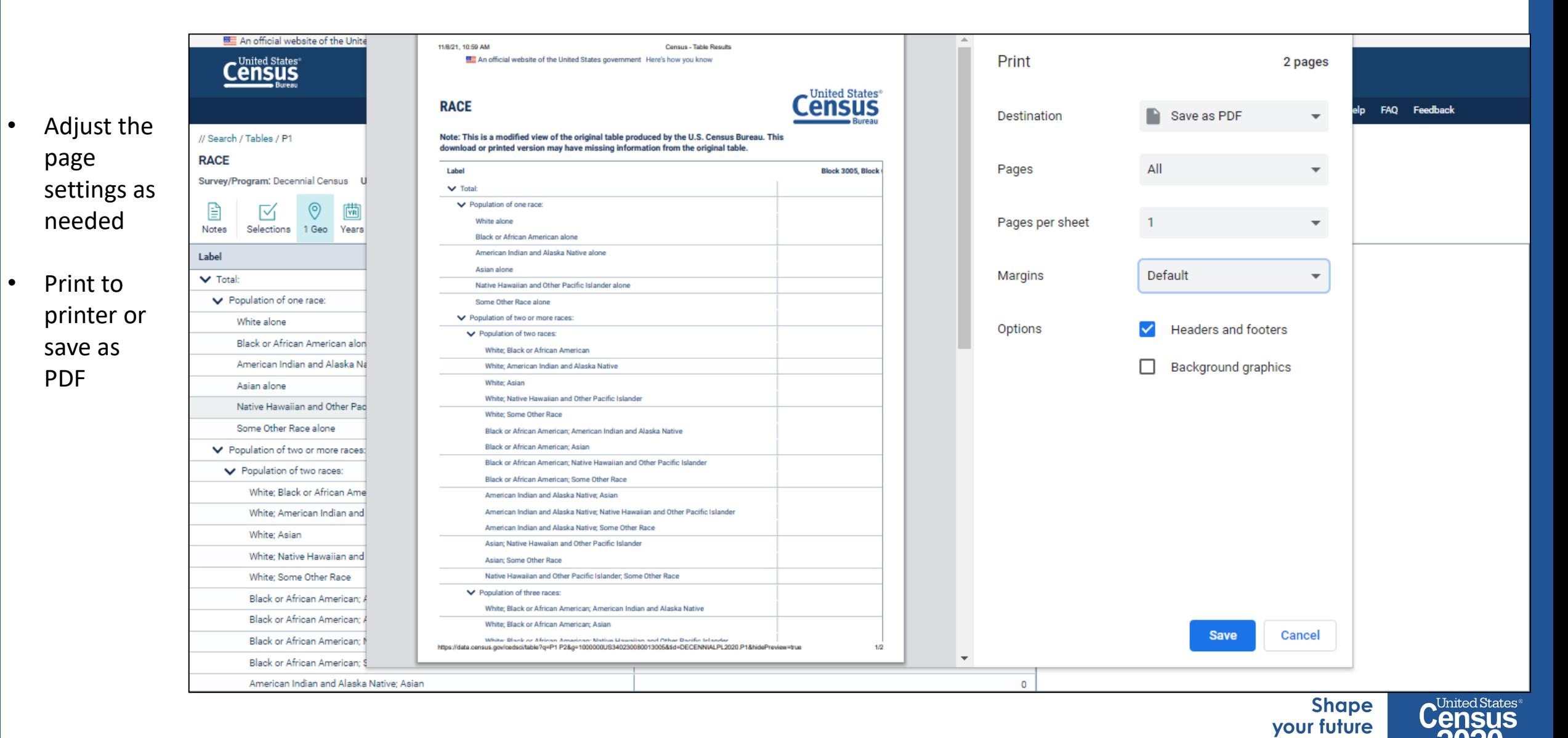

**START HERE >** 

20 2020CENSUS.GOV

### **data.census.gov Demo**

**1. Getting started using the Single Search bar**

Example: 2020 Decennial Census tables for Trenton city, NJ and the Geographic Profile

**2. Getting started using the Advanced Search**

Example: 2020 Redistricting Data for all counties in New Jersey

**3. Using the Single Search bar in conjunction with the Advanced Search**

Example: Tables P1 and P2 (Race and Hispanic origin data) for a block in Middlesex County

#### **4. Using the Advanced Search to compare data across time and geographies**

Example: Hispanic or Latino for all Census Tracts in Essex County

#### **5. Finding Business Data (Searching by Industry)**

Example: Economic data for the Health Care and Social Assistance industry for ZIP Code in New Jersey

#### **6. Microdata Access (MDAT)**

Example: Females with Income of \$40,000 or more in the United States Example: Single Year of Age for Married People Ages 21 to 30 in New Jersey

**7. Resources**

**Shape** your future **START HERE >** 

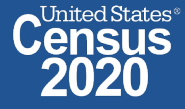

2020CENSUS.GOV 21

### **Go to the Advanced Search and add filters**

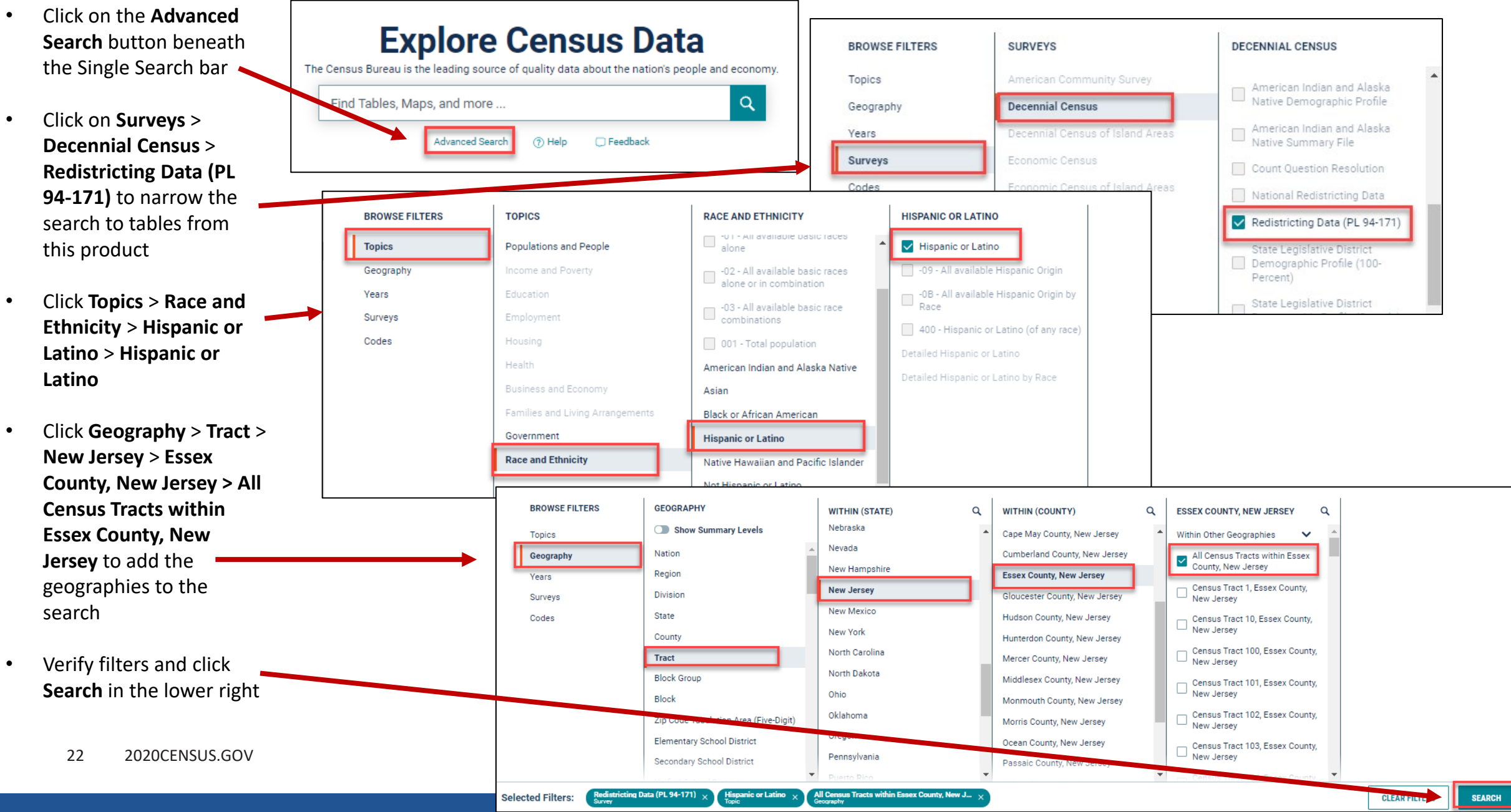

#### **View Table Results**

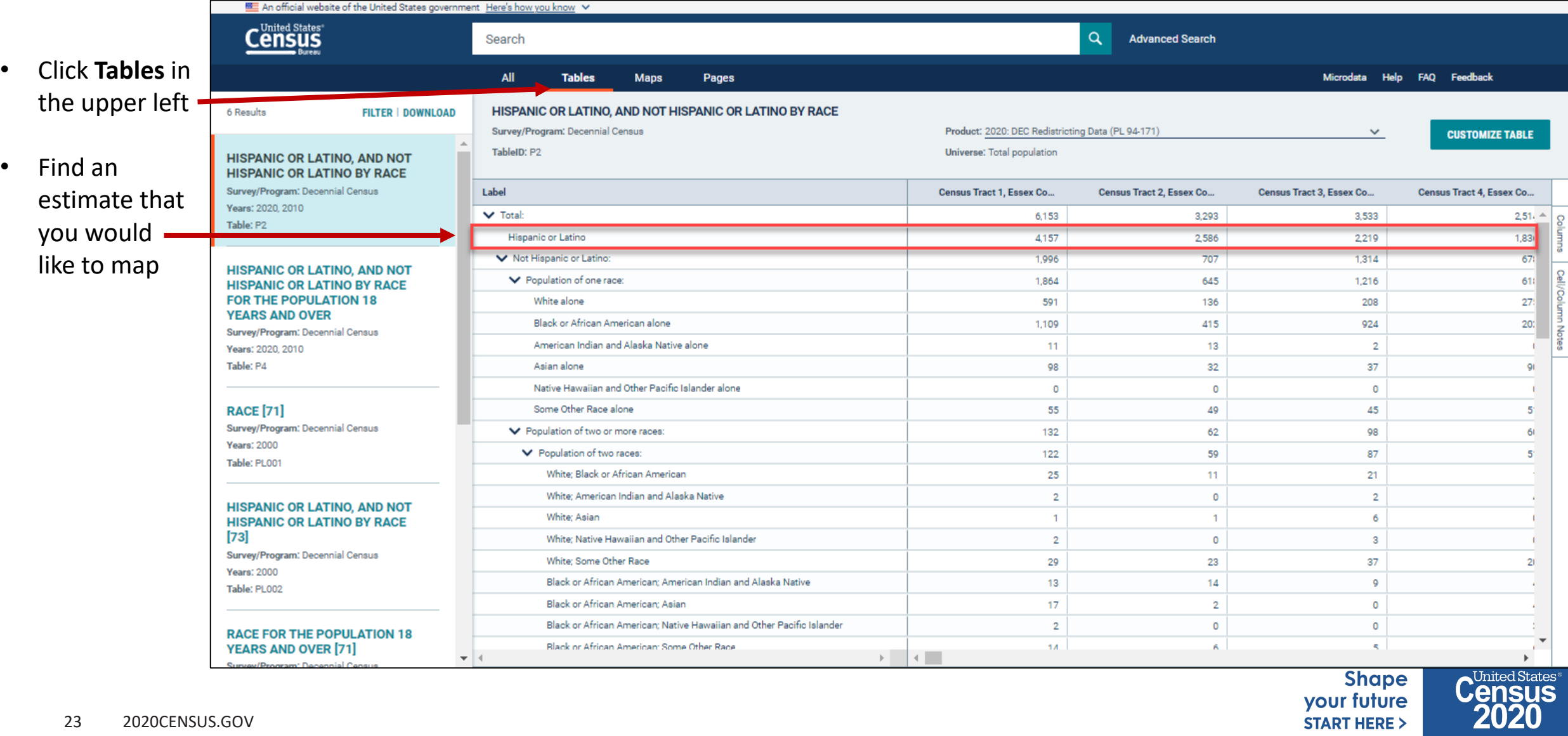

#### **Navigate to Map**

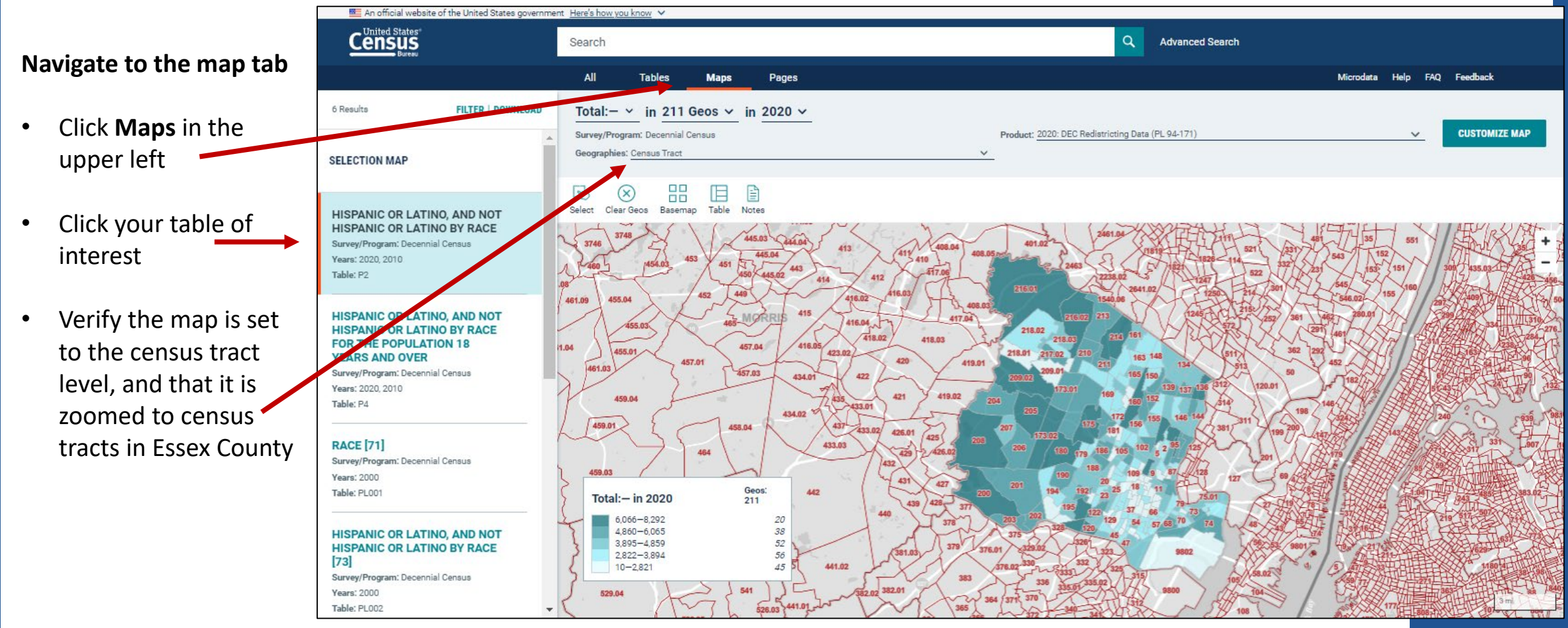

**Shape** your future **START HERE >** 

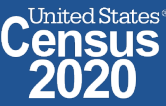

### **Adding geographies using the map**

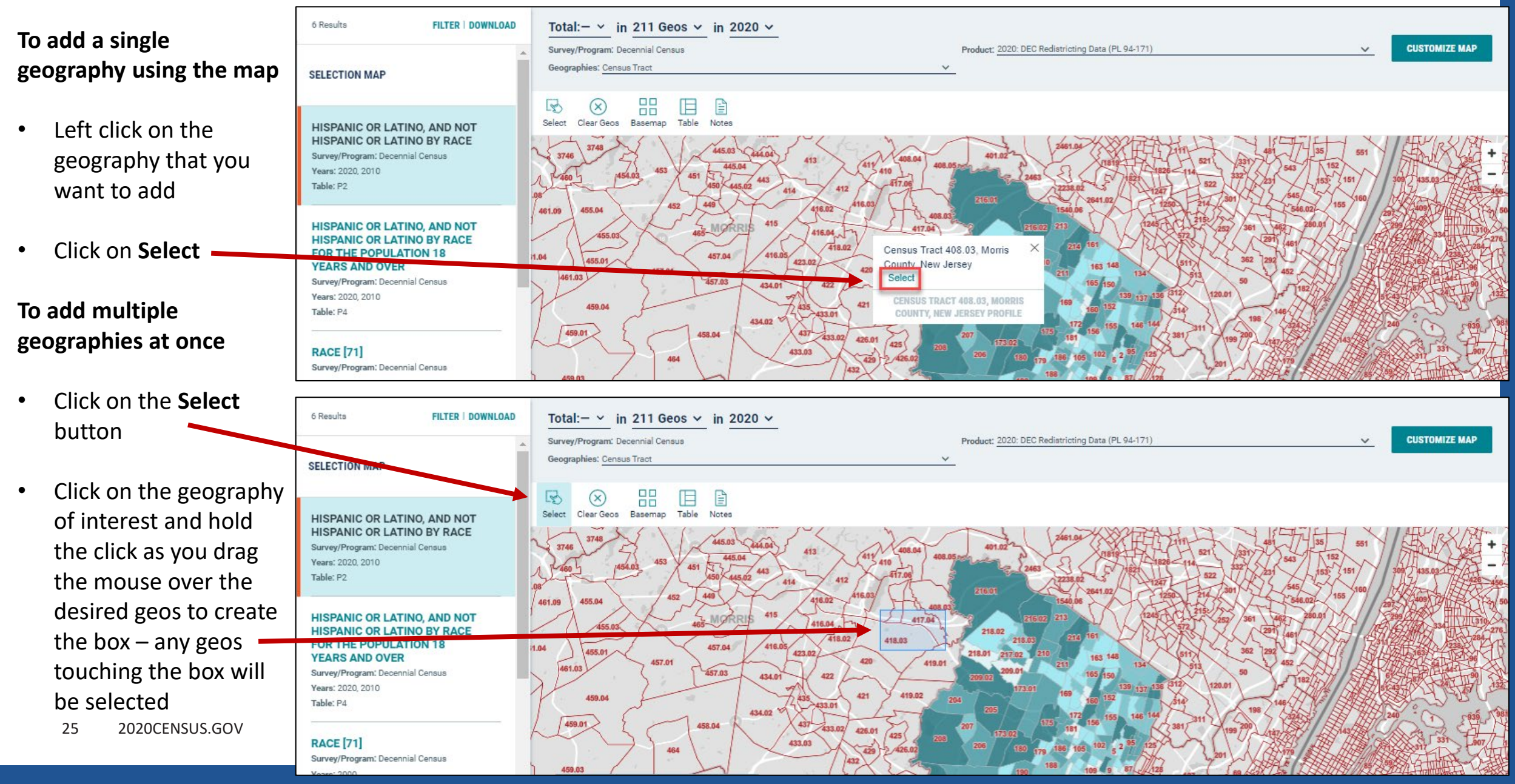

#### **Select Your Variable**

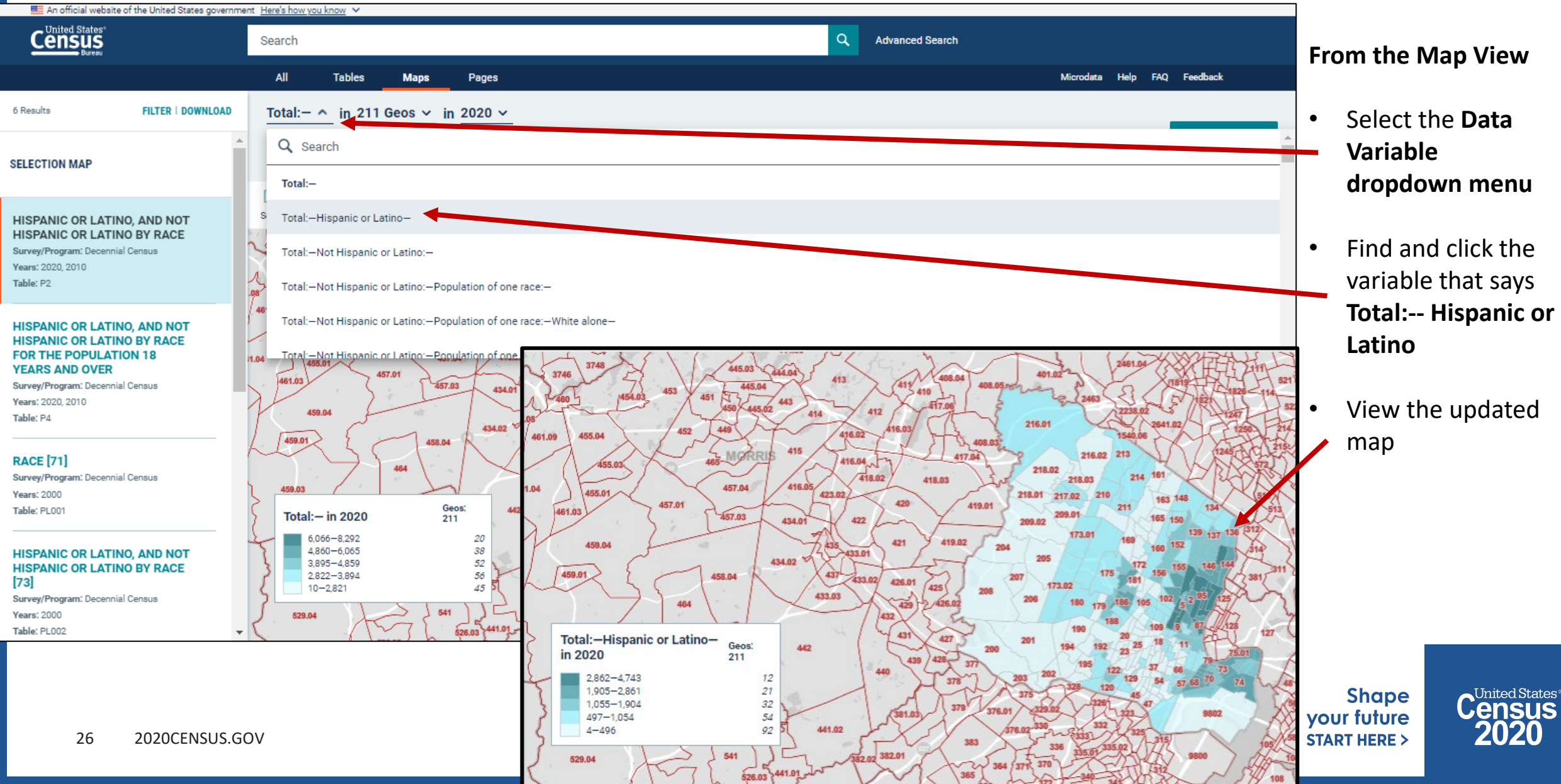

# Compare Maps Across Time

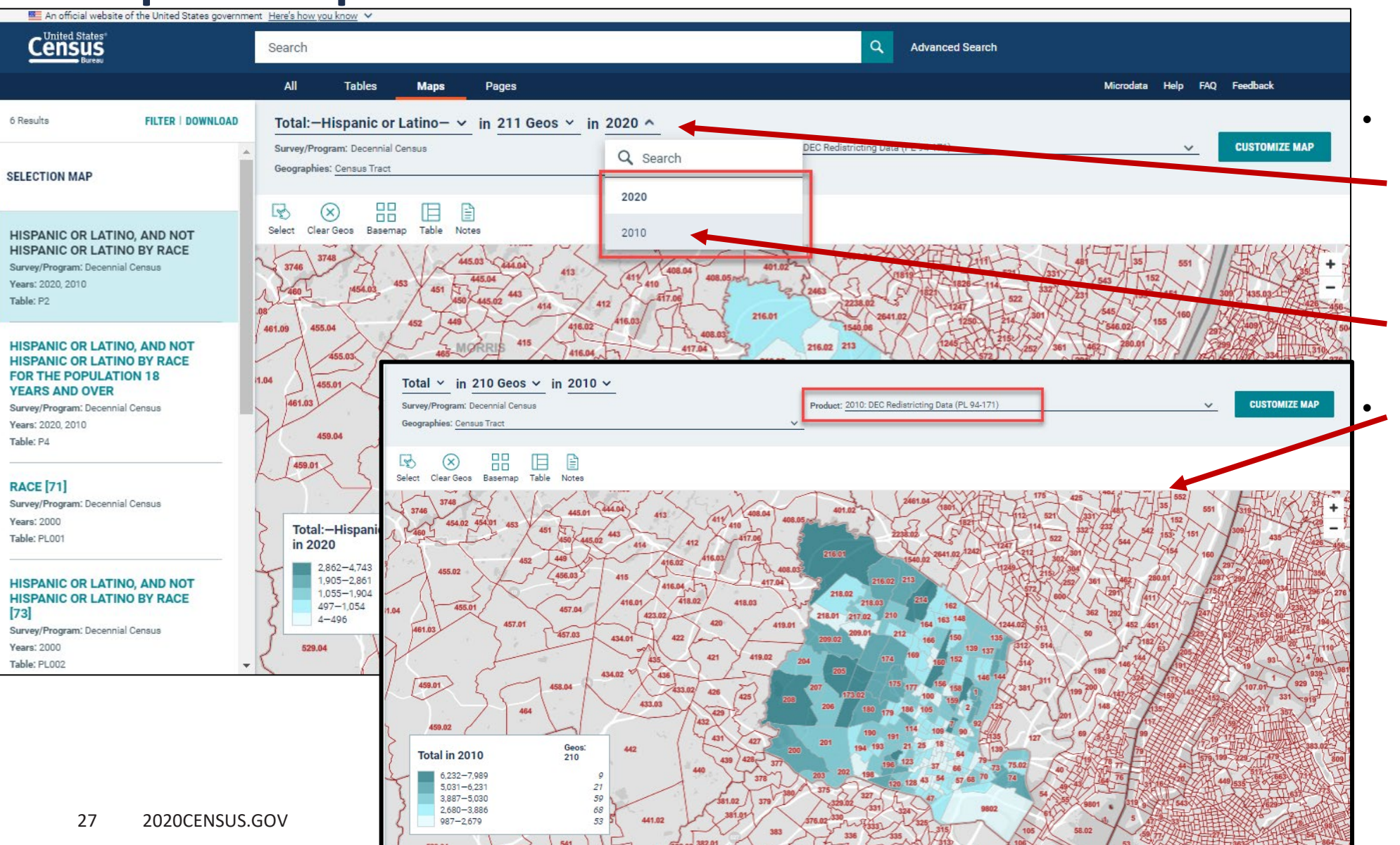

• The map defaults to the 2020 Redistricting Data. To view data in the map for the same table from the 2010 Redistricting Data, click on the chevron and select 2010.

• View the updated map.

**Shape** your future **START HERE >** 

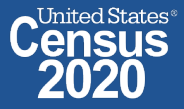

### **Customizing the Map**

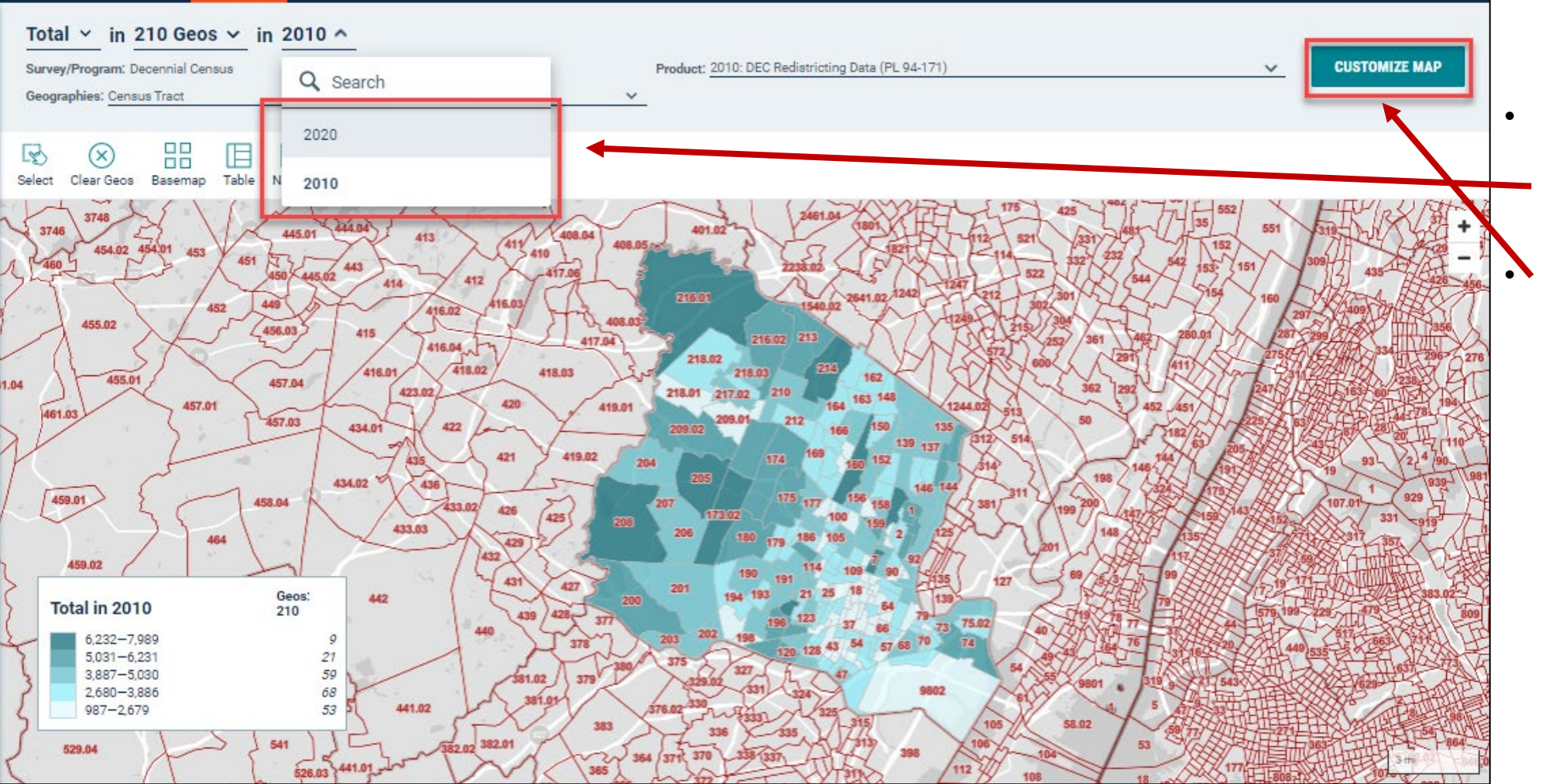

- Return to the map of the 2020 Redistricting data by selecting 2020 again.
- Click on the Customize Map button.

**Shape** your future **START HERE >** 

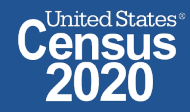

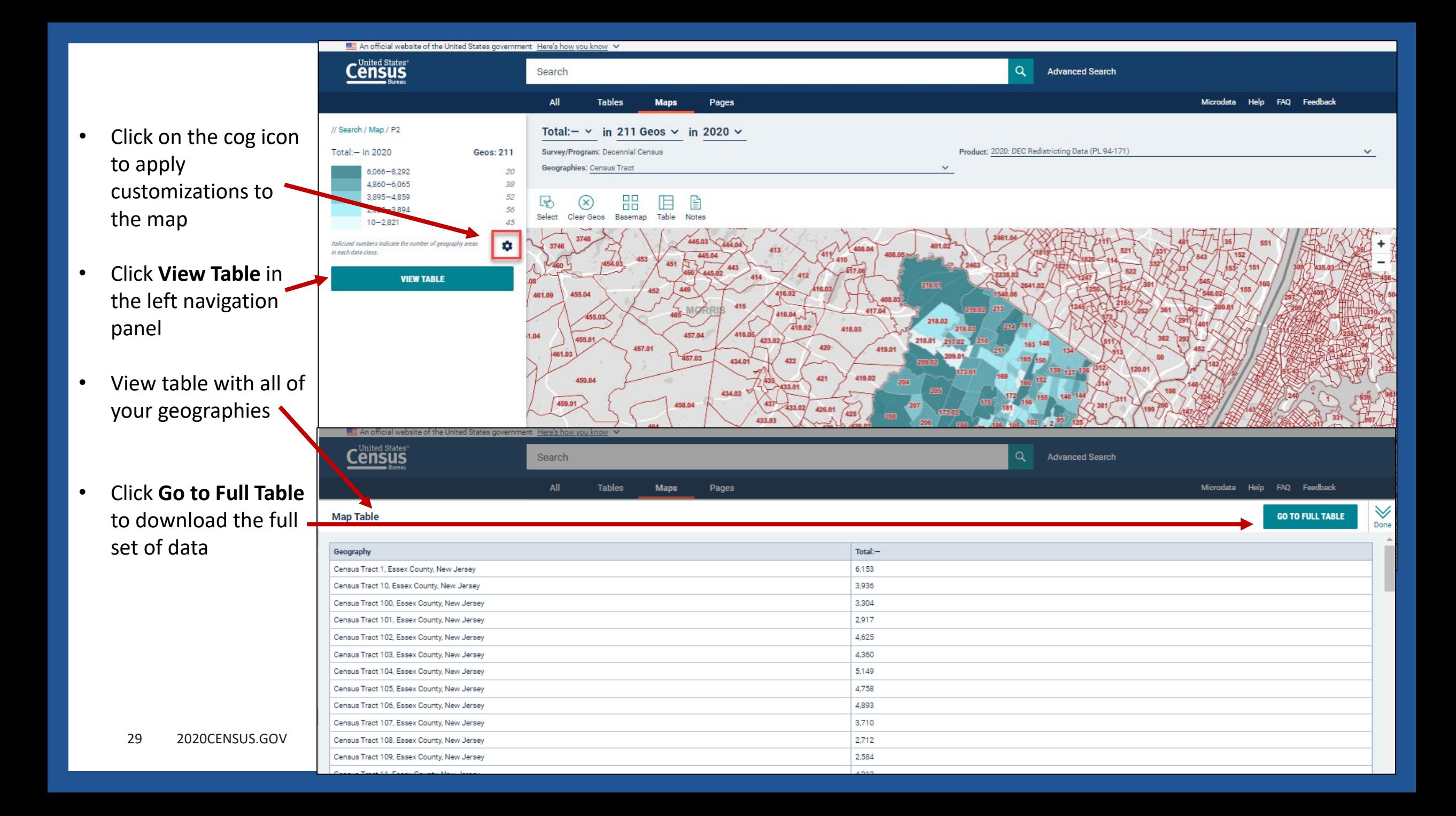

#### **Download Table**

An official website of the United States government Here's how you know v

Search

United States **Census** 

- Click **Download**  Customize Table
- All **Tables** Pages Microdata Help FAQ Feedback Maps **Table** from the // Search / Tables / P2 HISPANIC OR LATING, AND NOT HISPANIC OR LATINO BY RACE Survey/Program: Decennial Census Universe: Total population Product: 2020: DEC Redistricting Data (PL 94-171) V view E) **Ø** Hide  $\mathbb{F}$ Print H  $\overline{\mathbb{M}}$ 困  $123$ Ω **Y** Filter Notes Selections 1 Geo Years 1 Topic 1 Survey Codes Recommended Pivot t/ Margin of Error Restore Exce Download More Data Map Label Census Tract 1, Essex Co... Census Tract 2, Essex Co., Census Tract 5, Essex Co... Census Tract 3, Essex Co... Census Tract 4, Essex Co... Census Tract 6, E  $\vee$  Total: 6,153 3,293 3,533  $2.514$ 1,936 Hispanic or Latino 4,157 2,586 2,219 1,836 1,542 • Verify the years V Not Hispanic or Latino: 1,996 707 1,314 678 394 ▼ Population of one race: 356 1,864 645 1,216 618 you would like White alone 136 208 133 591 275 to download ack or African American alone  $202$ 1,109 415  $924$ 82  $\forall$ Download Done **Select Table Vintages** • Click **Download**  $P2$ All 2020 2010 **DEC Redistrict** Π  $\checkmark$ Ō. File Type **hat You're Getting**  $\odot$  CSV · 1.csv files (metadata) O PDF · 1.csv files (data) · 1 .txt files (table title) Compressed Size Estimate: 28.3 kB **DOWNLOAD**

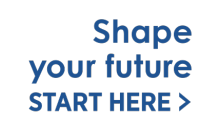

 $\alpha$ 

**Advanced Search** 

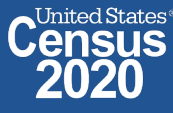

### **Open File**

- Once the status reaches 100%, click **Download Now**
- Open the .zip file and double click the file that has "data with overlays" in the name

#### We're preparing your files.

Cancelling this window will end the download.

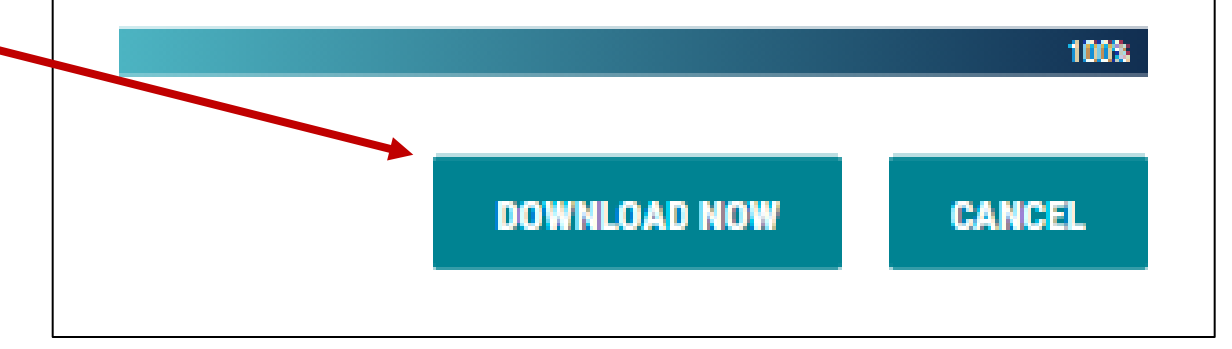

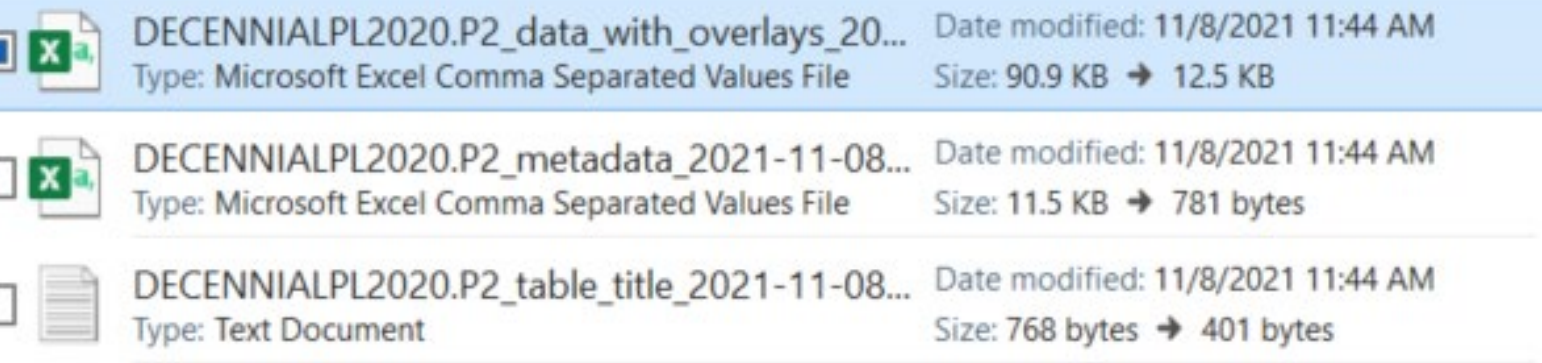

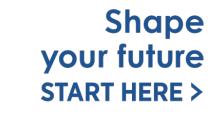

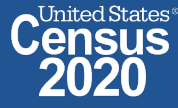

### **View Download**

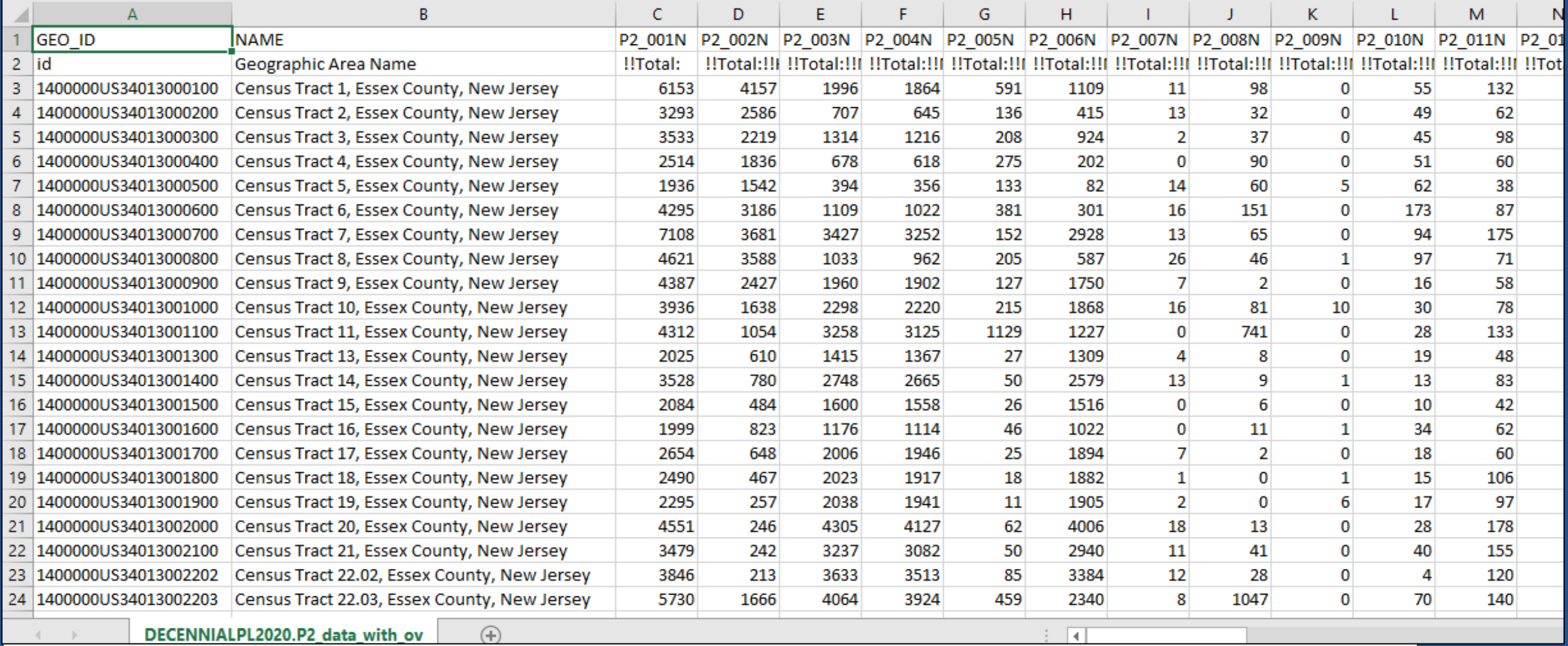

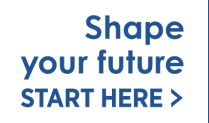

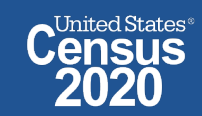

#### **Export to Excel**

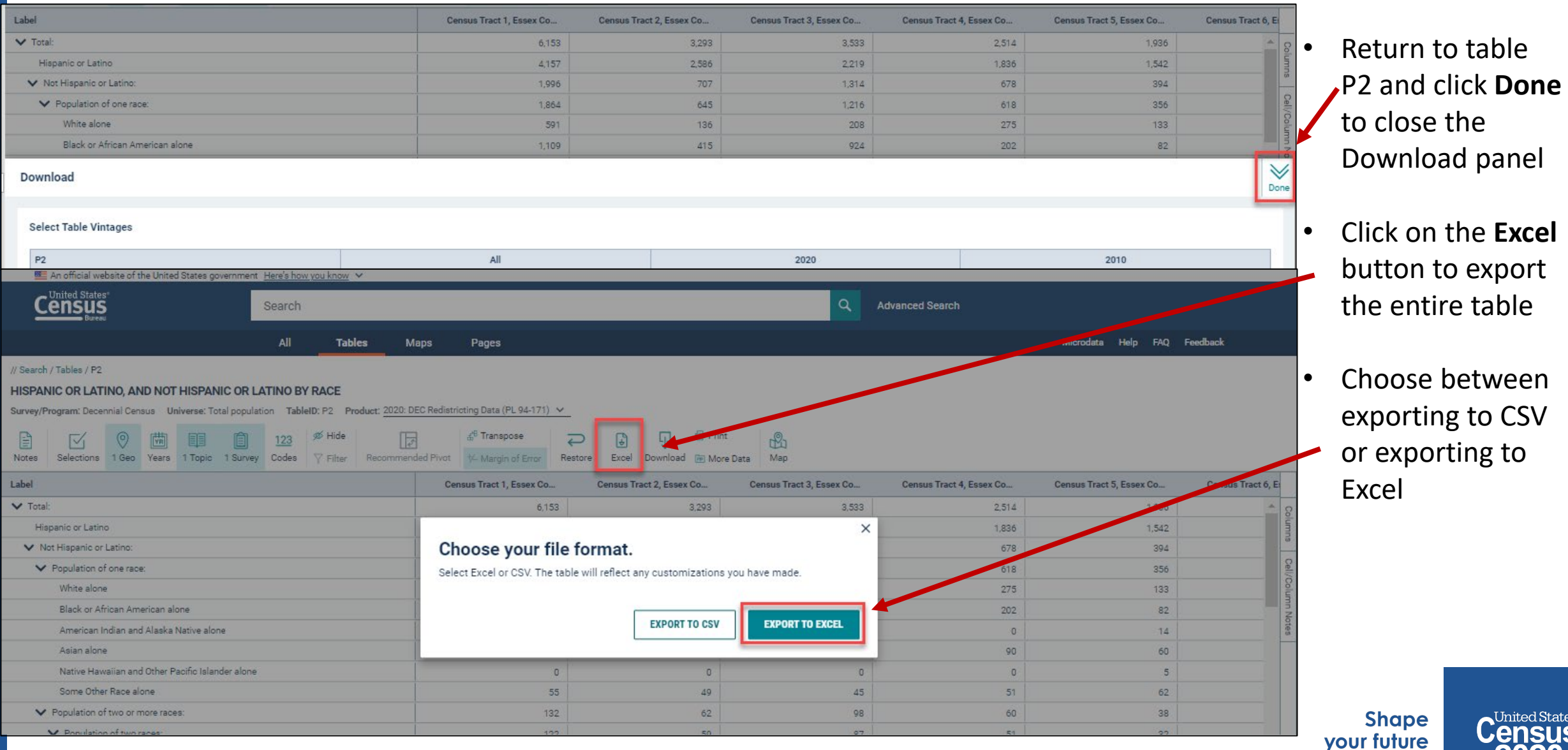

START HERE >

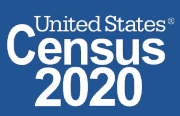

# **View Exported Table**

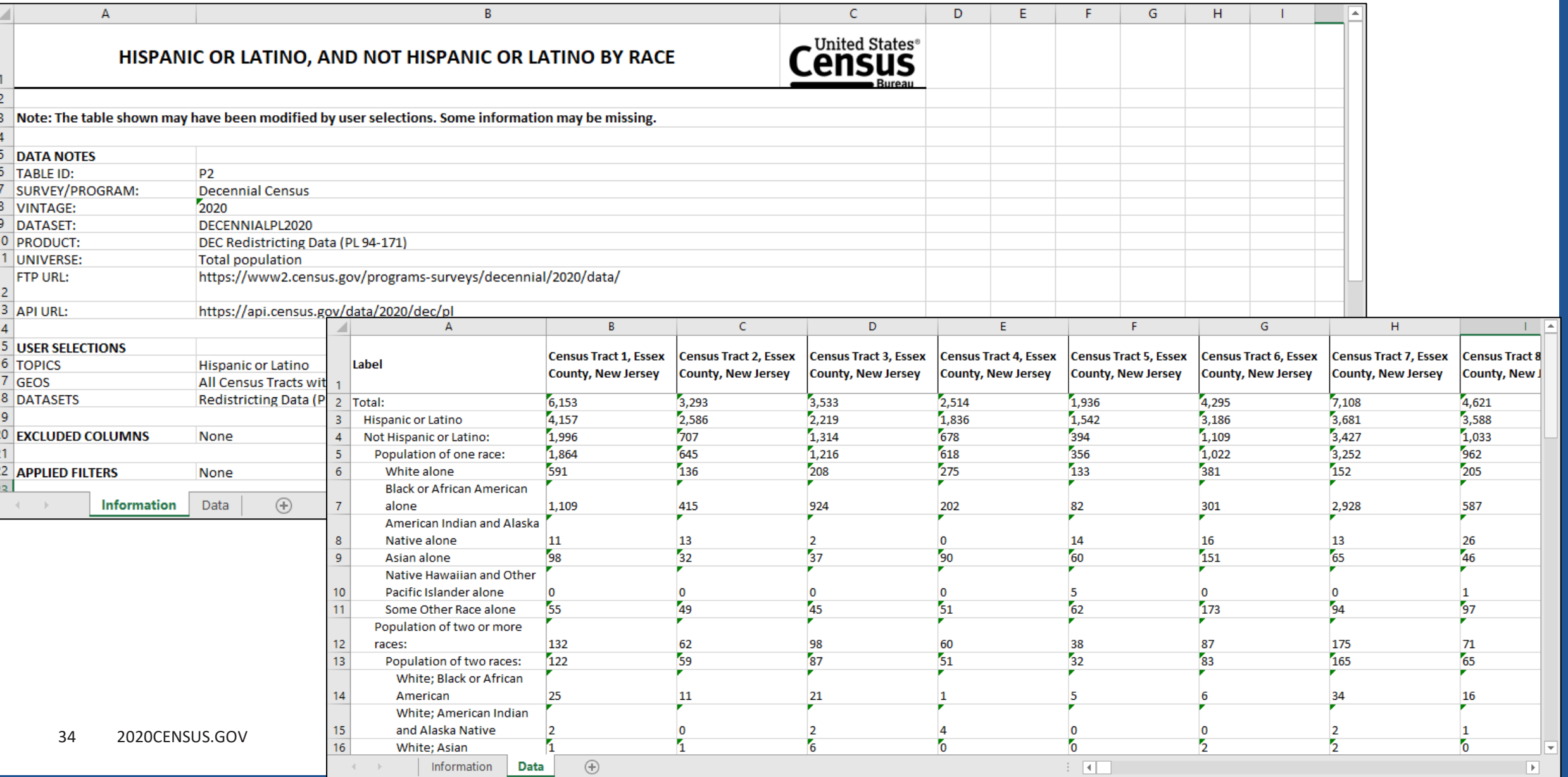

#### **More Data to Access FTP**

// Search / Tables / P2

#### HISPANIC OR LATINO, AND NOT HISPANIC OR LATINO BY RACE

Survey/Program: Decennial Census Universe: Total population TableID: P2 Product: 2020: DEC Redistricting Data (PL 94-171) V

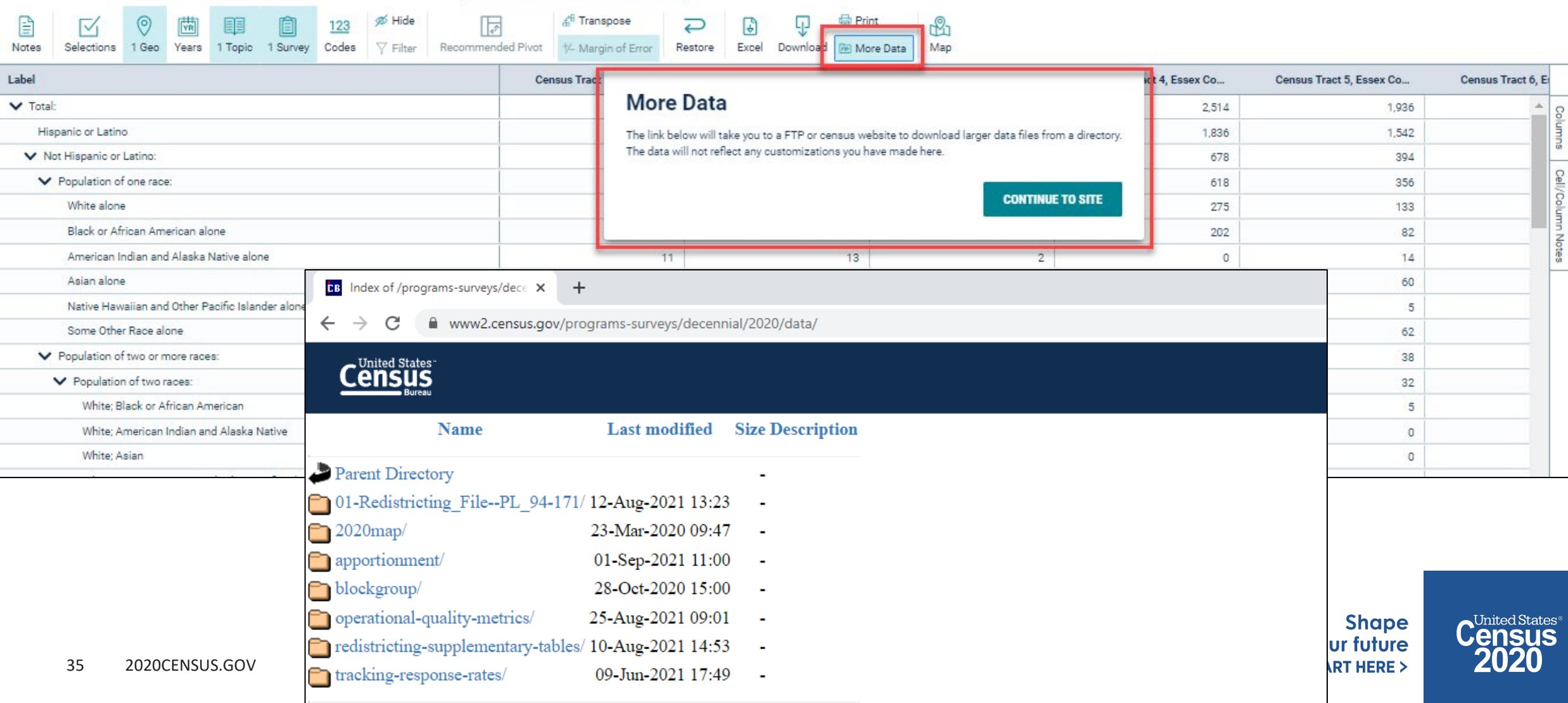

### **data.census.gov Demo**

**1. Getting started using the Single Search bar**

Example: 2020 Decennial Census tables for Trenton city, NJ and the Geographic Profile

**2. Getting started using the Advanced Search**

Example: 2020 Redistricting Data for all counties in New Jersey

**3. Using the Single Search bar in conjunction with the Advanced Search**

Example: Tables P1 and P2 (Race and Hispanic origin data) for a block in Middlesex County

**4. Using the Advanced Search to compare data across time and geographies** Example: Hispanic or Latino for all Census Tracts in Essex County

#### **5. Finding Business Data (Searching by Industry)**

Example: Economic data for the Health Care and Social Assistance industry for ZIP Code in New Jersey

**6. Microdata Access (MDAT)**

Example: Females with Income of \$40,000 or more in the United States Example: Single Year of Age for Married People Ages 21 to 30 in New Jersey

**7. Resources**

**Shape** your future **START HERE >** 

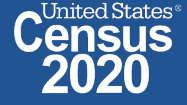

2020CENSUS.GOV 36
# **Select NAICS**

**Using the advanced search**

#### • **Select NAICS 62 – Health care and social assistance**

Codes  $\rightarrow$  Industry Codes (NAICS)  $\rightarrow$  62 – Health care and social assistance  $\rightarrow$  62 – Health care and social assistance

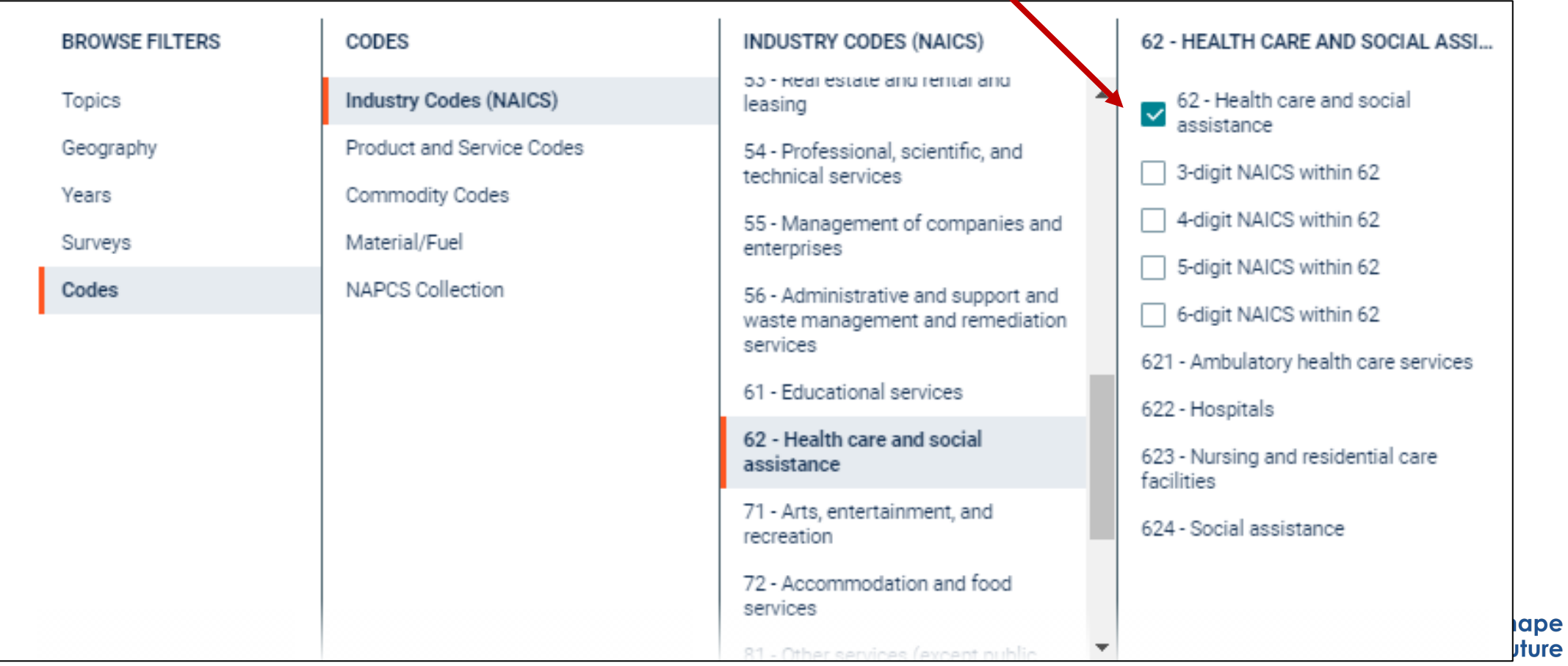

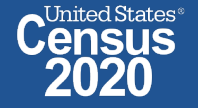

37 2020CENSUS.GOV

# **Select Geography: ZIP Code 08755 in Toms River, New Jersey**

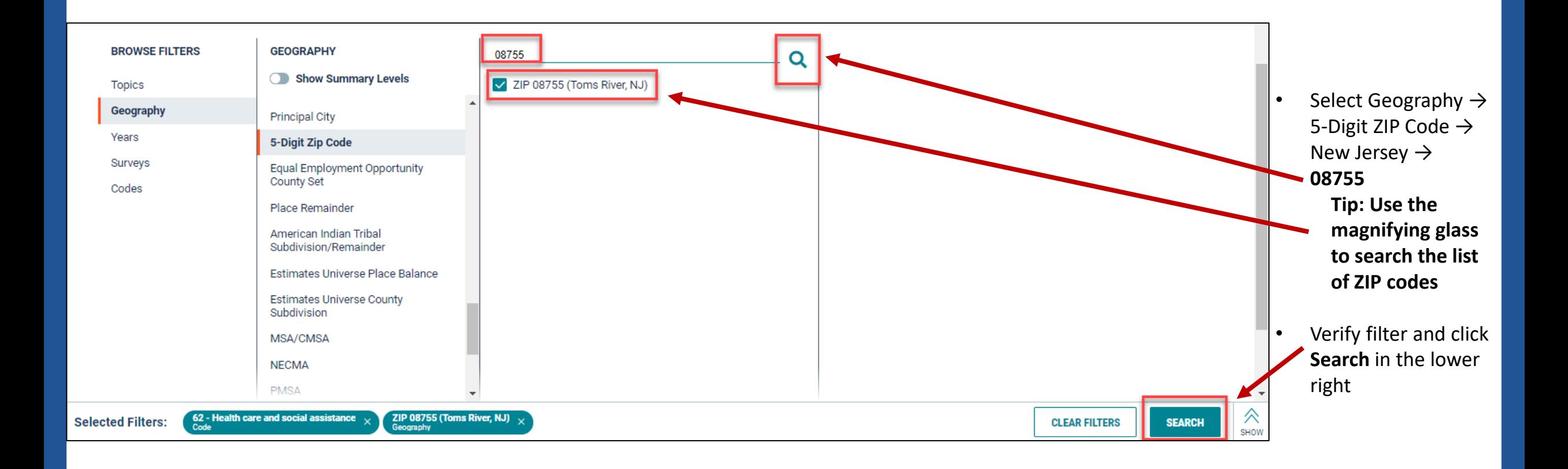

**Shape** your future **START HERE >** 

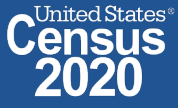

# **Choose Table and View Results**

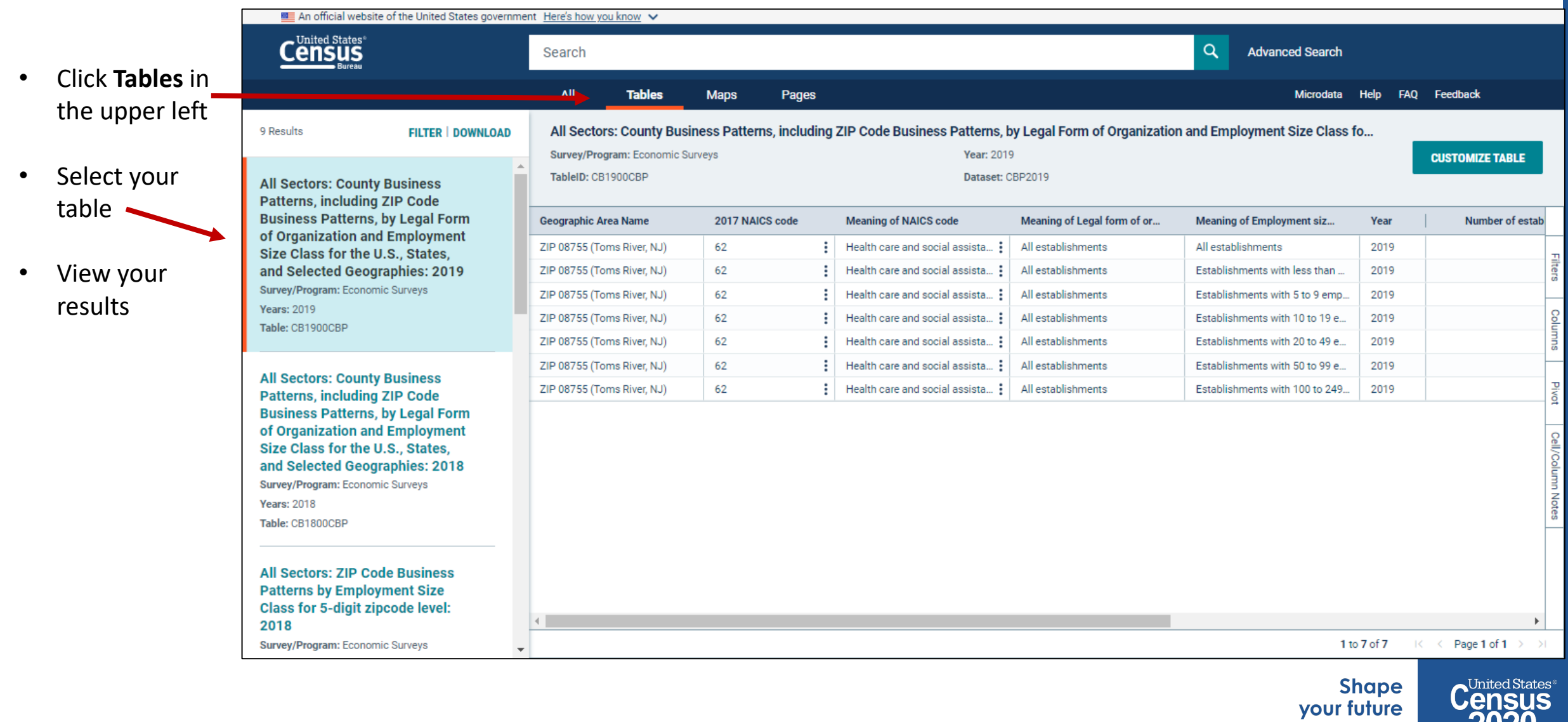

2020

**START HERE >** 

# **Customize Table**

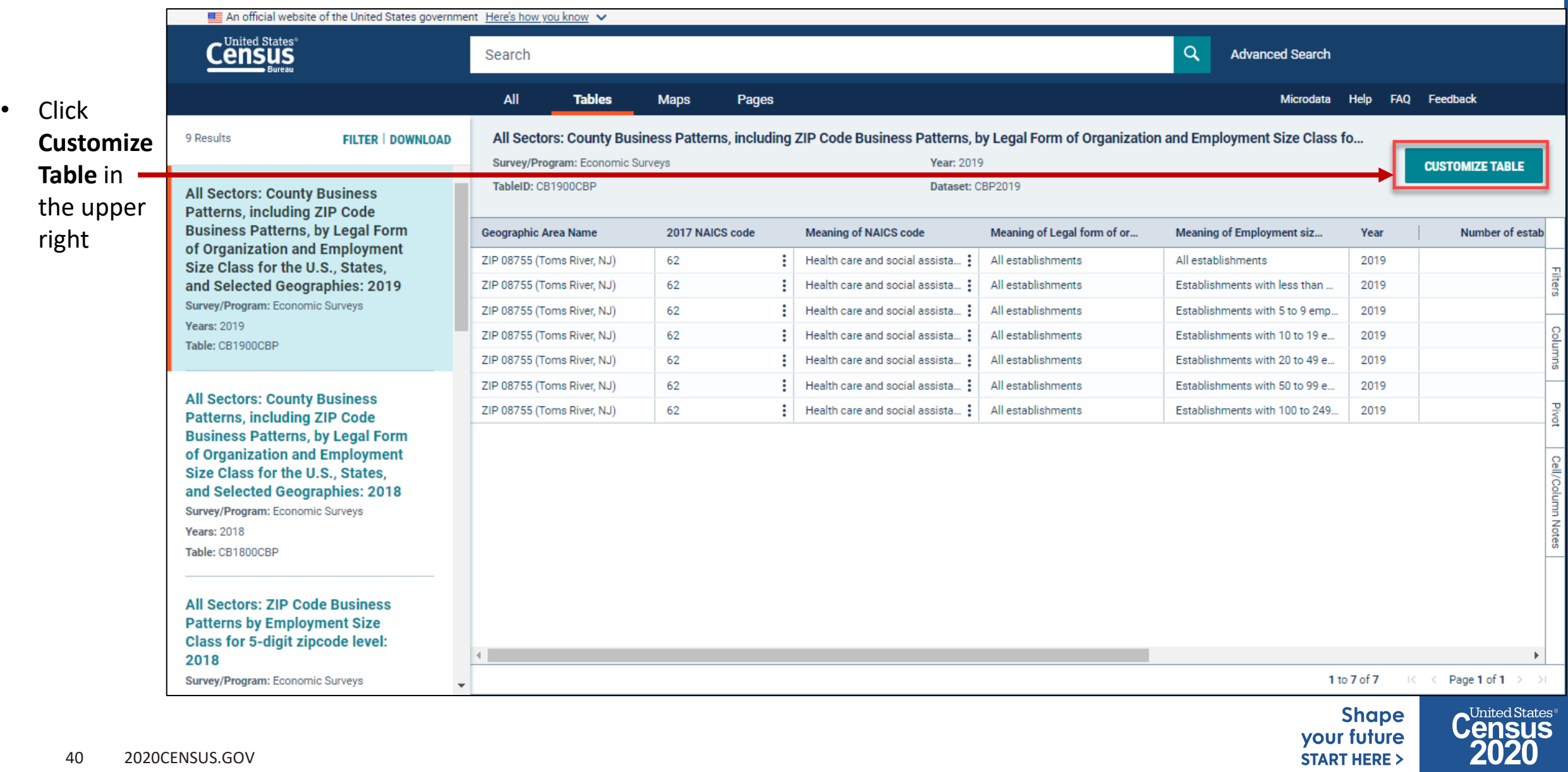

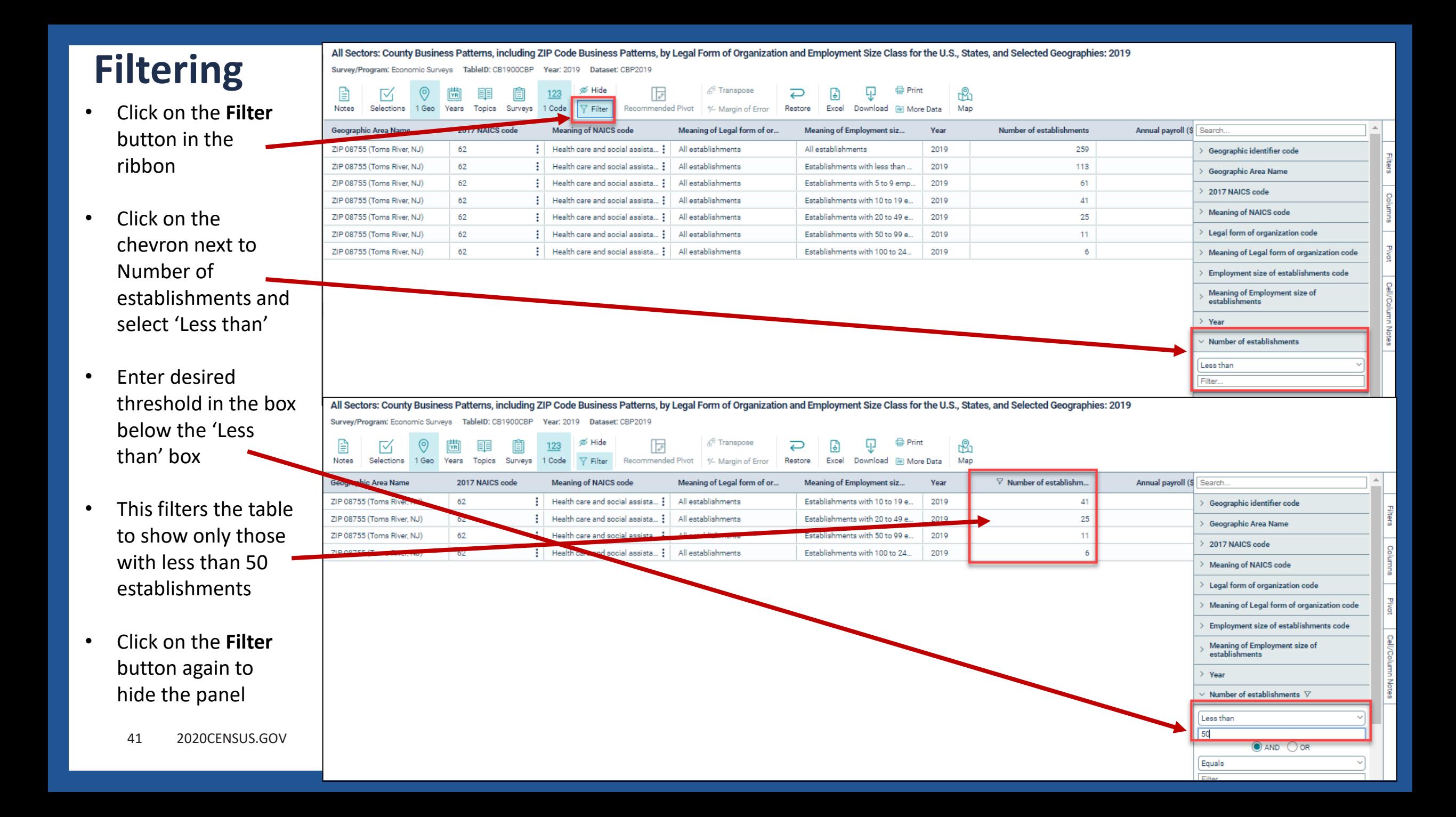

# **Table Notes**

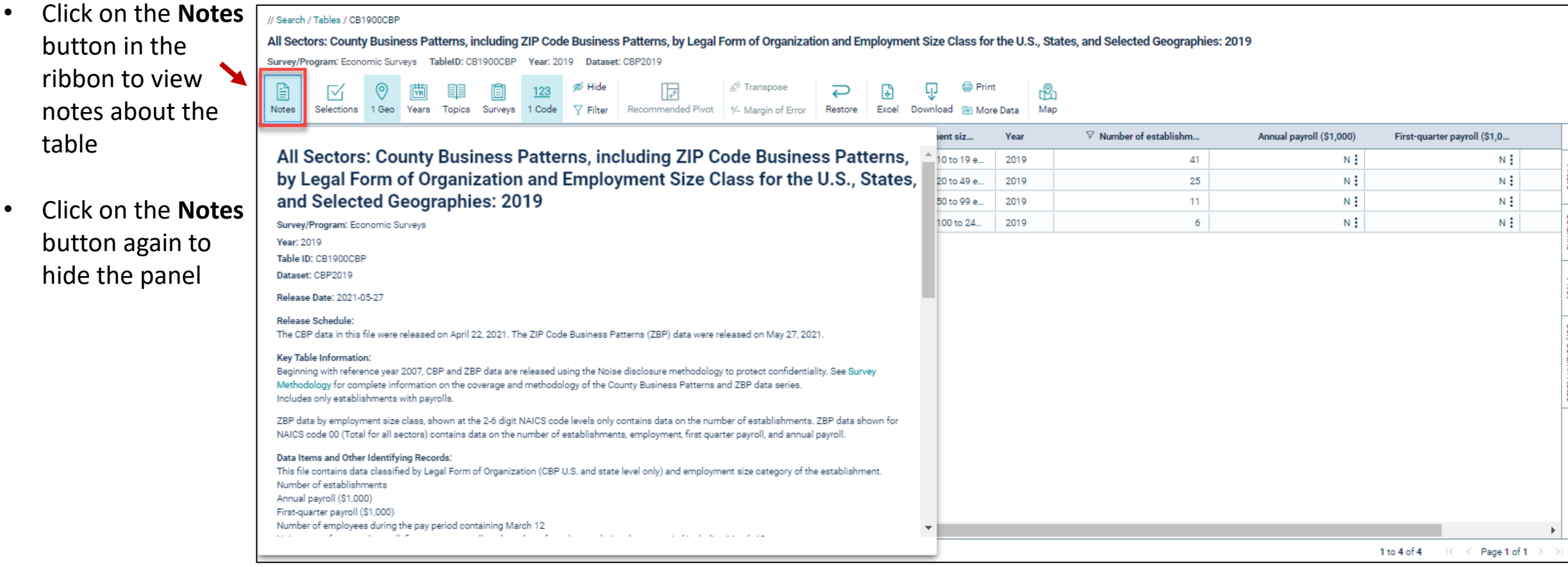

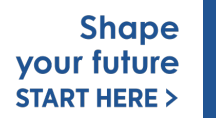

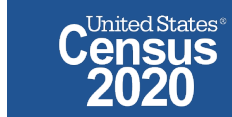

# **data.census.gov Demo**

**1. Getting started using the Single Search bar**

Example: 2020 Decennial Census tables for Trenton city, NJ and the Geographic Profile

**2. Getting started using the Advanced Search**

Example: 2020 Redistricting Data for all counties in New Jersey

**3. Using the Single Search bar in conjunction with the Advanced Search**

Example: Tables P1 and P2 (Race and Hispanic origin data) for a block in Middlesex County

**4. Using the Advanced Search to compare data across time and geographies**

Example: Hispanic or Latino for all Census Tracts in Essex County

**5. Finding Business Data (Searching by Industry)**

Example: Economic data for the Health Care and Social Assistance industry for ZIP Code in New Jersey

#### **6. Microdata Access (MDAT)**

Example: Females with Income of \$40,000 or more in the United States Example: Single Year of Age for Married People Ages 21 to 30 in New Jersey

**7. Resources**

**Shape** your future **START HERE >** 

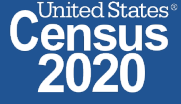

2020CENSUS.GOV 43

# **What's the difference between data.census.gov and Microdata Access?**

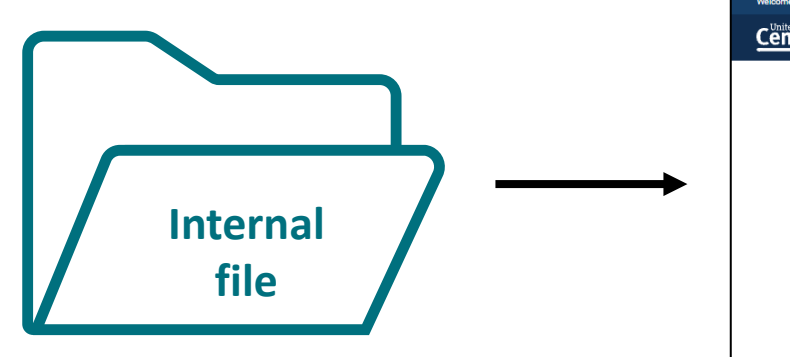

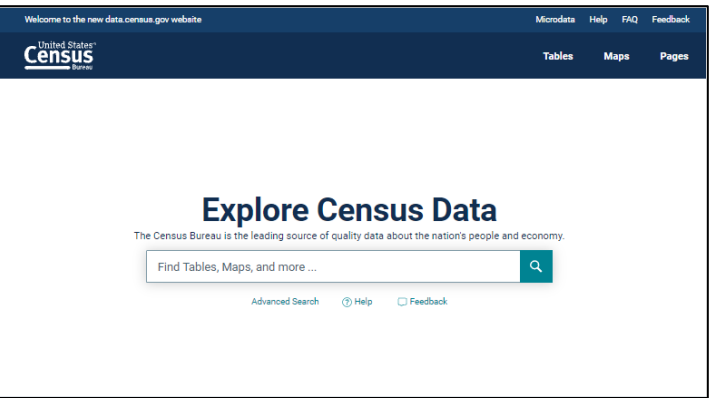

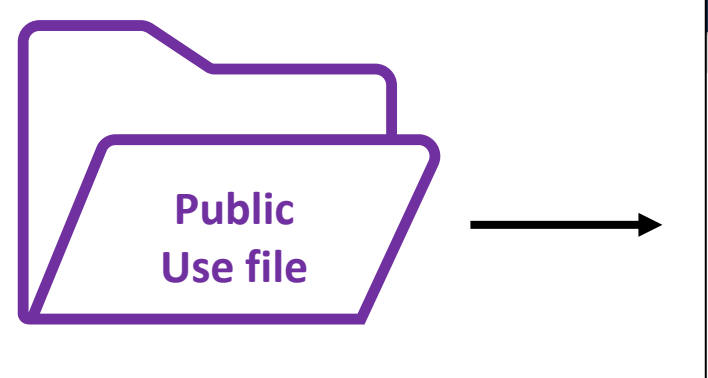

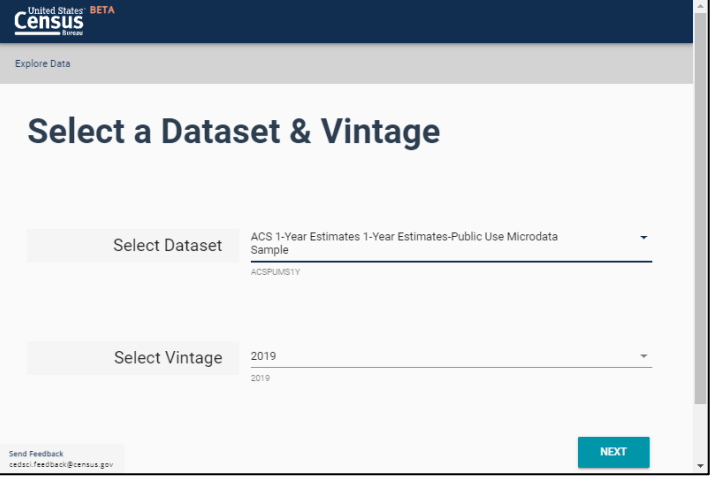

#### **data.census.gov**

- Provides more precise estimates
- Wider range of datasets
- Fewer limitations to available geographies
- No in-depth knowledge of variables required

#### **Microdata Access** (MDAT)

- Provides custom estimates when a pretabulated Census table is not available
- More historical data available
- Limited geographies
- Use when datasets are not available in data.census.gov

**Shape your future START HERE >** 

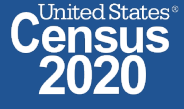

# **What's the difference between tabulated data and microdata?**

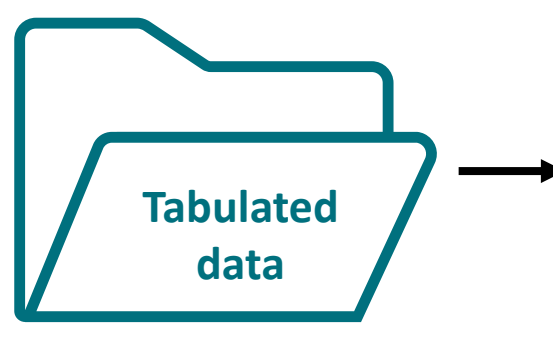

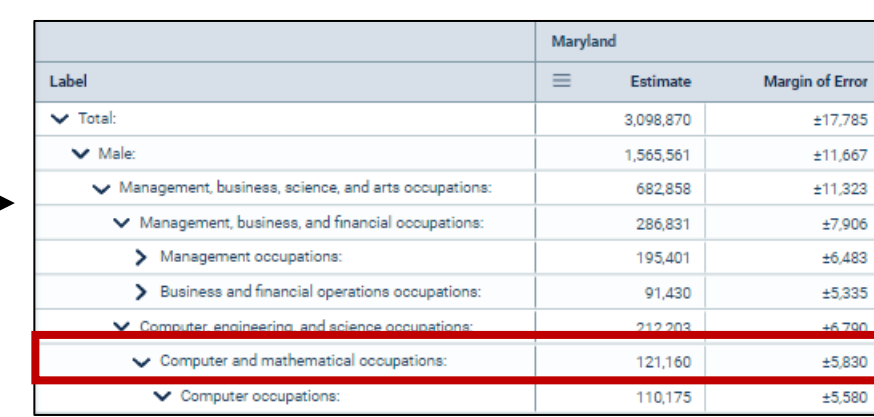

### **data.census.gov**

### **Aggregated tables for a geography:**

"In 2019 in Maryland, approximately 121,160 males worked in computer and mathematical occupations."

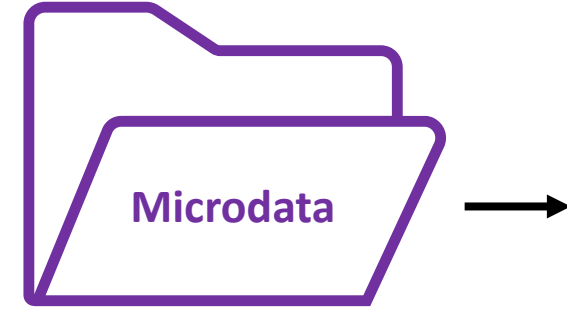

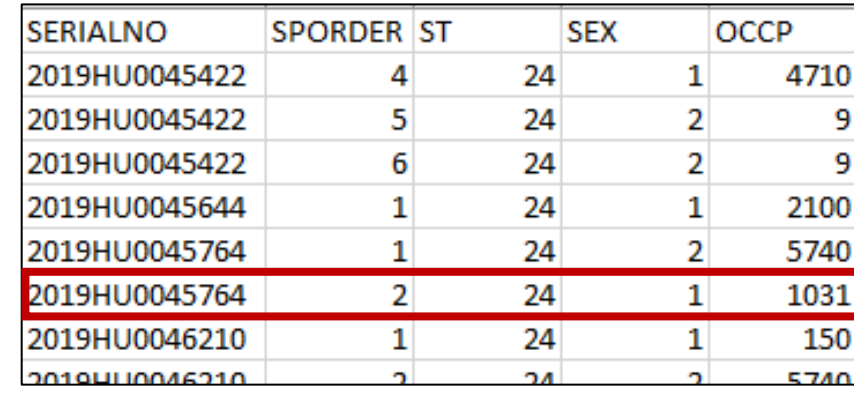

### **Microdata Access** (MDAT)

Microdata (a set of edited survey responses):

"This male in Maryland is a web developer."

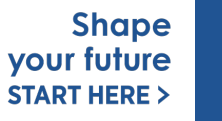

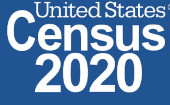

# **Microdata = PUMS Files**

# **P**ublic **U**se **M**icrodata

### **Anonymized**

- No personally identifiable information
- Edits to protect confidentiality

# **Accessible**

- data.census.gov/mdat
- Application Programming Interface (API)
- Download through FTP sites

# **Individual Responses**

• Must be tabulated and weighted by user

> **Shape your future START HERE:**

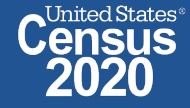

# **Example: Females with Income of \$40,000 or more in the United States**

# **Table P-54 – Income by Race and Sex**

#### Table P-54. Money Income of People, by Race, Hispanic Origin and Sex: 1967 to 2020

Information on confidentiality protection, sampling error, nonsampling error, and definitions is available at <https://www2.census.gov/programs-surveys/cps/techdocs/cpsmar21.pdf>

Footnotes are available at <www.census.gov/topics/income-poverty/income/guidance/cps-historic-footnotes.html>

Source: U.S. Census Bureau, Current Population Survey, 1968 to 2021 Annual Social and Economic Supplements (CPS ASEC).

(Income in current and 2020 CPI-U-RS adjusted dollars (28). People 15 years old and over beginning with March 1980, and people 14 years old and over as of March of the following year for previous years) **ALL RACES -- MALE** 

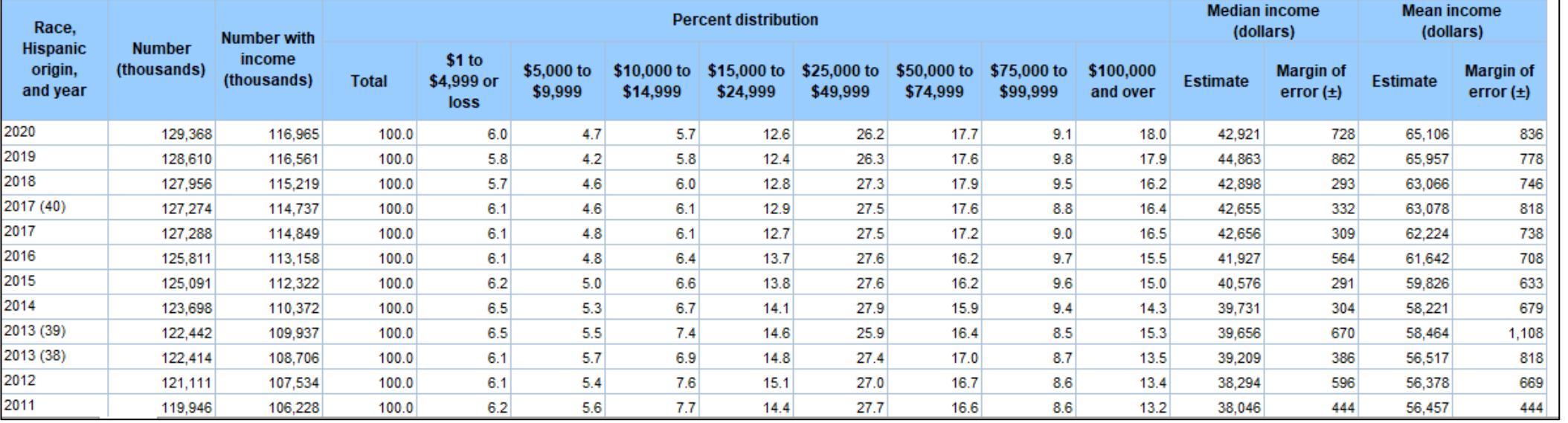

**Prefabricated CPS tables provide income by sex, but what if we need a different income break?**

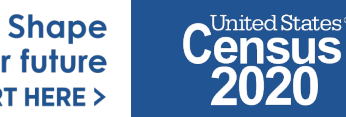

**vour future START HERE >** 

# **Visit Microdata Access at data.census.gov/mdat**

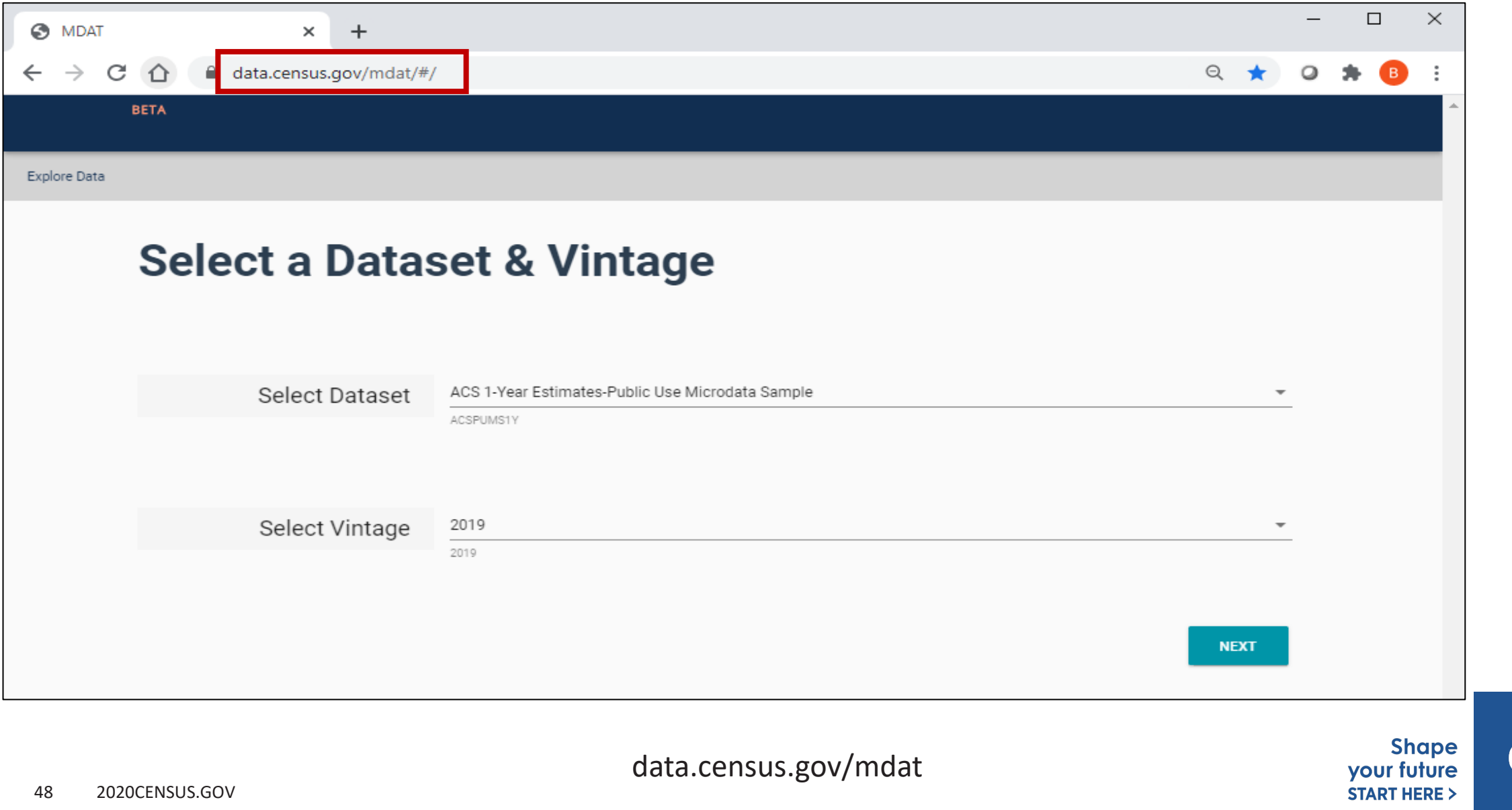

United States $^\circ$ IS

- **Choose Dataset and Vintage**:
	- Dataset **CPS Annual Social and Economic (March) Supplement**
	- Vintage **MAR 2021**
	- Click **Next** in the lower right

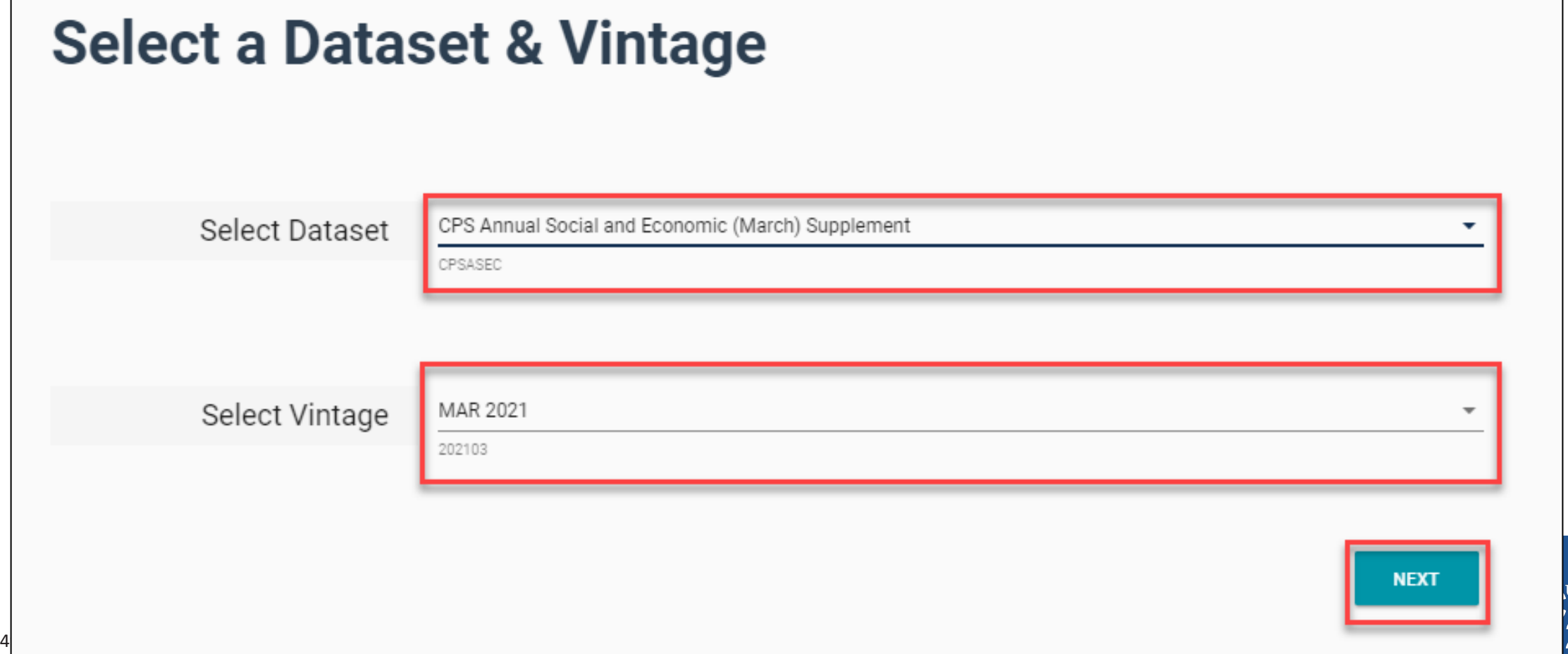

# **Search for Variables** – Use the search box below "Variable" or "Label" to find your variables of interest

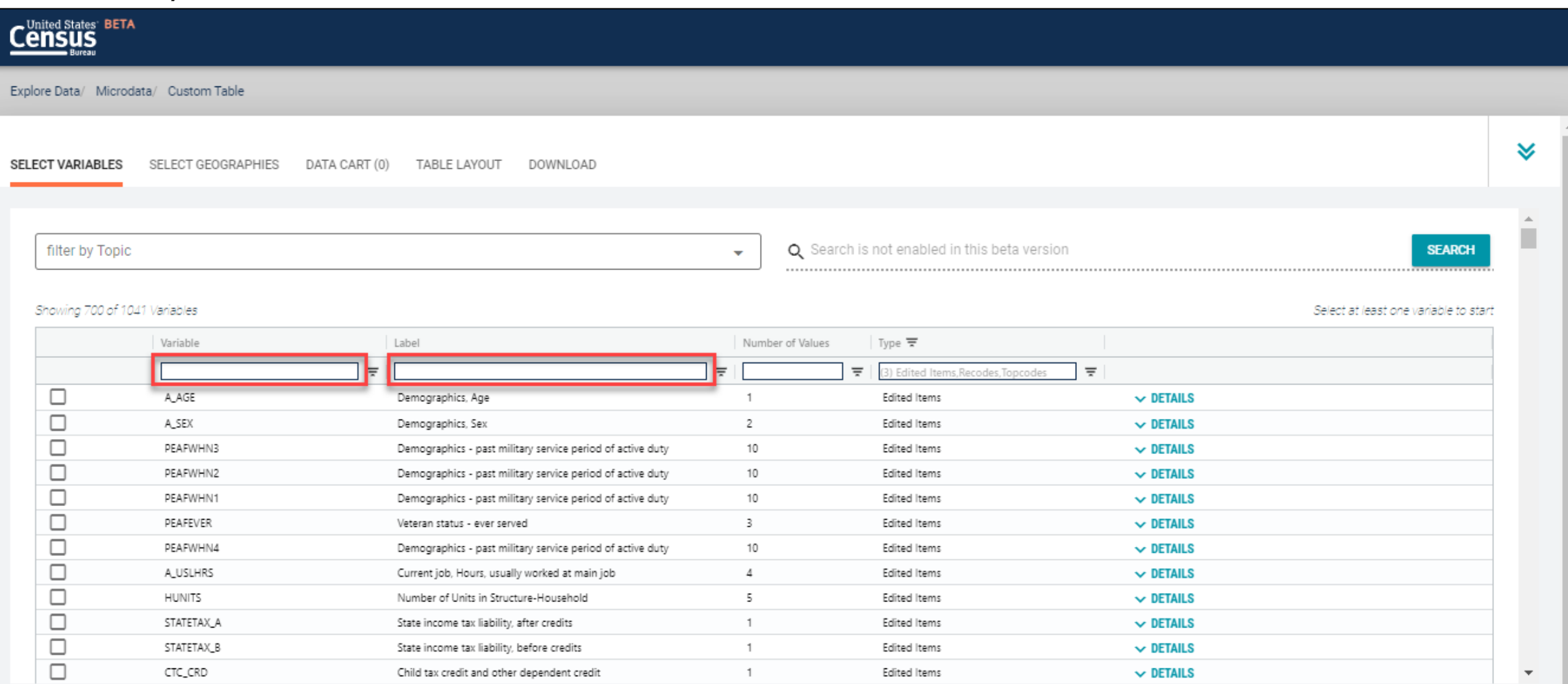

**VIEW TABLE** 

- **Select variable for Person Income**:
	- Type "PTOTVAL" in the Variable search box or type "persons income" in the label search box
	- Click **Details** to browse information about this variable
	- Check the box to the left of PTOTVAL to add the variable to your data cart

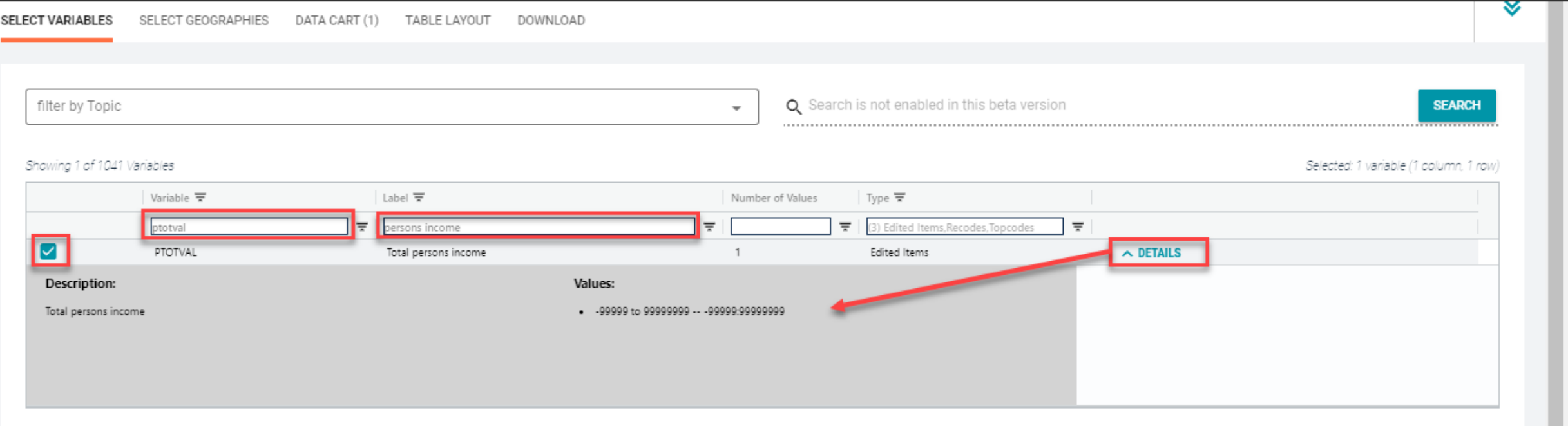

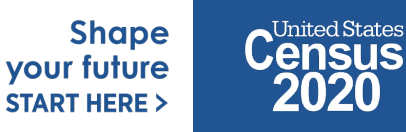

# **Select variable for Sex:**

- Type "A\_SEX" in the Variable search box or type "Sex" in the label search box
- Check the box to the left of A\_SEX to add the variable to your data cart

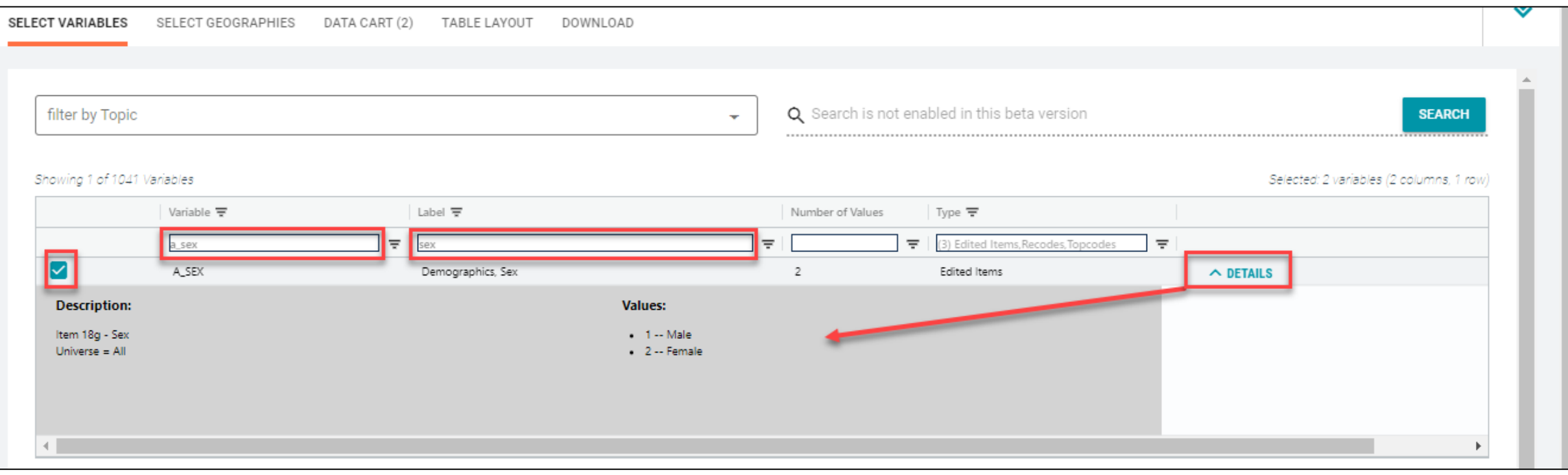

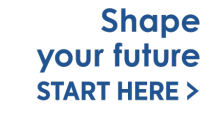

# **Select geography**:

 Since we are getting the estimate for the United States, there is no need to make a selection. If no selection is made, the geography will automatically default to the United States

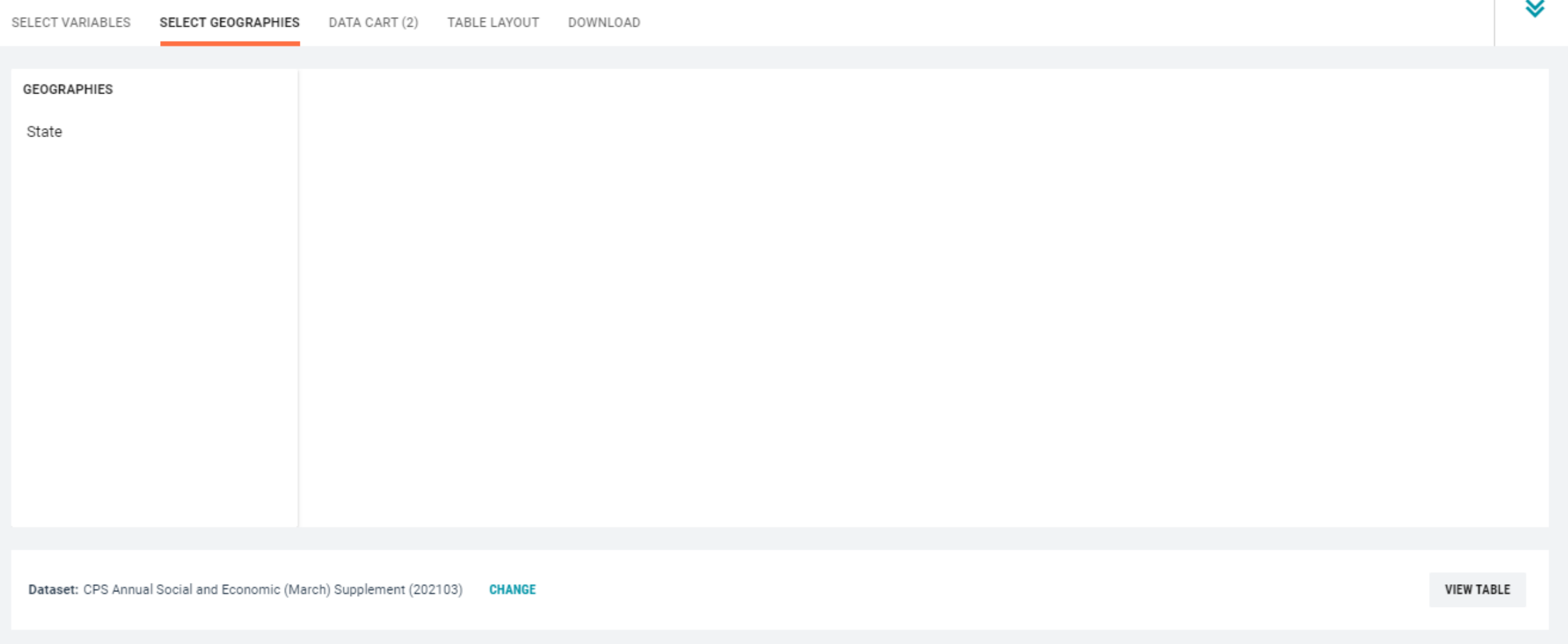

LVL

# **Limit your universe**:

- Click the **Data Cart** tab
- Click the **A\_SEX** variable on the left
- Uncheck the box for **Male** (This action allows you to limit the universe to females)

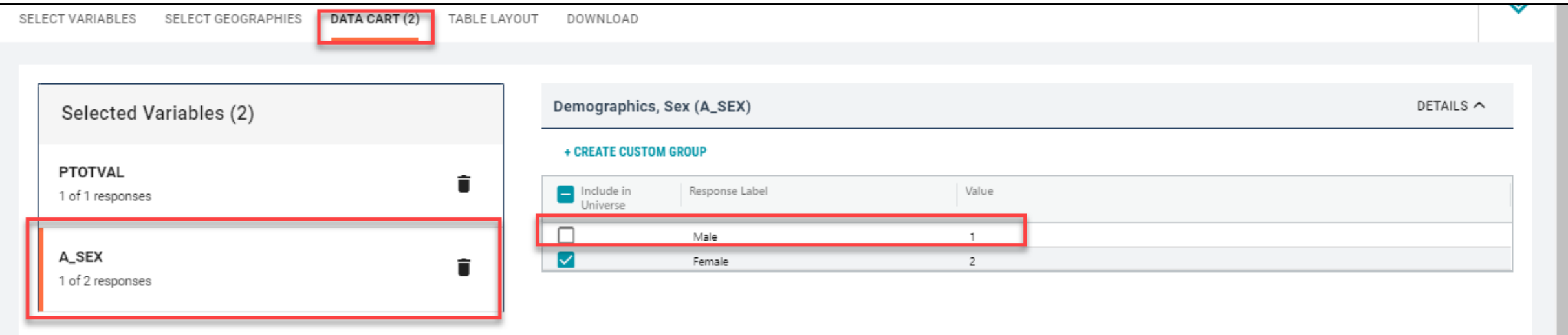

Dataset: CPS Annual Social and Economic (March) Supplement (202103) **CHANGE** 

- **Categorize (recode) your variable**:
	- **Click the PTOTVAL** variable on the left
	- Click **Create Custom Group** to begin specifying your income categories (e.g. Less than \$40,000 and \$40,000 or more)

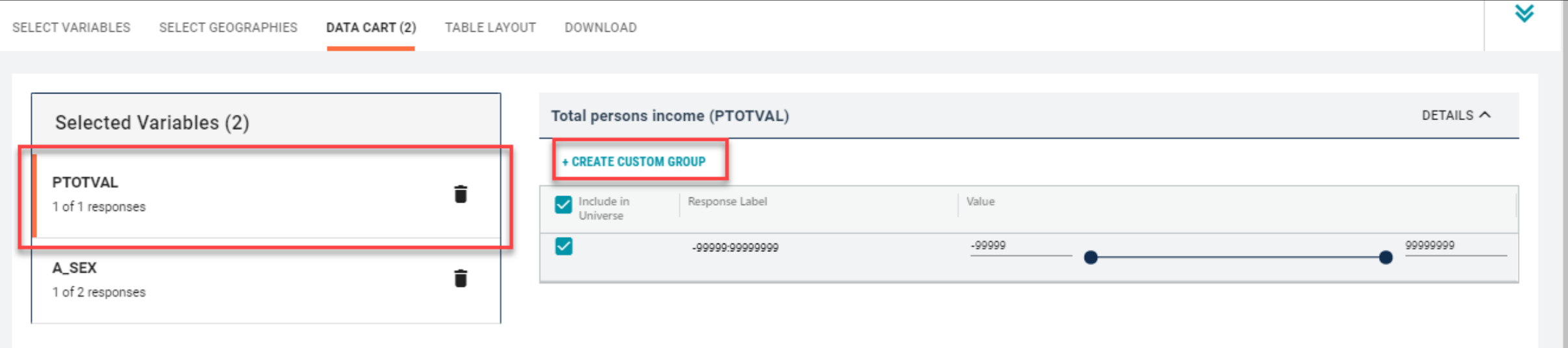

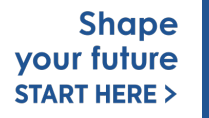

- Categorize (recode) your variable:
	- Click into **Group label** and type a label for the first category you want to create (e.g. Less than \$40,000)
	- Check the box next to the response category for this code (-99999:999999999)
	- Edit the end range of income from 999999999 to **39999**
	- Click **Save Group**

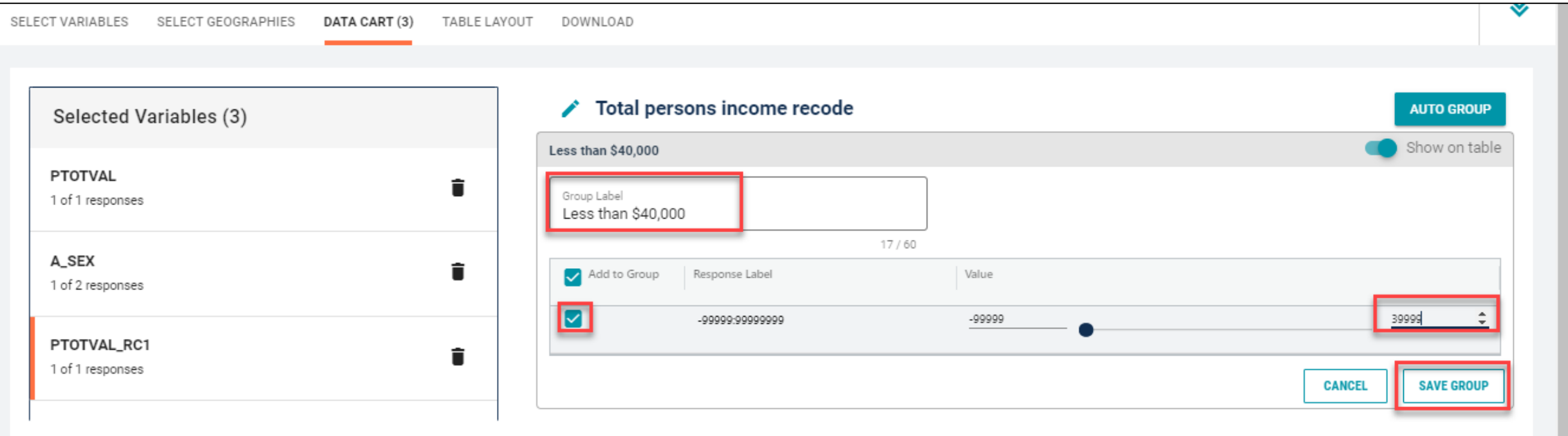

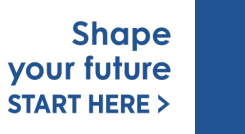

**United States** 

- Categorize (recode) your variable:
	- Your first category, Less than \$40,000, appears just below "Not Elsewhere Classified"
	- Click **Edit Group** for "Not Elsewhere Classified" to verify and rename the category

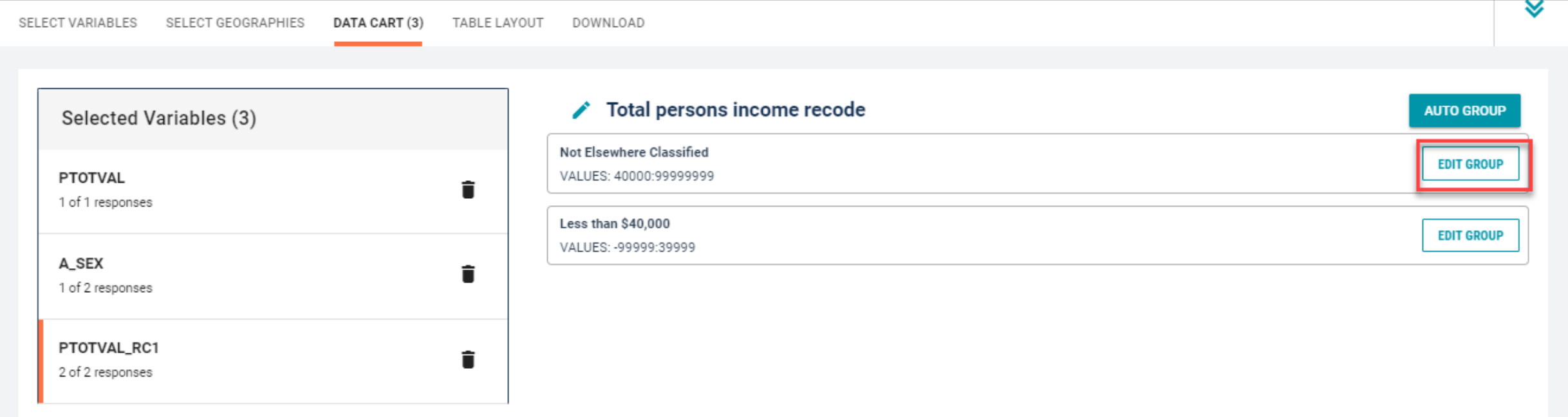

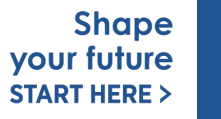

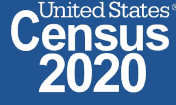

- Categorize (recode) your variable:
	- Click into **Group Label** and rename the category (e.g. \$40,000 or more)
	- **-** Click **Save Group** in the lower right

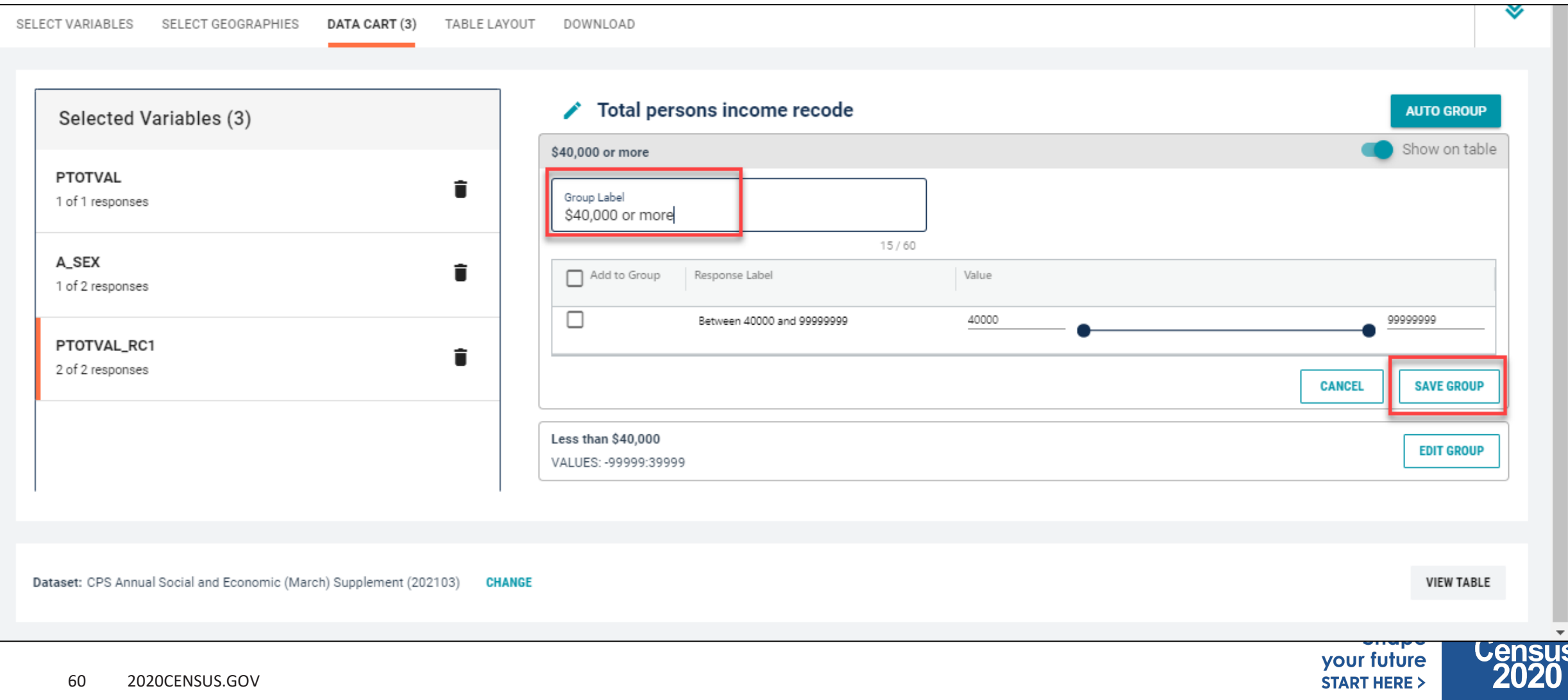

### **EXECONFILLED CONFILLED VARIAble selections**

Confirm variable selections and click the **Table Layout** tab

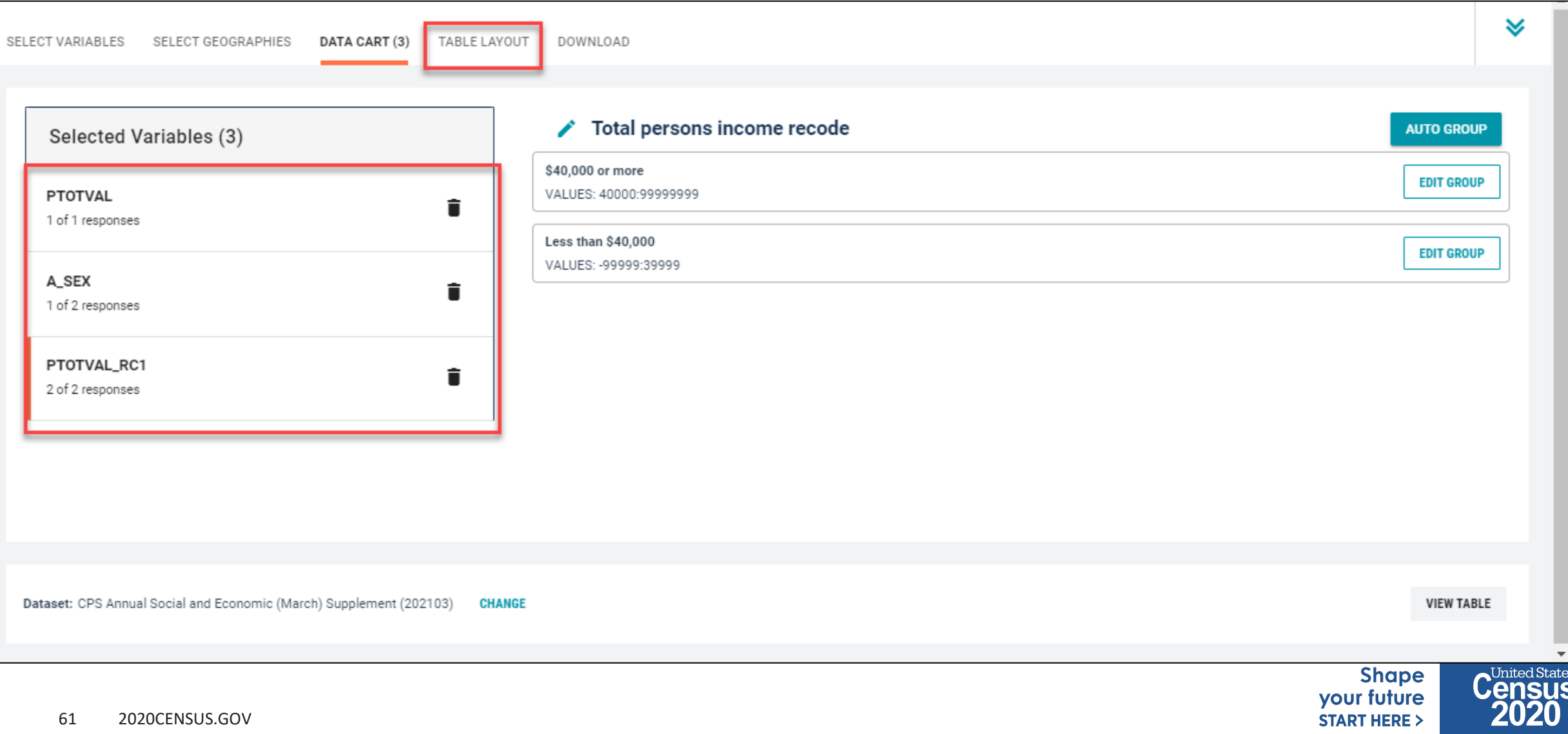

- View variable placement in the default table layout:
	- **Values in table cells Options –** When variables are shown here, you have more options to choose from in the drop down menu for "Values in table cells"
	- **Columns/Rows – Variables will be shown in the table.** By default, the table is providing data by geography (United States) by sex in the rows.
	- **Not on Table – Can restrict the universe.** By default, PTOTVAL\_RC1 is not on the table, and it does not restrict the universe because the recode includes the full range of income

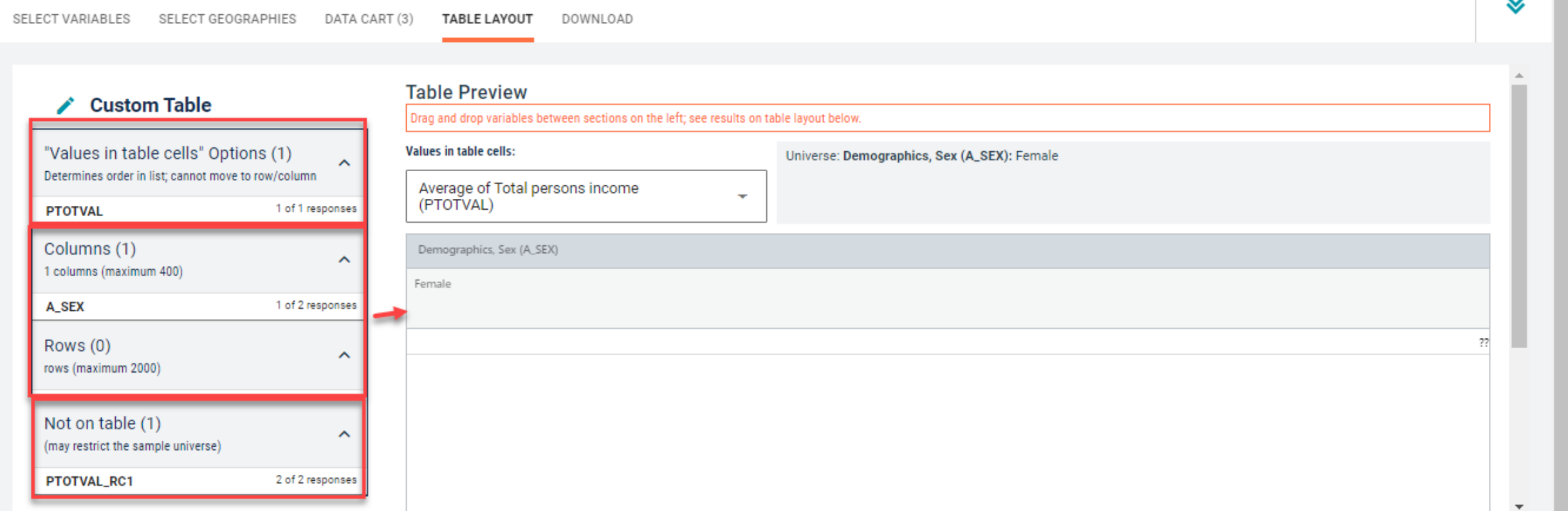

### **Edit Table Layout:**

**Move A\_AGE\_RC1 to Rows:** This will add categories in our table row for Less than \$40,000 and \$40,000 or more

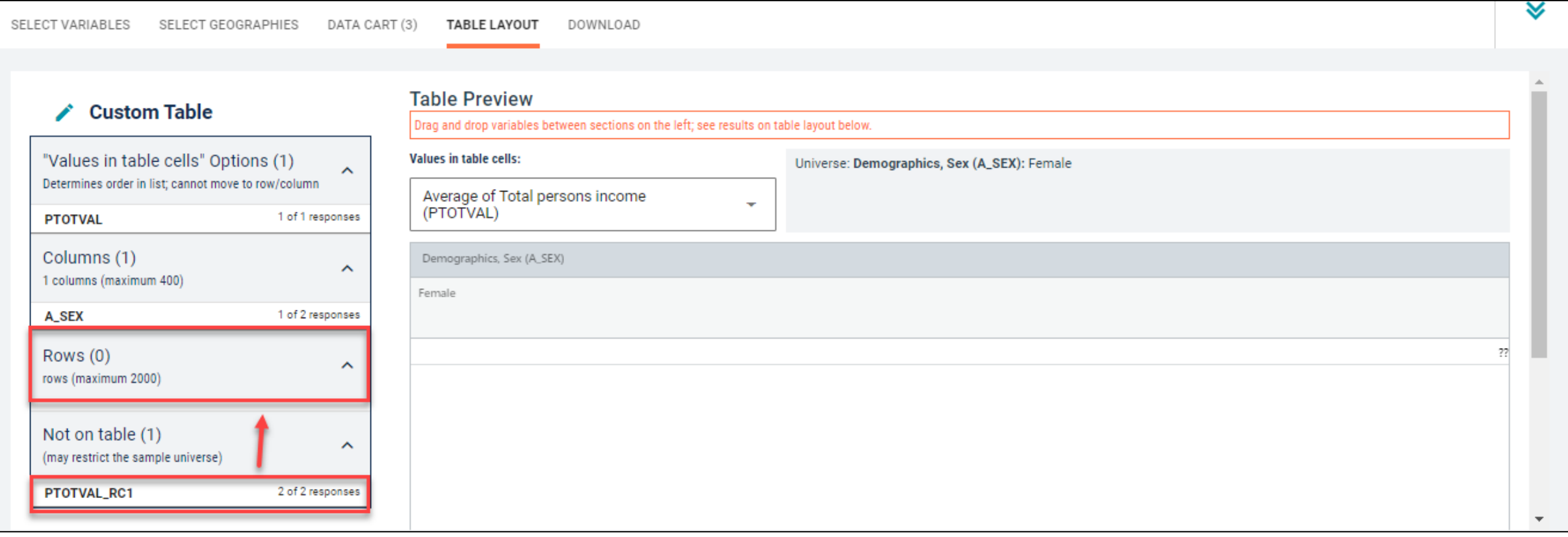

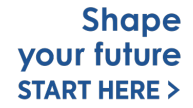

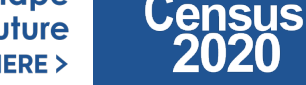

United States<sup>®</sup>

2020

- Choose type of values in table cells
	- **•** Change the "Value in table cells" option from Average of Total persons income(PTOTVAL) to **Count.** This will give you data for the total number of people within the requested income categories in the United States

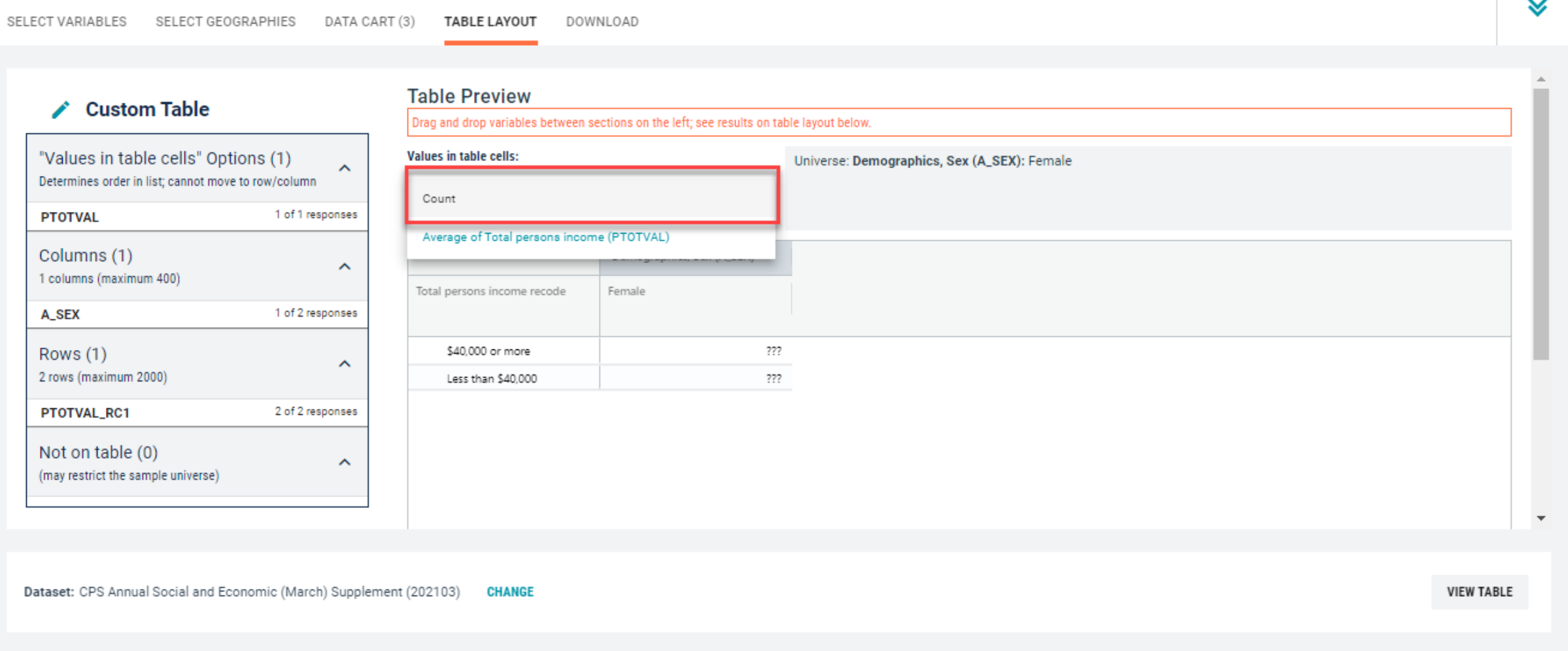

### Confirm Table Layout:

Confirm table layout and click **View Table** in the lower right

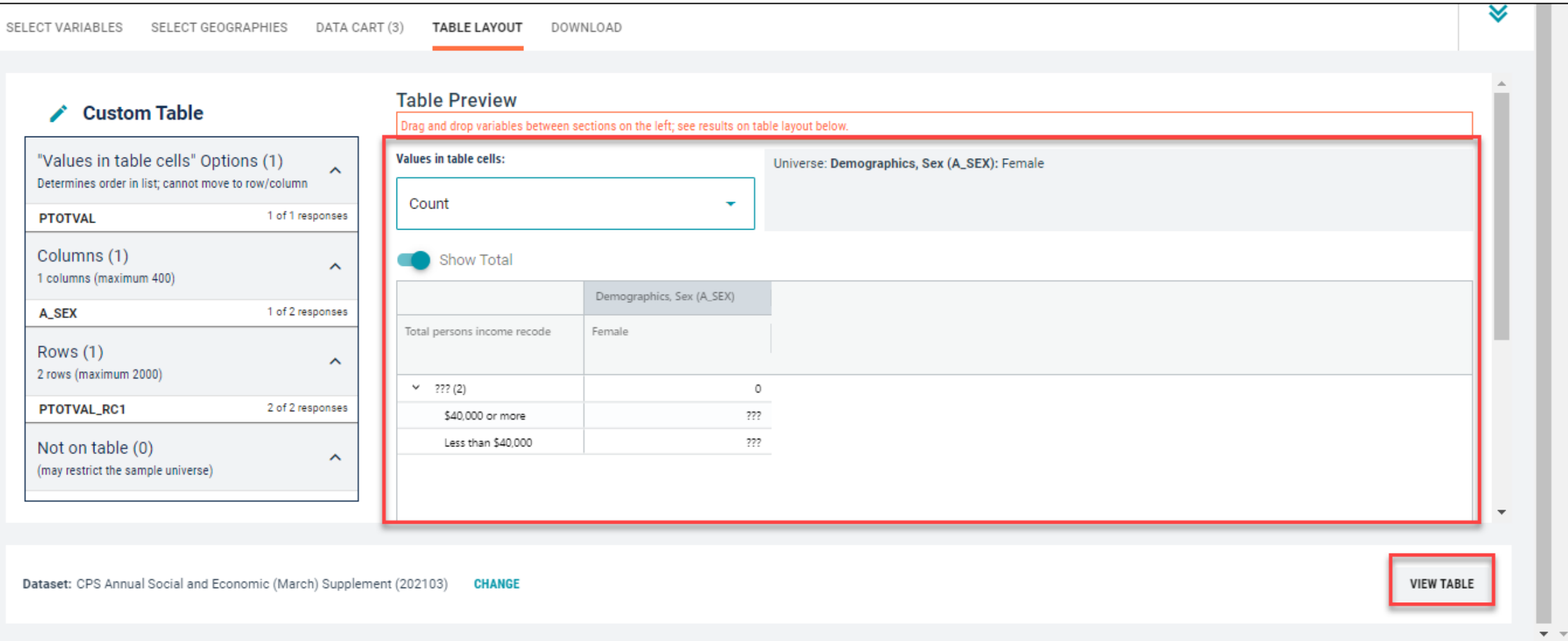

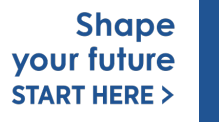

United States<sup>®</sup> **Gnsus** 

2020

### **U** View Table:

**There were an estimated 45,218,409 females with income of \$40,000 or more in the United States.** 

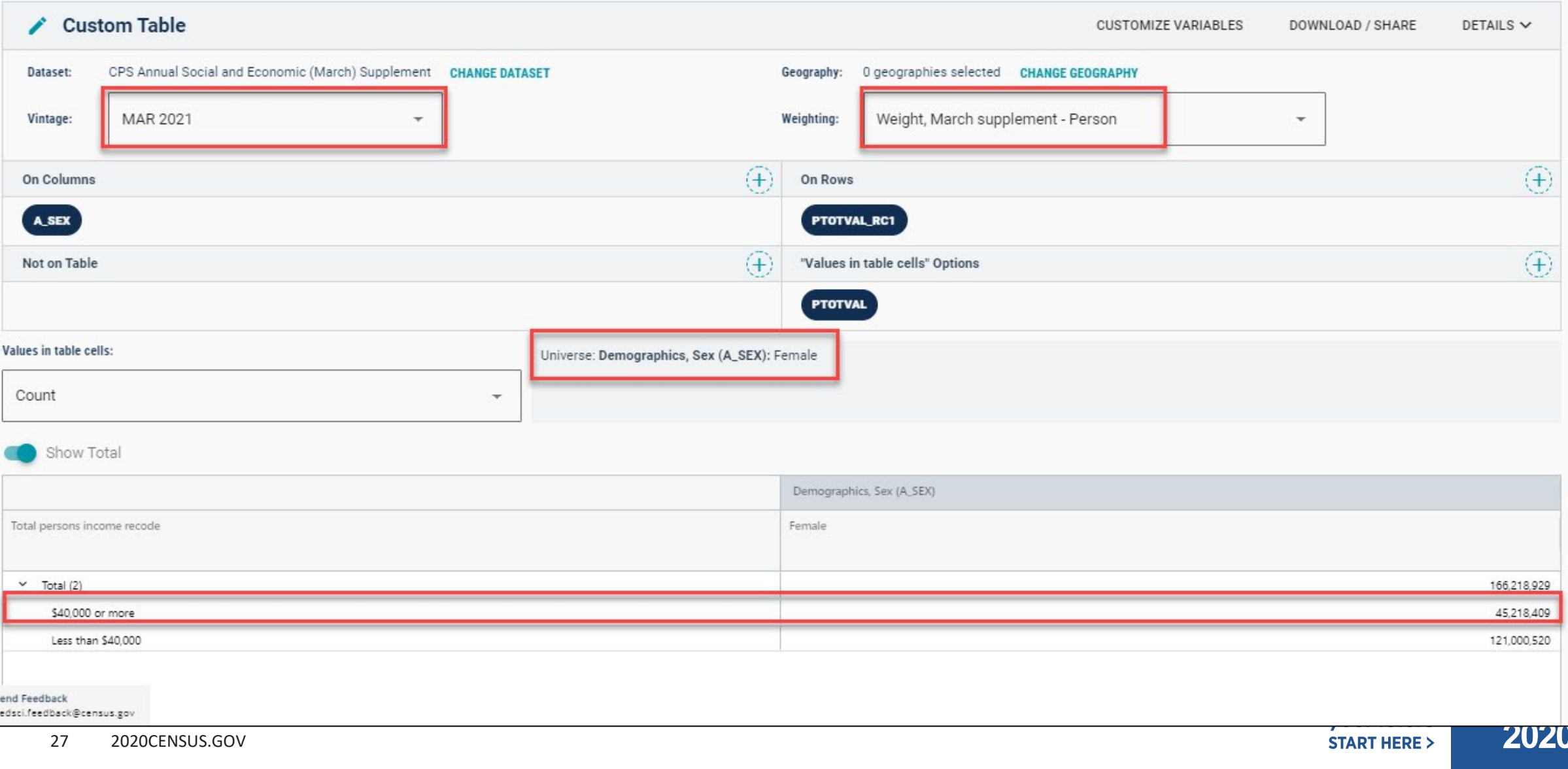

# **Example: Single Year of Age for Married People Ages 21 to 30 in New Jersey**

### **Table B12002 – Sex by Marital Status by Age for the Population 15 Years and Over**

#### SEX BY MARITAL STATUS BY AGE FOR THE POPULATION 15 YEARS AND OVER

Survey/Program: American Community Survey

TableID: B12002

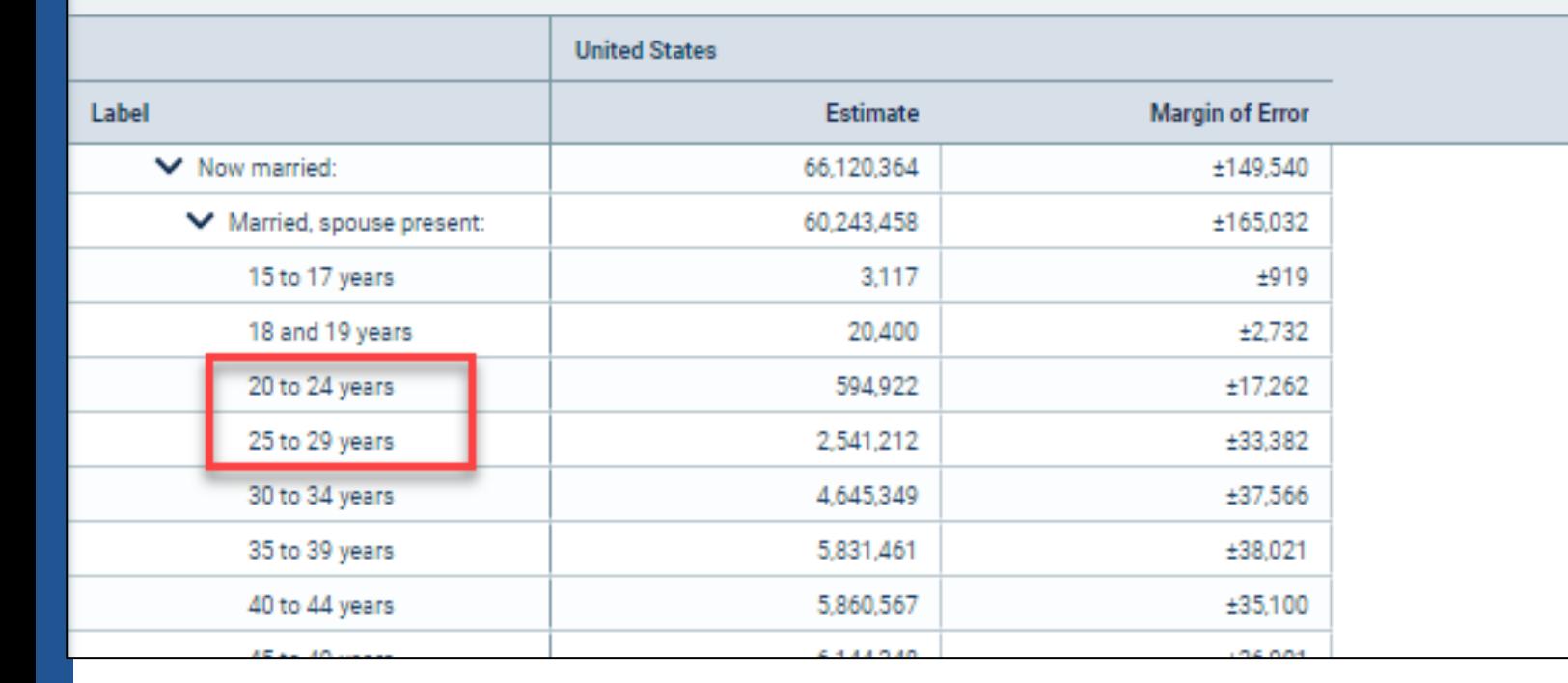

Product: 2019: ACS 1-Year Estimates Detailed Tables

Universe: Population 15 years and over

**Prefabricated ACS tables in data.census.gov provide marital status by age, but what if we need more detailed age breakouts?**

> **Shape** your future **START HERE >**

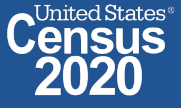

# **Visit Microdata Access at data.census.gov/mdat**

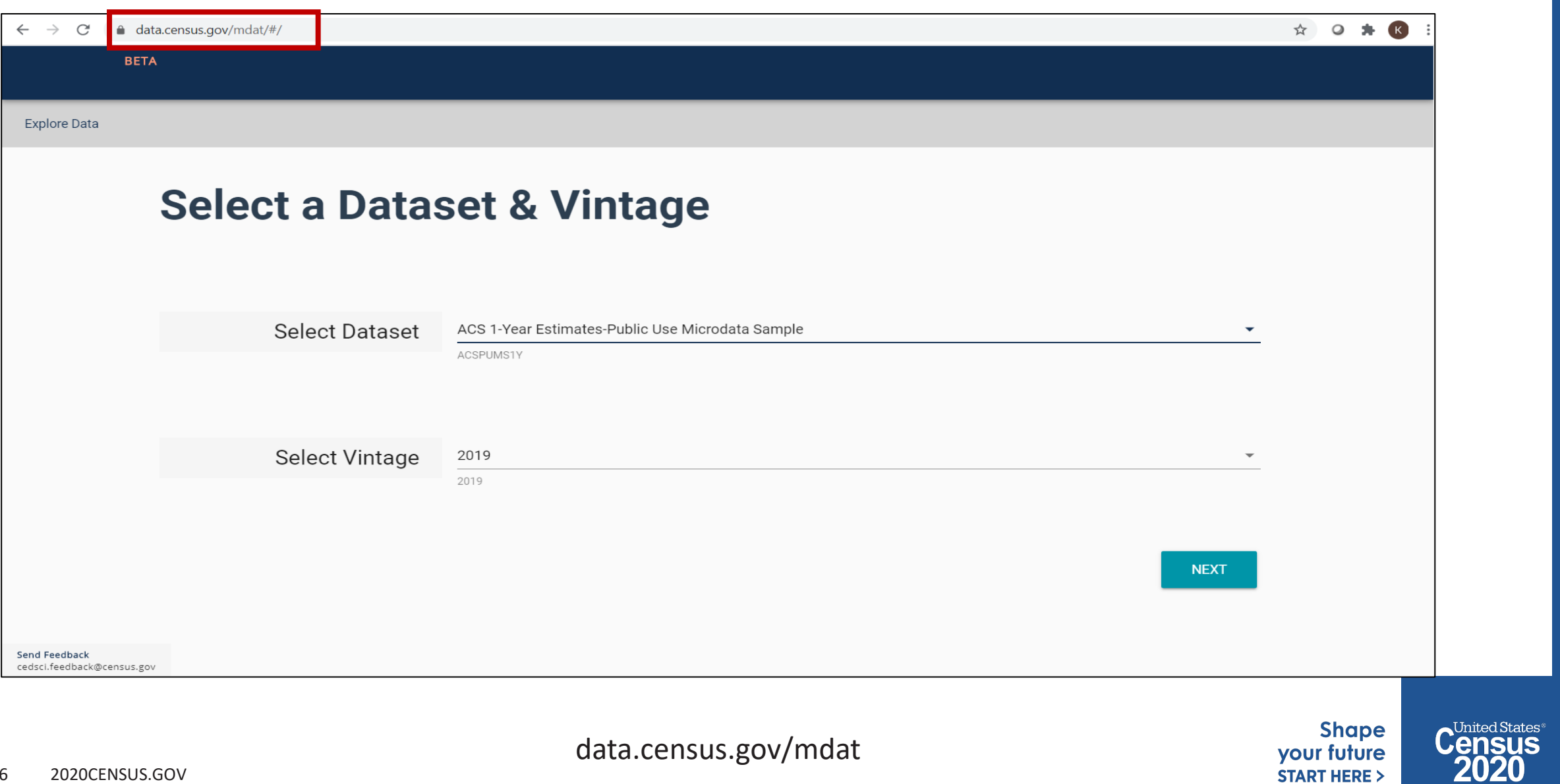

- **Choose Dataset and Vintage**:
	- Dataset **ACS 1-Year Estimates – Public Use Microdata Sample**
	- Vintage **2019**
	- **EXTER Click Next in the lower right**

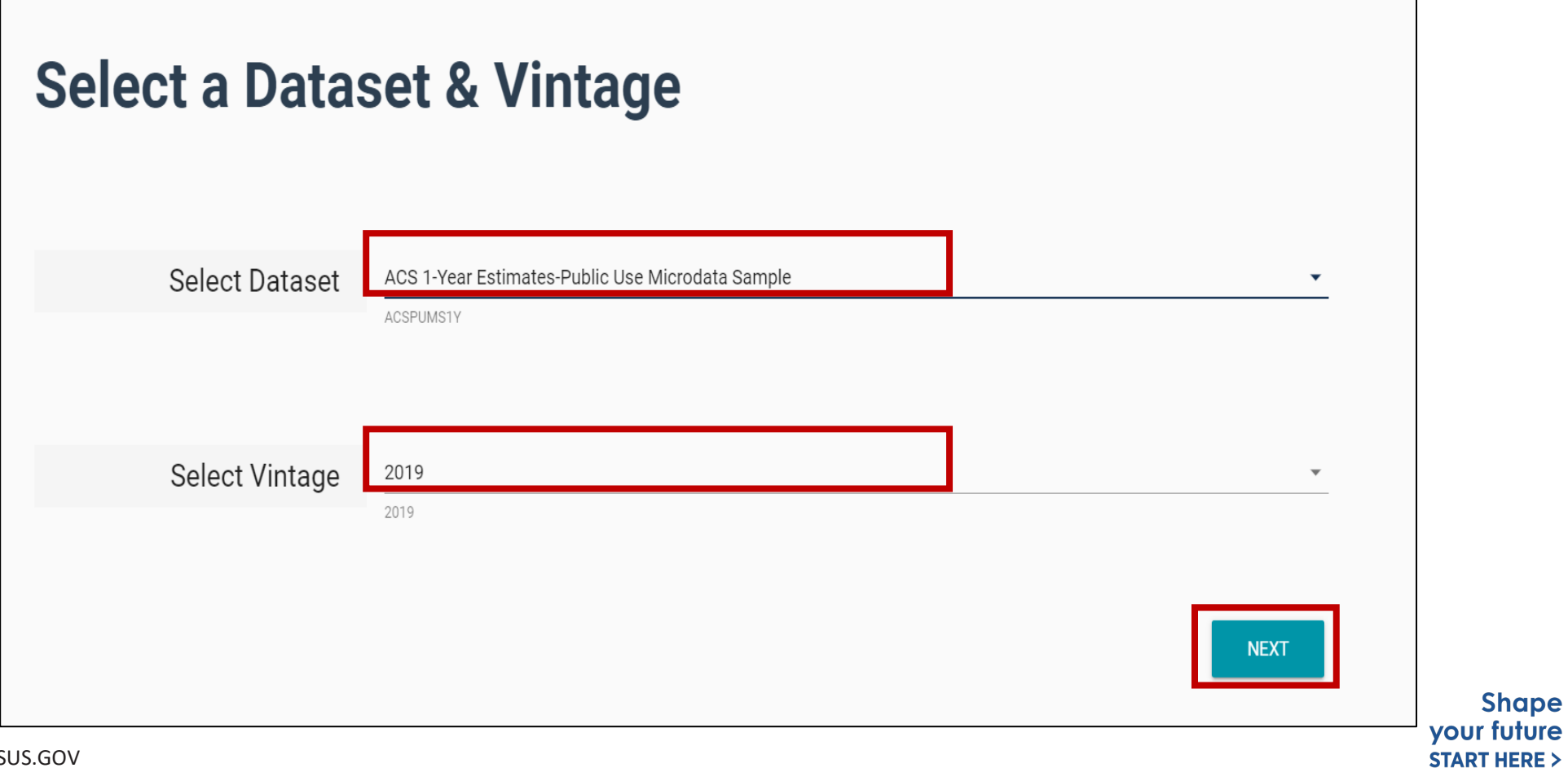

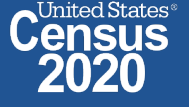

# **Search for Variables** – Use the search box below "Variable" or "Label" to find your variables of interest

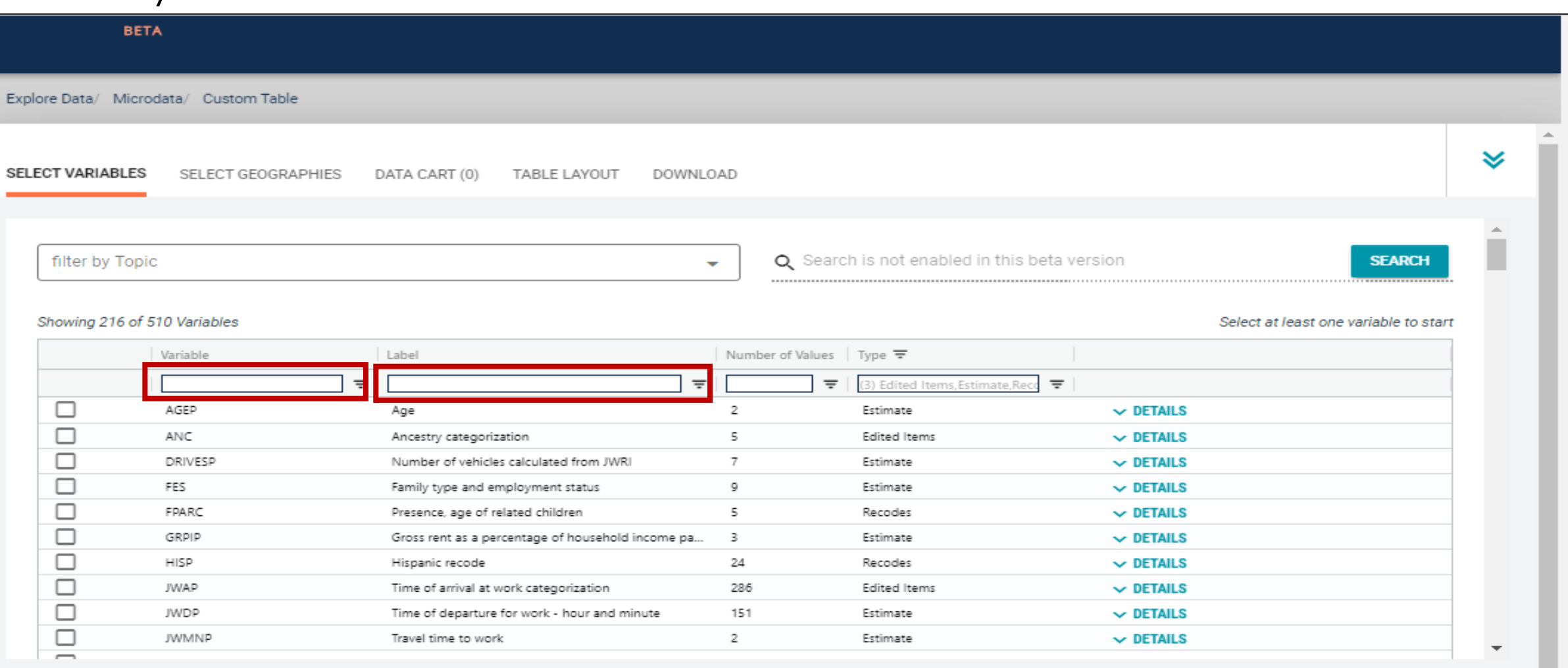

68 2020CENSUS.GOV

**VIEW TABLE** 

# **Select variable for Marital Status**:

- Type "MAR" in the Variable search box or type "Marital Status" in the label search box
- Check the box to the left of MAR to add the variable to your data cart

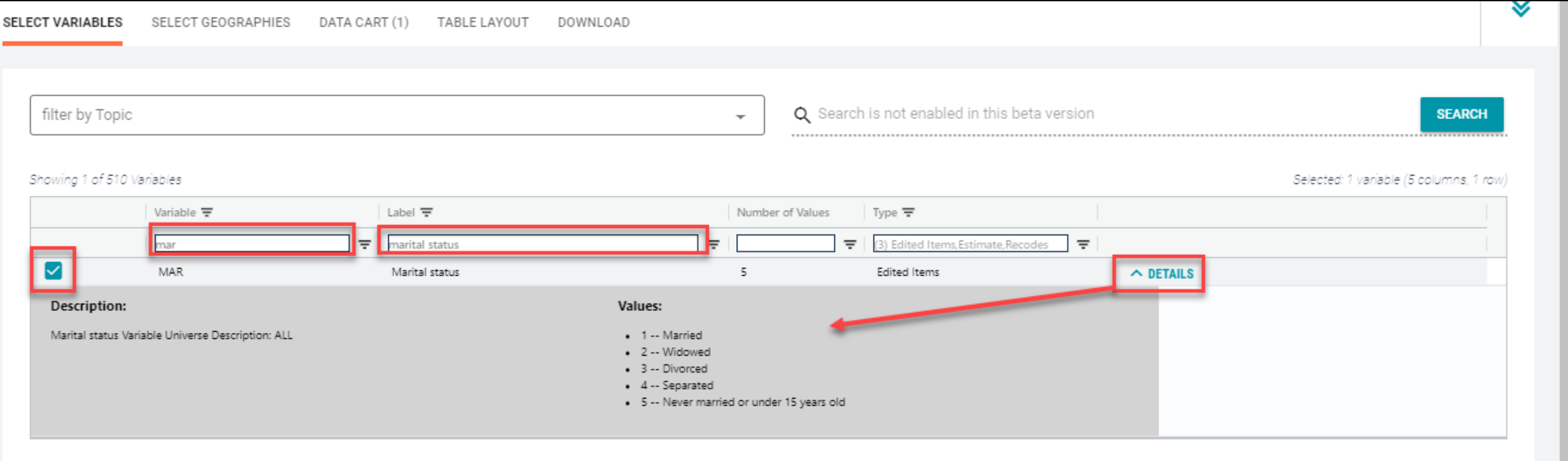

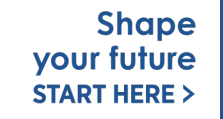

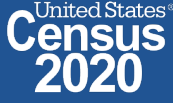

# **Select variable for Age**:

- Type "AGEP" in the Variable search box or type "Age" in the label search box
- Check the box to the left of AGEP to add the variable to your data cart
- Notice the message at the top of the screen saying you will need to create your own categories (or recodes) for this variable if you want it shown in the table. (You will do this action in the Data Cart)

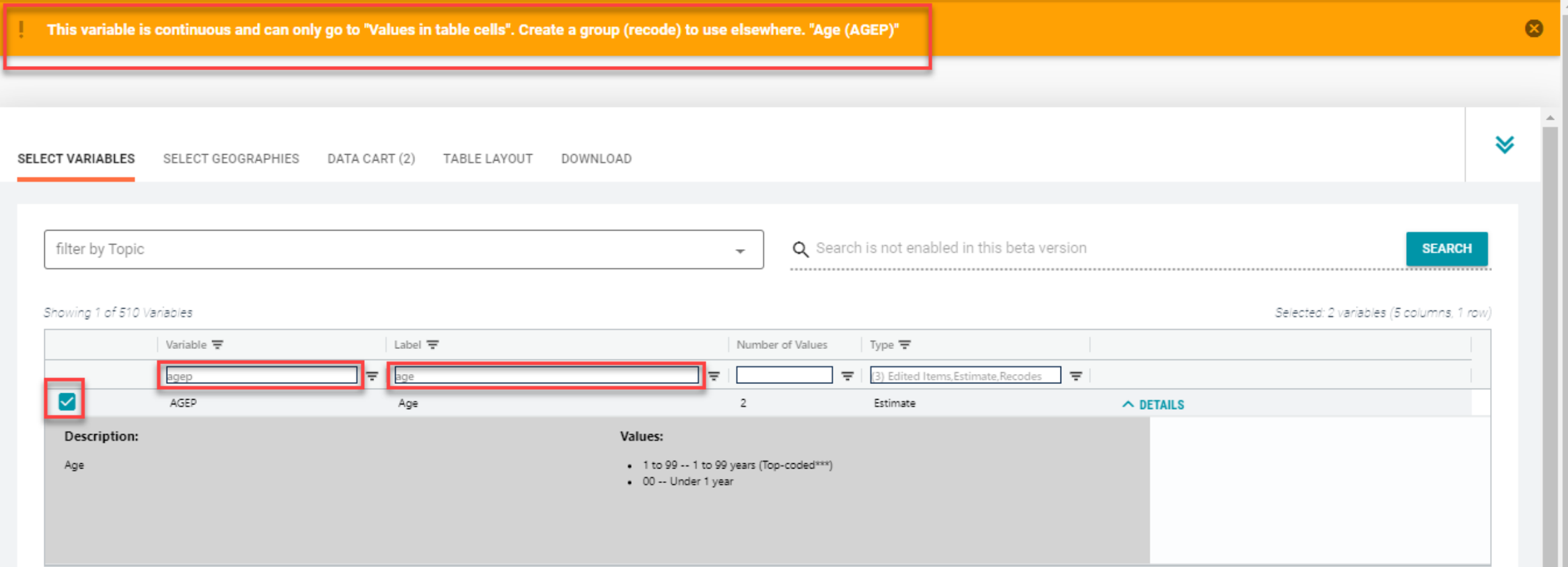

# **Select geography**:

- **-** Click the **SELECT GEOGRAPHIES** tab
- Click **State** and check the box for **New Jersey**

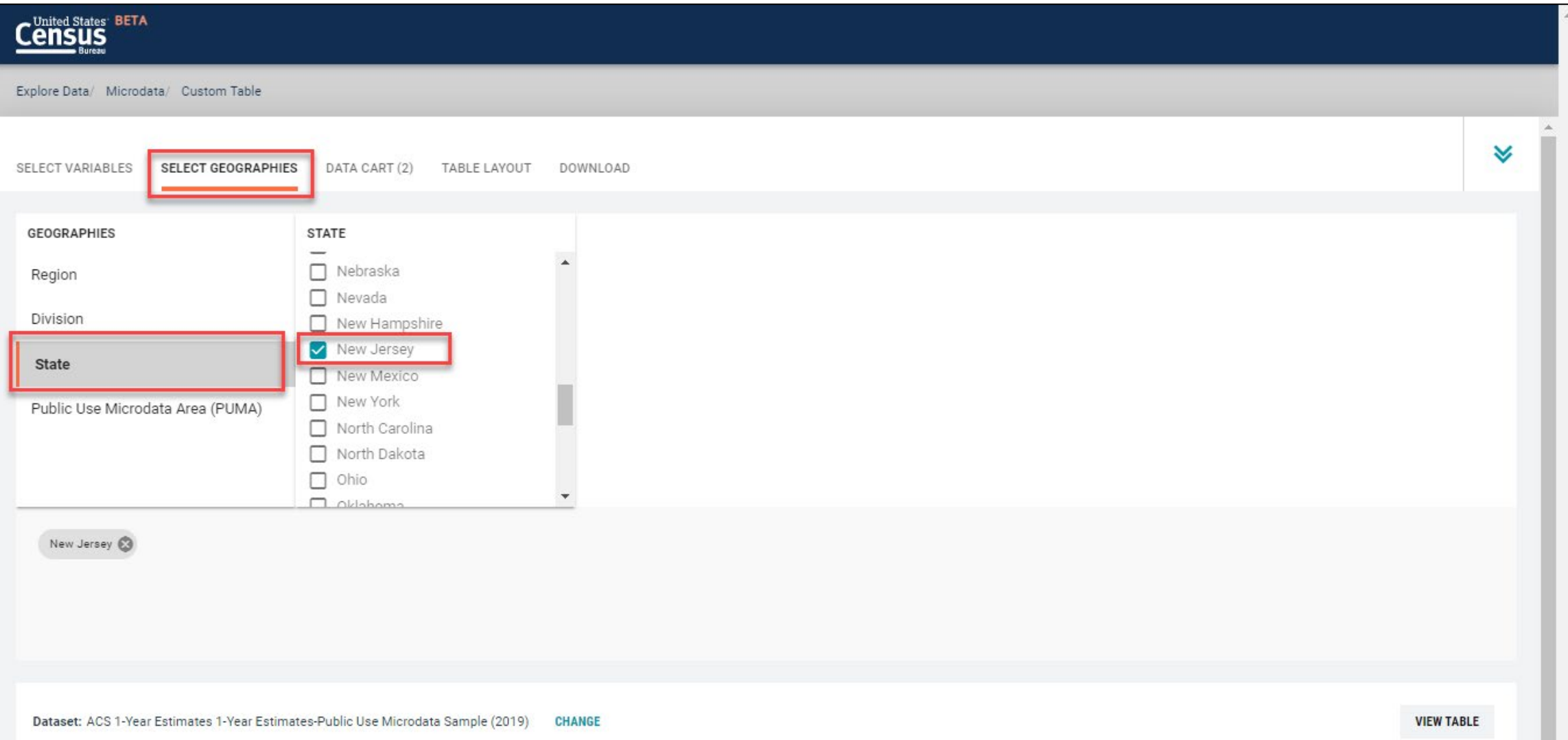

- **Categorize (recode) your age variable**:
	- Click the **Data Cart** tab
	- **Click the AGEP** variable on the left
	- Click **Create Custom Group** to begin specifying your age categories (e.g. 21, 22,…30)

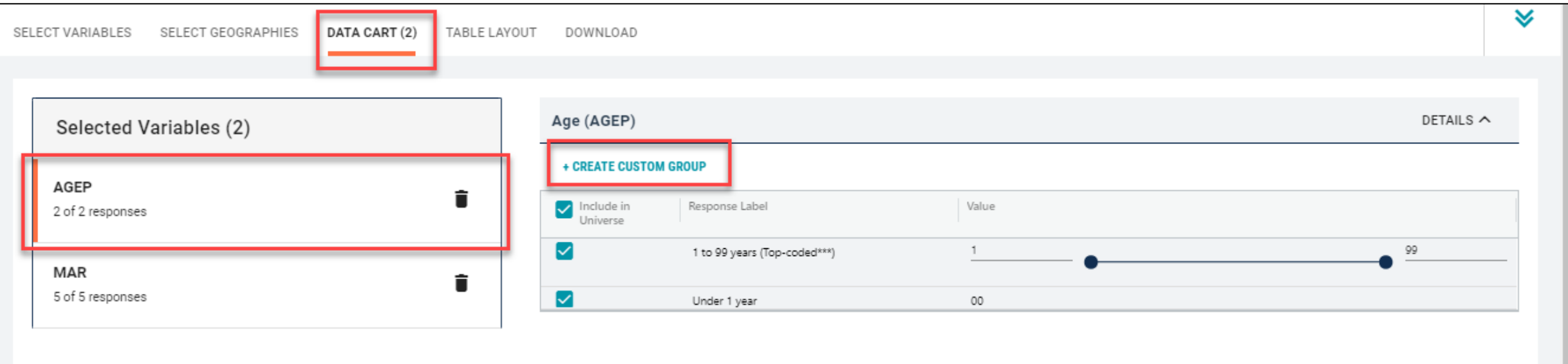

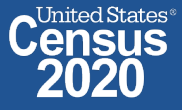
- Categorize (recode) your age variable:
	- Click into **Group label** and type a label for the first category you want to create (e.g. Under 21)
	- Check the box next to **Under 1 Year**
	- Check the box next to **1 to 99 years** and change the end age range from 99 to **20**
	- Click **Save Group**

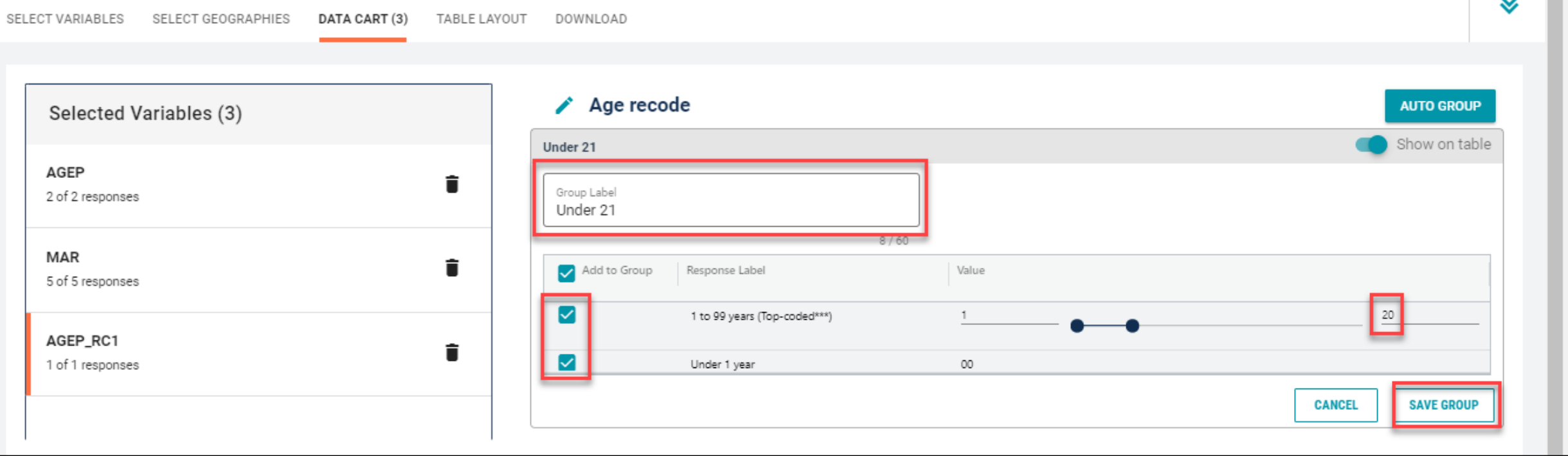

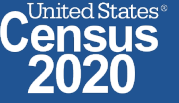

- Categorize (recode) your age variable:
	- Click into **Auto Group** in the upper right and select **Between 21 and 99**

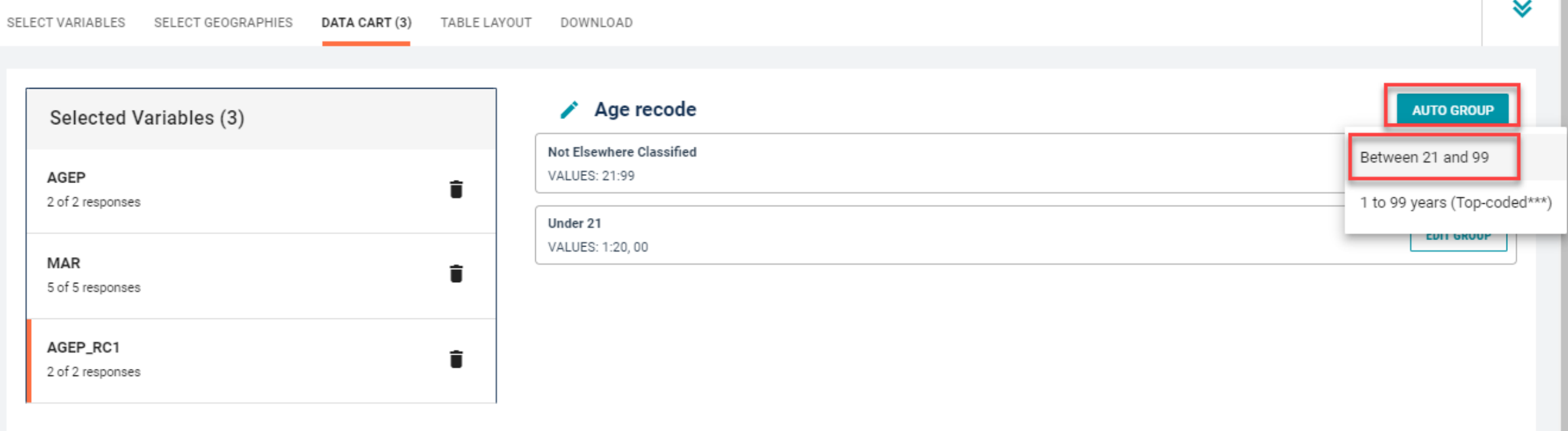

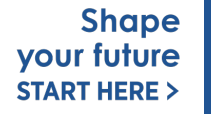

United States<sup>®</sup> *<u>Census</u>* 

**707** 

74 2020CENSUS.GOV

- Categorize (recode) your age variable:
	- In the pop-up box, edit the "End" range to **30** and confirm that Groups of" is set to **1** to get single year of age
	- Click **Auto Group**

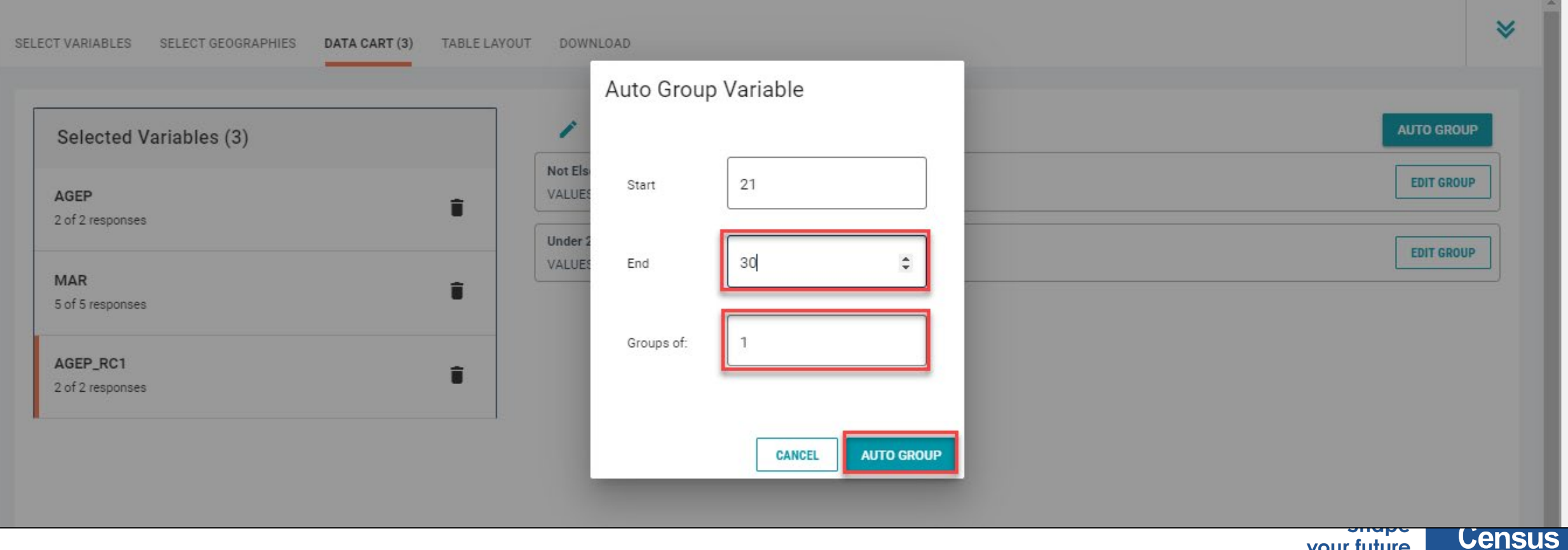

2020

- Categorize (recode) your age variable:
	- You have now created categories for ages 21, 22, 23,...30. Ages 31-99 are in the group "Not elsewhere classified"
	- Click **Edit Group** for "Not Elsewhere Classified" to rename the category

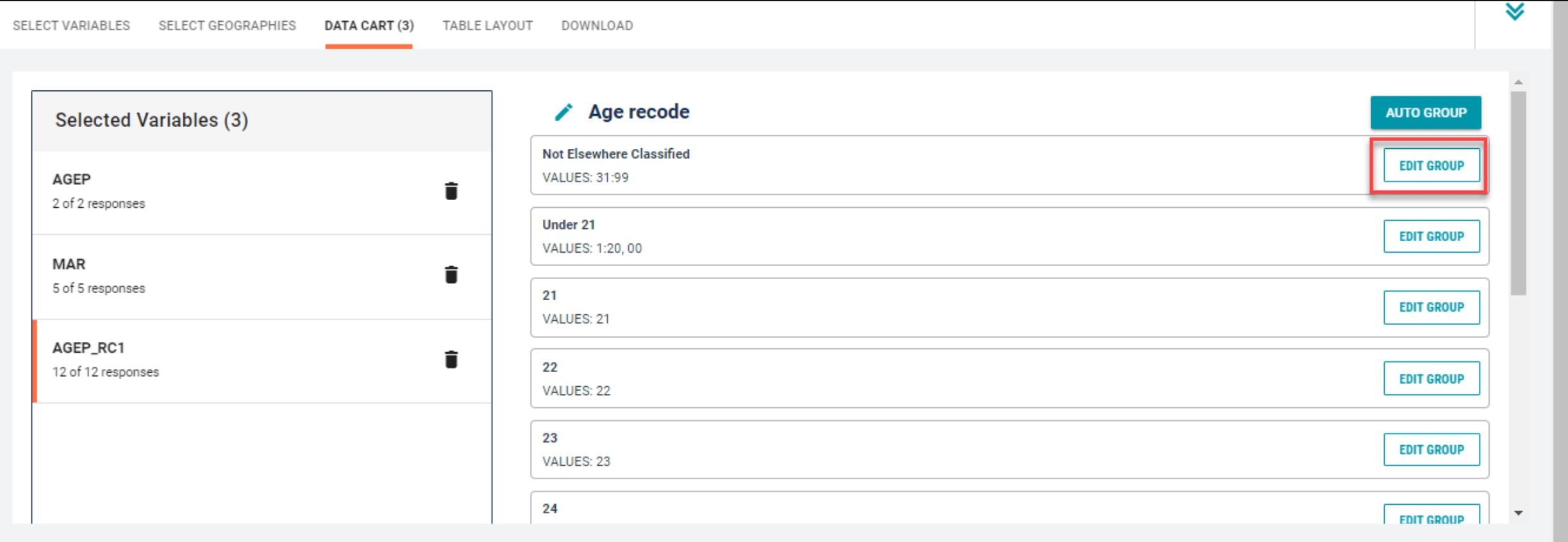

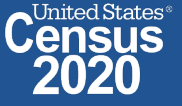

- Categorize (recode) your age variable:
	- Click into **Group Label** and rename the category (e.g. 31+)
	- **-** Click **Save Group** in the lower right

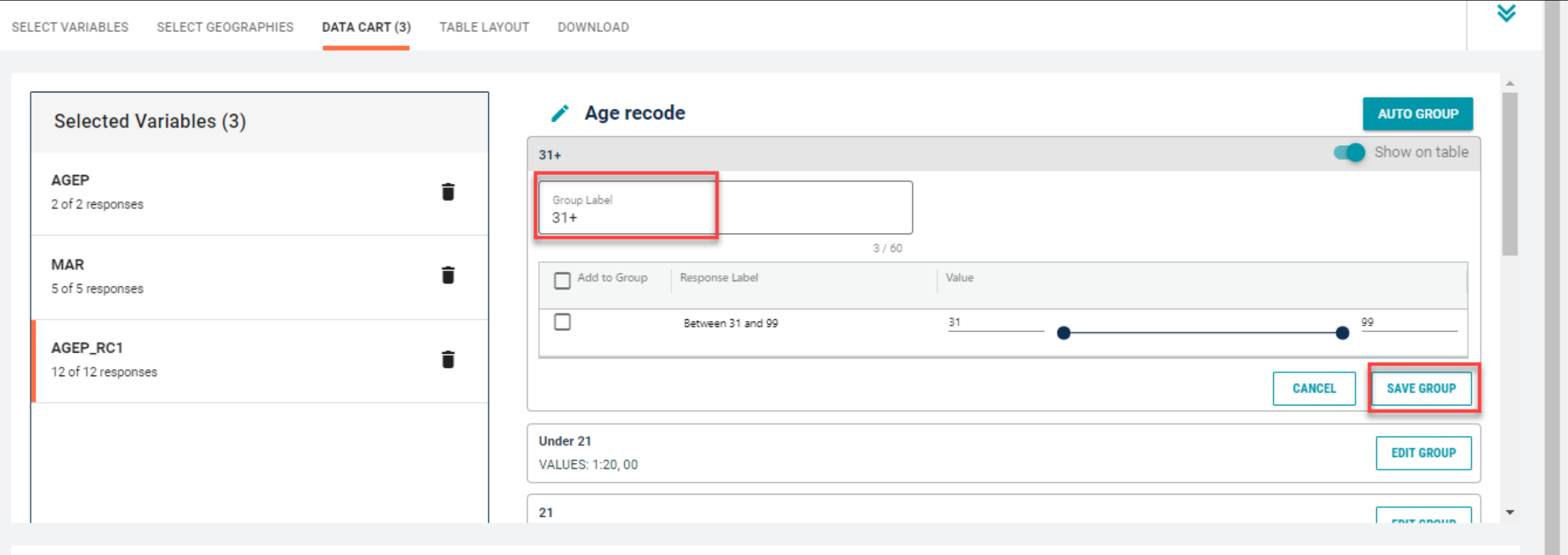

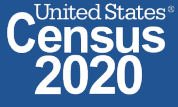

- **Categorize (recode) your marital status variable**:
	- **Click the MAR** variable on the left
	- Uncheck the boxes for **Widowed, Divorced, Separated, and Never married or under 15 years old** (this will limit our universe to married people)

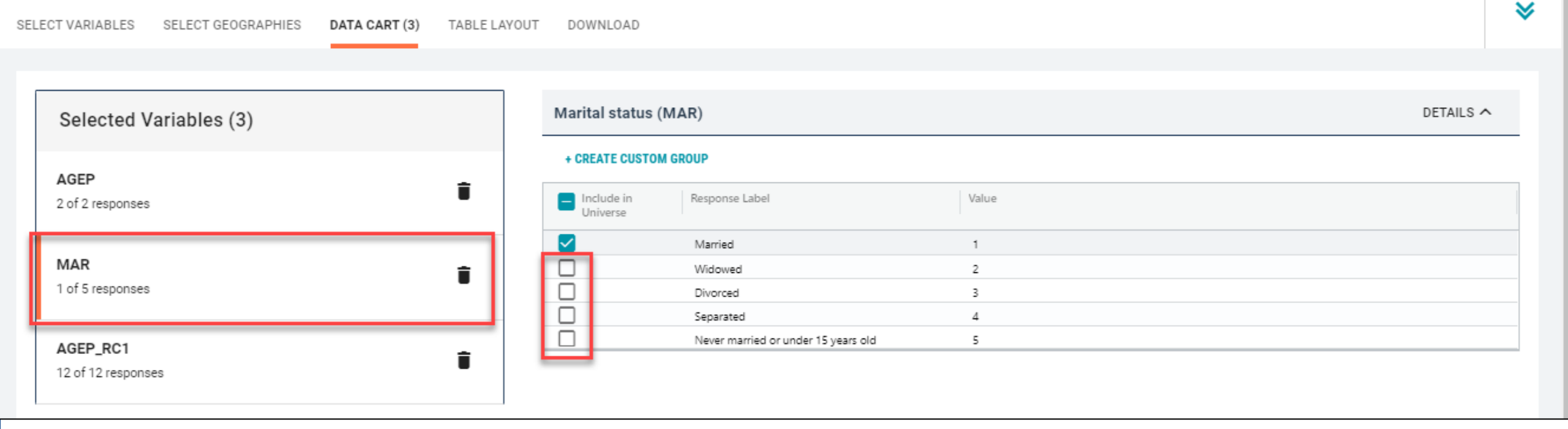

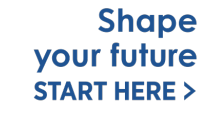

#### Confirm variable selections  $\blacksquare$

Confirm variable selections and click the Table Layout tab  $\blacksquare$ 

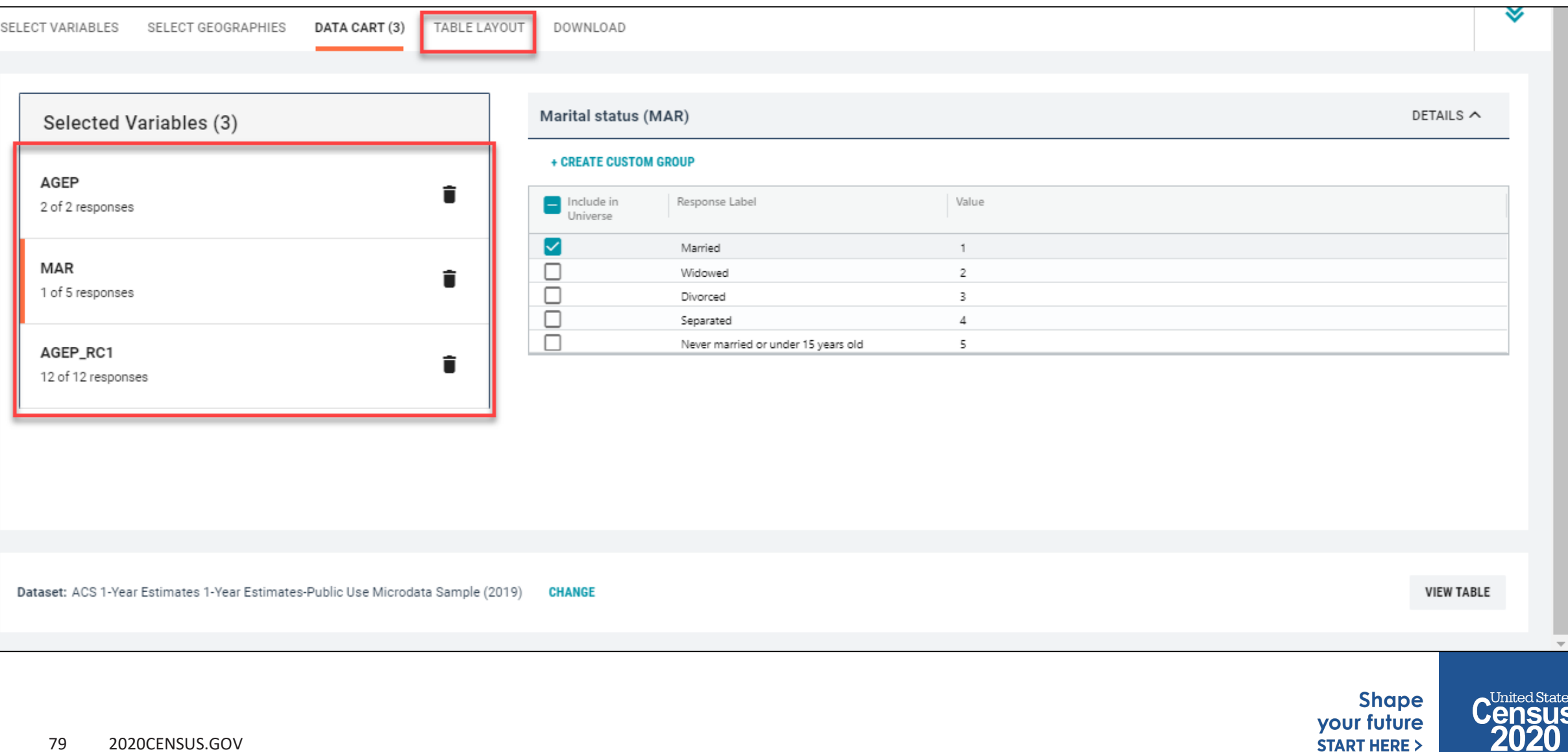

- View variable placement in the default table layout:
	- **Values in table cells Options –** When variables are shown here, you have more options to choose from in the drop down menu for "Values in table cells"
	- **Columns/Rows – Variables will be shown in the table.**
	- **Not on Table Can restrict the universe.** By default, AGEP\_RC1 is not on the table, and it does not restrict the universe because the recode includes ages for all people.

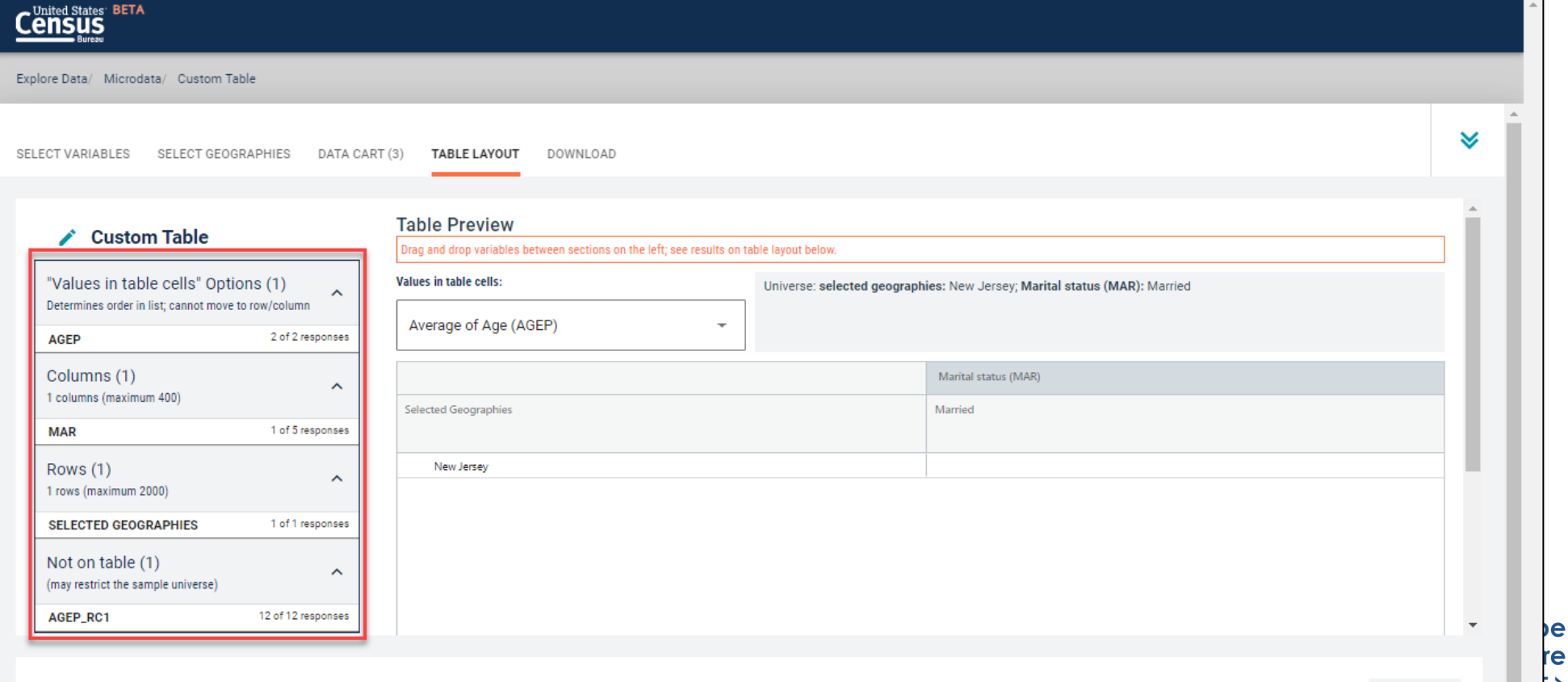

- **Edit Table Layout:** 
	- **Move Selected Geography to Columns:**
		- **EXPLE Click, hold and drag Selected Geographies on the left side of the page up to the columns heading.** This will give you a table layout similar to prefabricated ACS tables on data.census.gov, where each geography has its own column

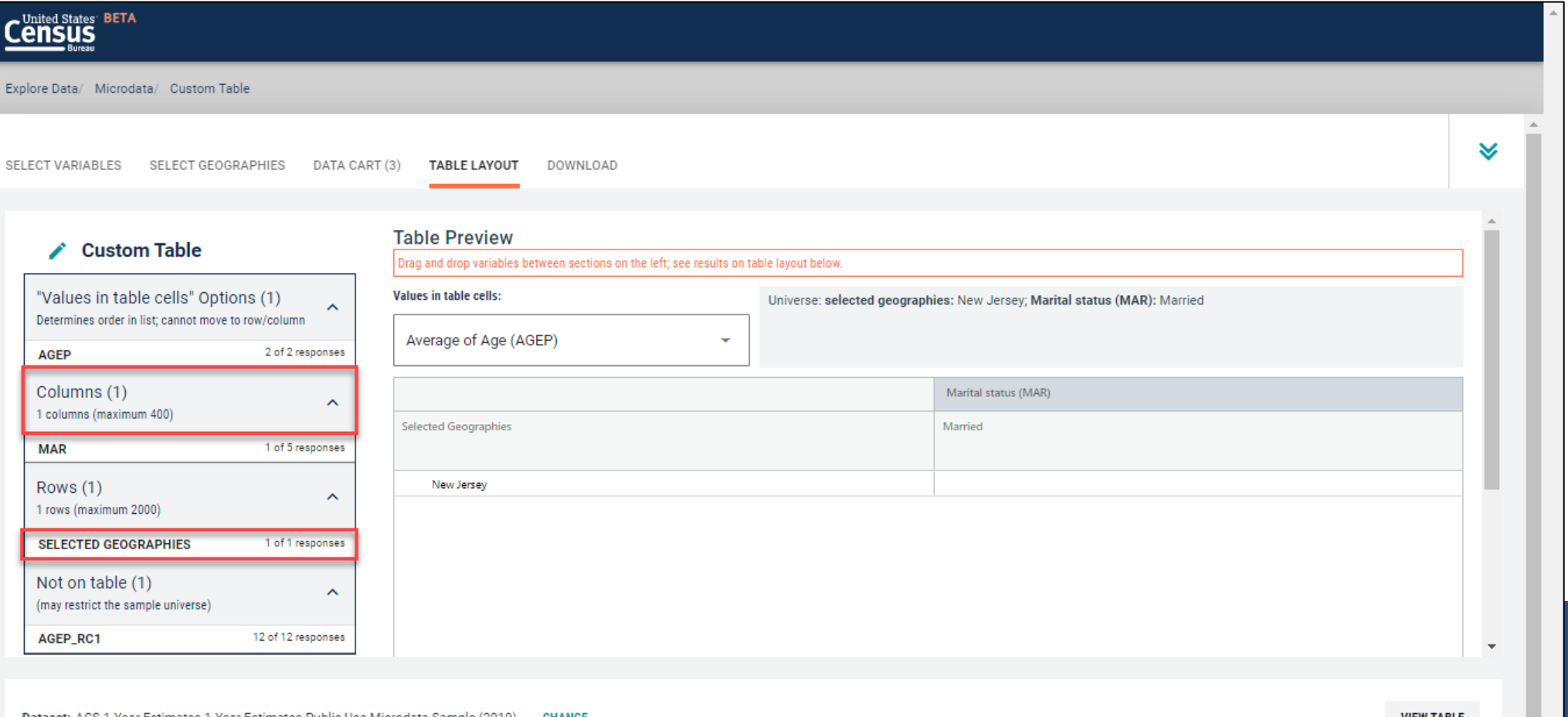

86 2 Dataset: ACS 1-Year Estimates 1-Year Estimates-Public Use Microdata Sample (2019)

- **Edit Table Layout:** 
	- Move **AGEP\_RC1** to **Rows:**
		- Click, hold and drag **AGEP\_RC1** on the left side of the page to the **Rows** heading.
	- Move **MAR** to **Not on table:**
		- Click, hold and drag **MAR** on the left side of the page to the **Not on table** heading. This will remove the heading from the table, but continue to restrict the universe to married people.

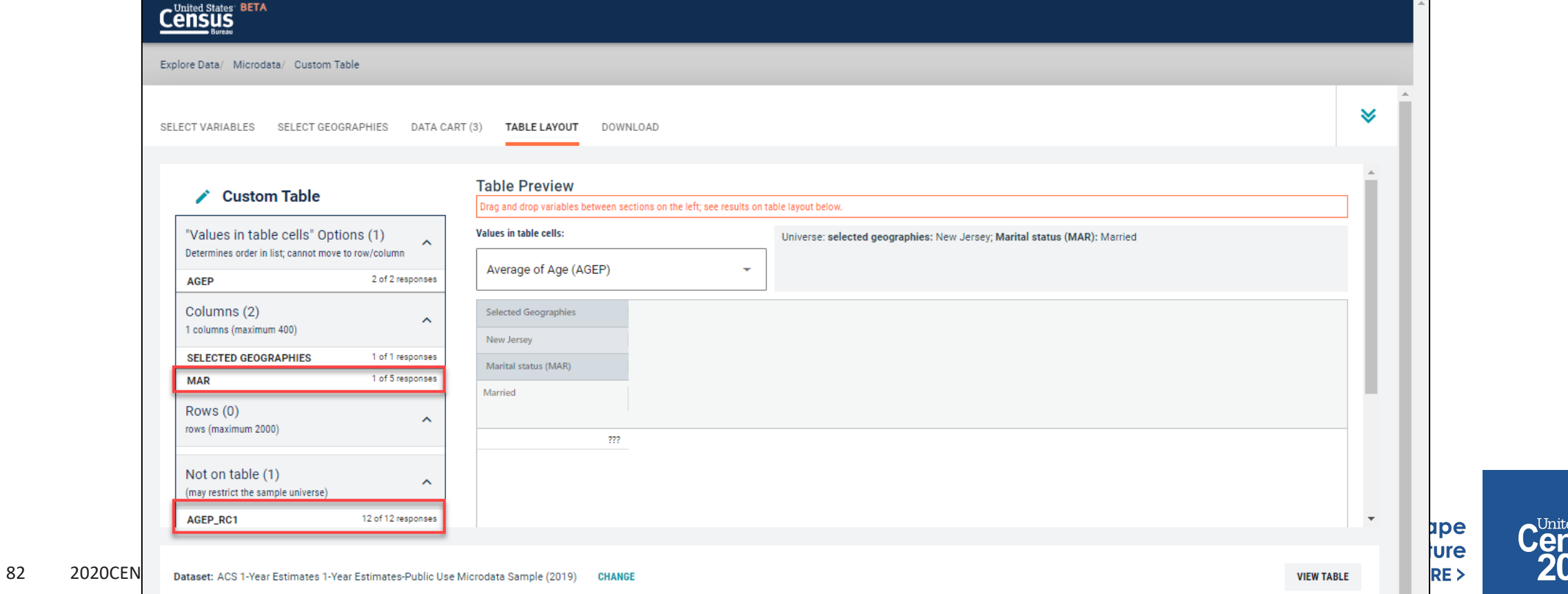

d States

## ■ Choose type of values in table cells

 Change the "Value in table cells" option from Average of Age (AGEP) to **Count** for data for the total number of married people by age.

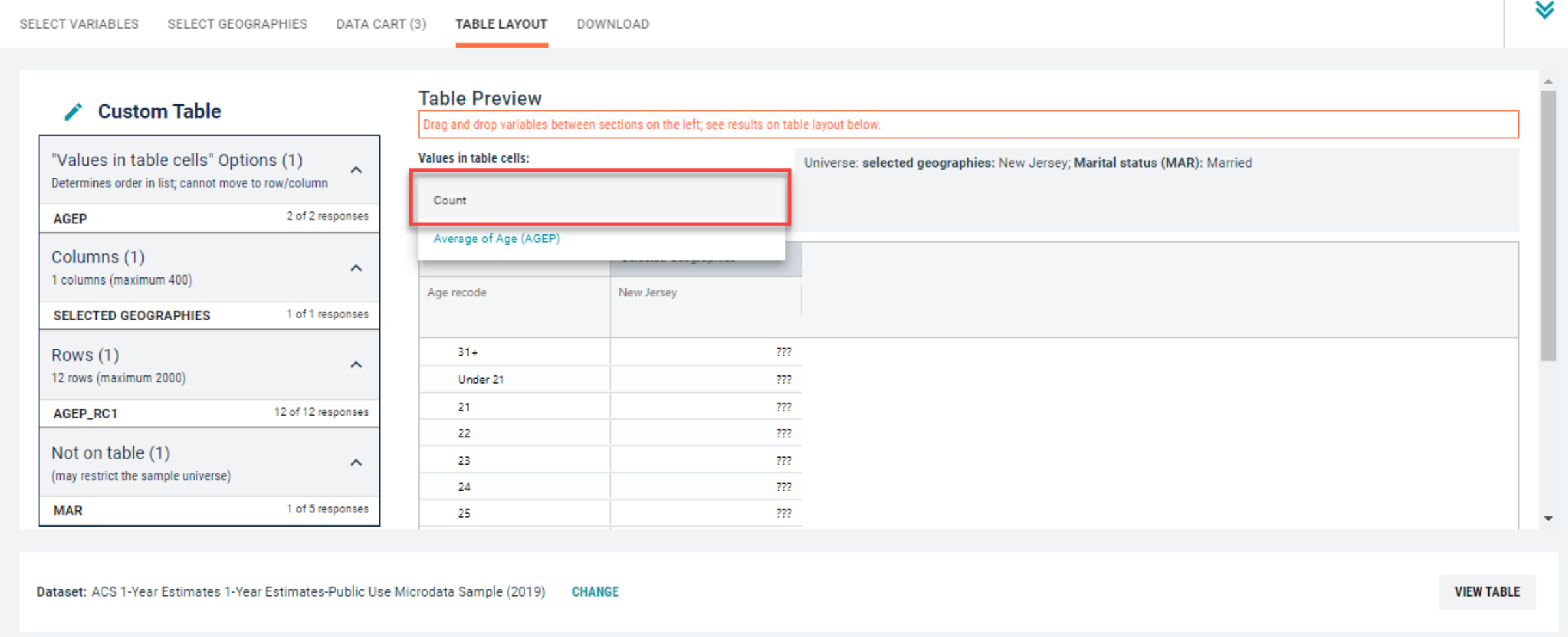

**Census** 

202

your future

## Confirm Table Layout:

Confirm table layout and click **View Table** in the lower right

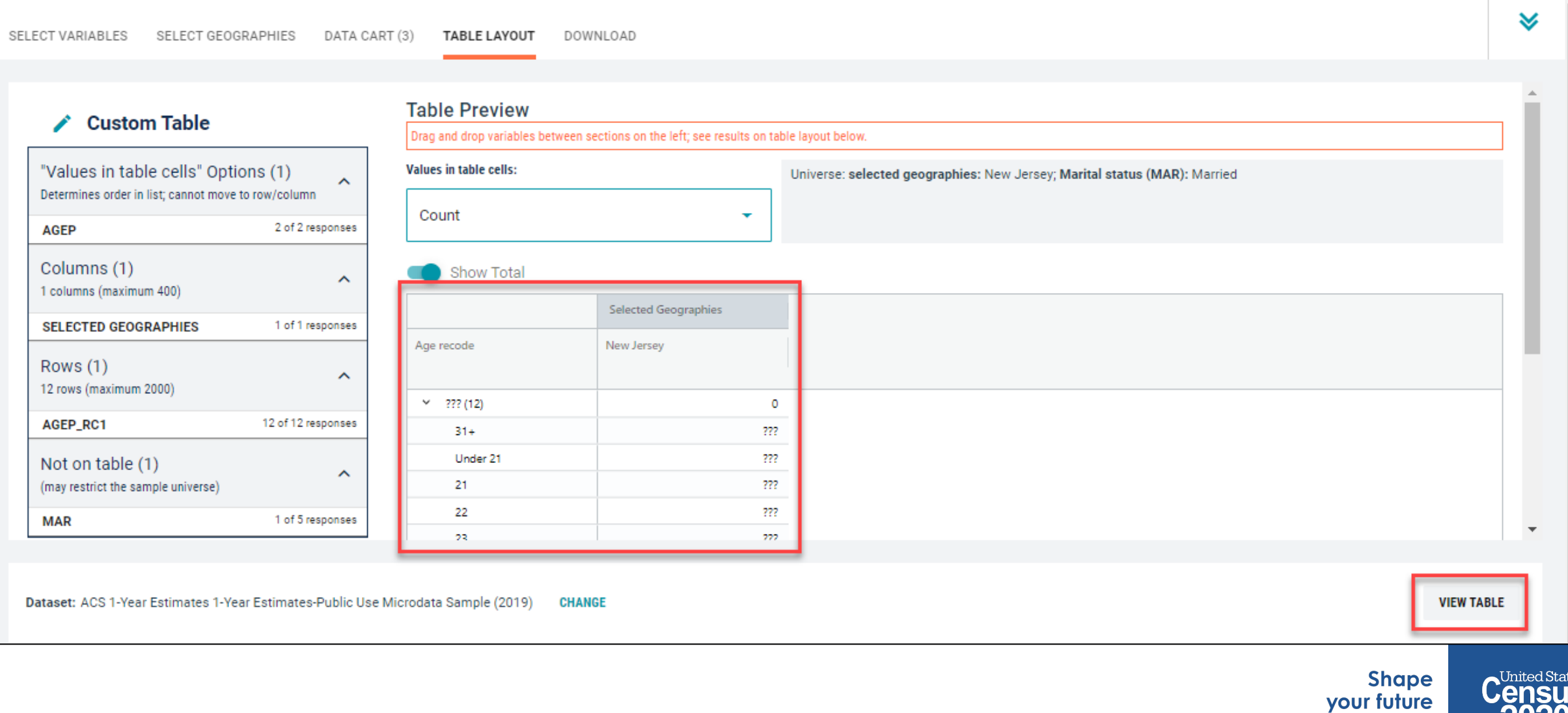

**Census** 21

#### **View Table:**  $\blacksquare$

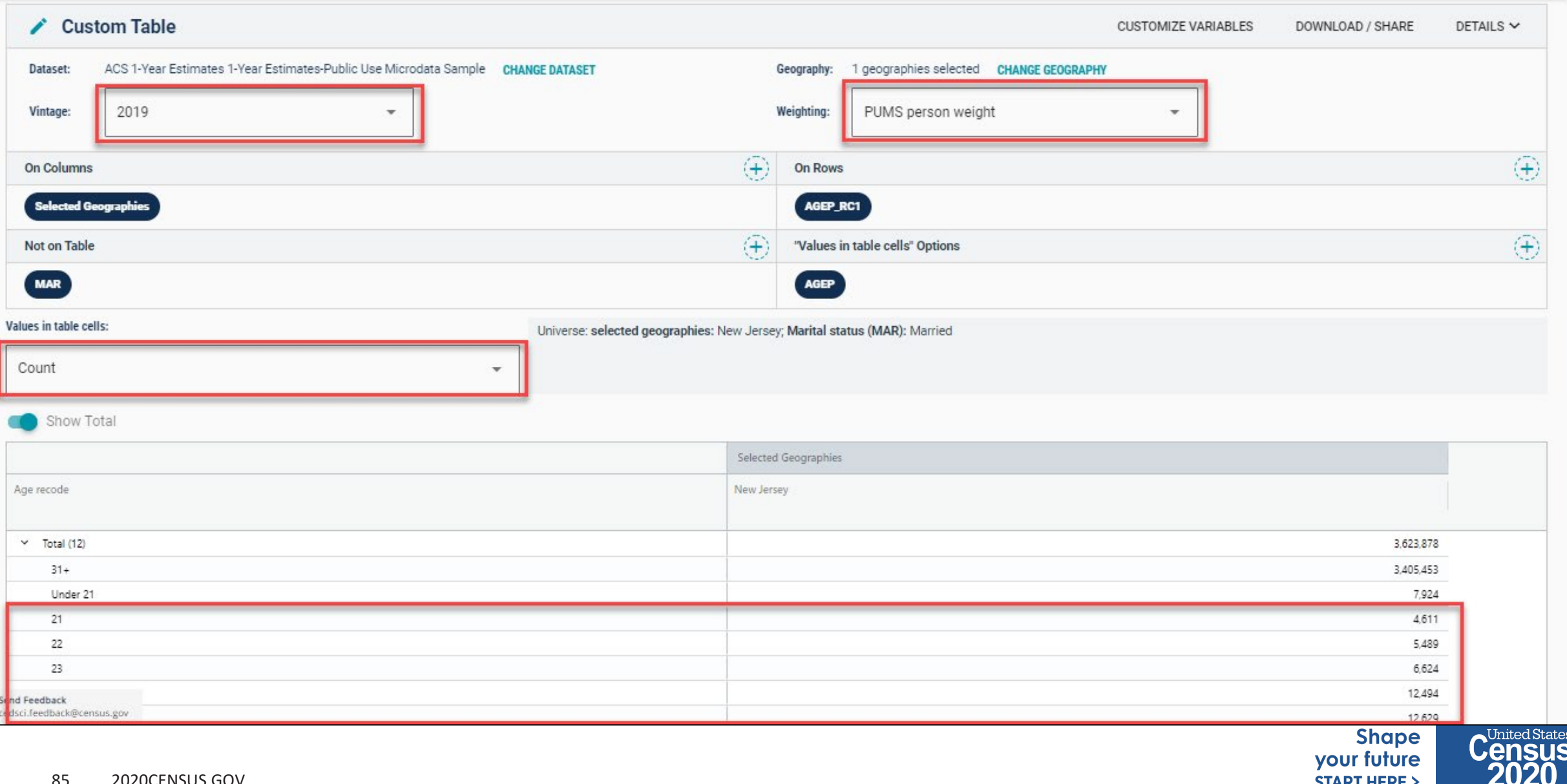

**SIARI HERE** 

## **data.census.gov Demo**

**1. Getting started using the Single Search bar**

Example: 2020 Decennial Census tables for Trenton city, NJ and the Geographic Profile

**2. Getting started using the Advanced Search**

Example: 2020 Redistricting Data for all counties in New Jersey

**3. Using the Single Search bar in conjunction with the Advanced Search**

Example: Tables P1 and P2 (Race and Hispanic origin data) for a block in Middlesex County

**4. Using the Advanced Search to compare data across time and geographies**

Example: Hispanic or Latino for all Census Tracts in Essex County

### **5. Finding Business Data (Searching by Industry)**

Example: Economic data for the Health Care and Social Assistance industry for ZIP Code in New Jersey

### **6. Microdata Access (MDAT)**

Example: Females with Income of \$40,000 or more in the United States Example: Single Year of Age for Married People Ages 21 to 30 in New Jersey

### **7. Resources**

**Shape** your future **START HERE >** 

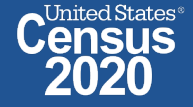

2020CENSUS.GOV 86

### **Census**

## **Explore Census Data**

The Census Bureau is the leading source of quality data about the nation's people and economy.

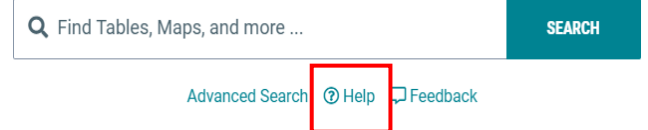

// Census.gov > Data > What is data.census.gov?

### data.census.gov Resources DATA.CENSUS.GOV? About data.census.gov

The vision for data.census.gov is to improve the customer experience by making data available from one centralized place so that data users spend less time searching for data and content, and more time using it.

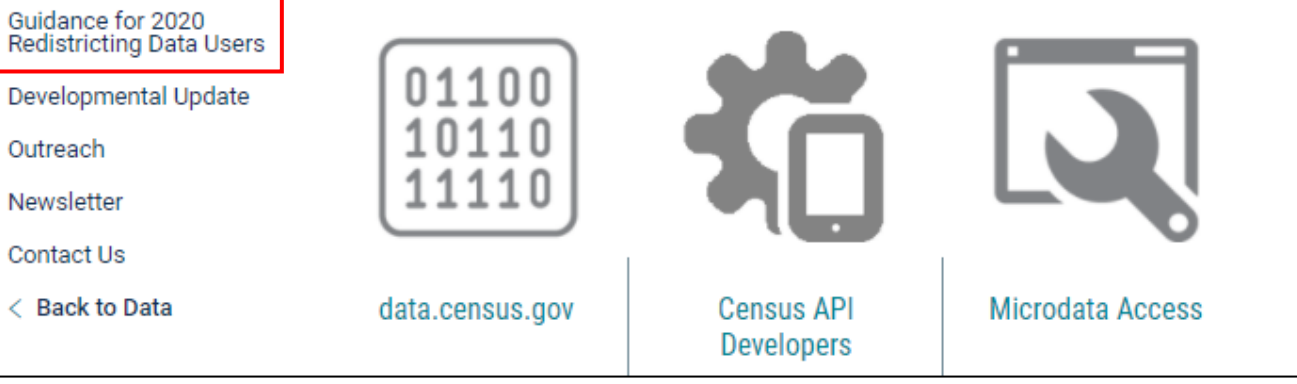

**Shape** your future **START HERE >** 

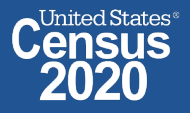

data.census.gov

**WHAT IS** 

**Latest Releases** 

**Upcoming Releases** 

Guidance for Data Users

**Resource Page** 

## **Latest & Upcoming Releases**

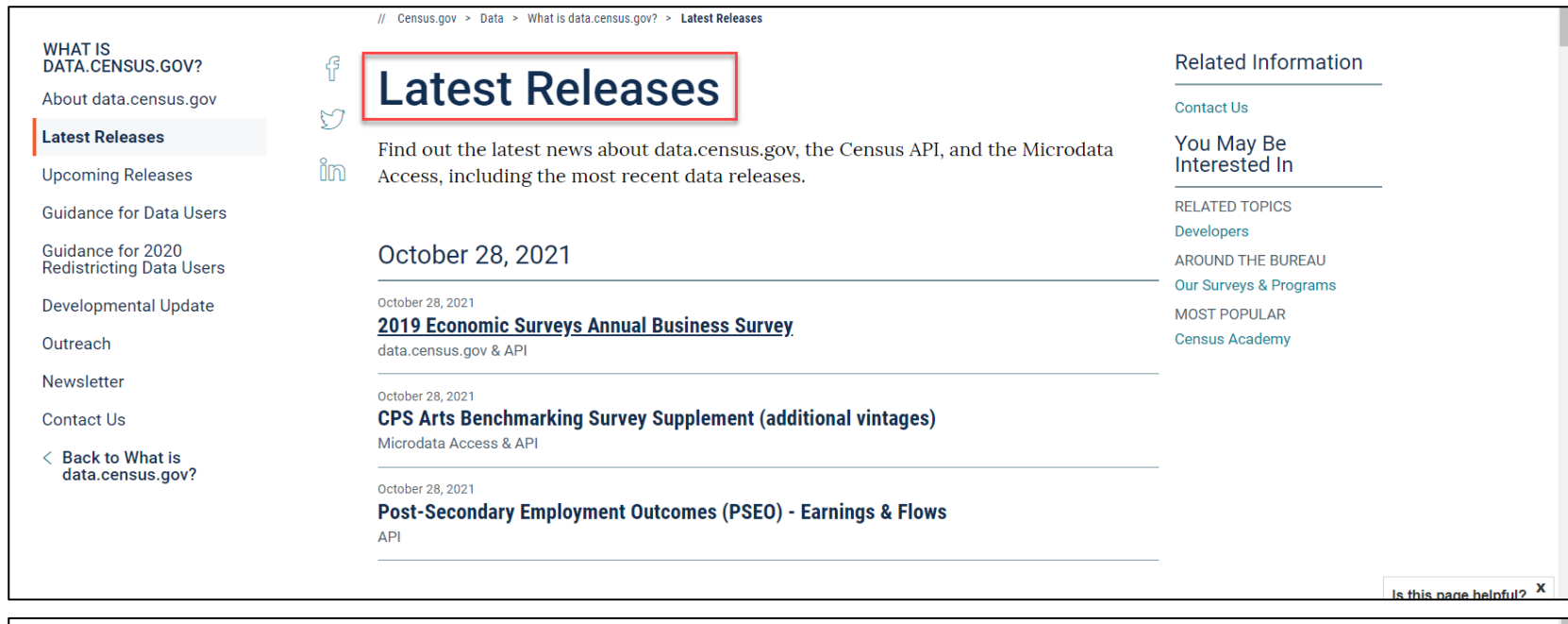

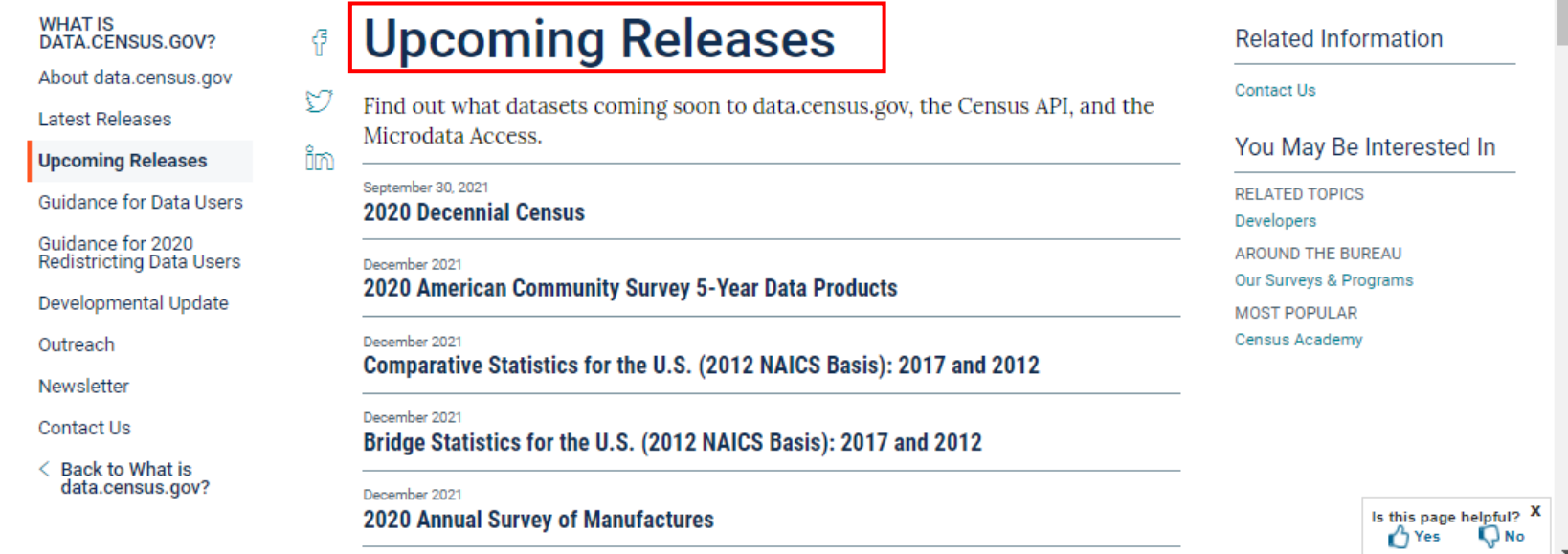

lape

**u**ture

## **Guidance for** 2020 **Redistricting Data Users**

WHAT IS<br>DATA.CENSUS.GOV? About data.census.gov **Latest Releases Upcoming Releases** Guidance for Data Users Guidance for 2020 **Redistricting Data Users** Developmental Update Outreach Newsletter **Contact Us** < Back to What is data.census.gov?

€

D

## Guidance for 2020 Redistricting **Data Users**

im Our team is excited to share some of our favorite tips and tricks about how to access 2020 Census Redistricting Data on data.census.gov and the Census Data API.

### How to Access 2020 Redistricting Data on data.census.gov?

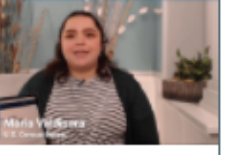

**Accessing 2020 Census Redistricting** Data on data.census.gov

**Accessing 2020** 

**Redistricting Data:** 

**Hispanic or Latino** 

**Population** 

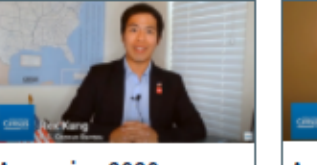

**Accessing 2020 Redistricting Data: Census Blocks**  $\circ$ 

**Accessing 2020** 

**Mapping** 

**Geographies** 

**Redistricting Data:** 

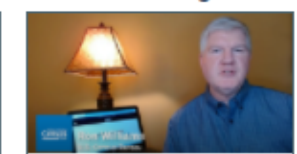

**Accessing 2020 Redistricting Data: Customizing Your Table View** 

5

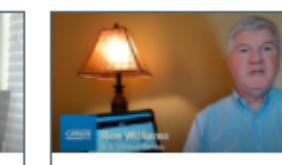

**Comparing 2010 and** 2020 Redistricting Data on data.census.gov

How to Access 2020 Redistricting Data through the Census Data API?

**Related Information** 

Contact Us

#### You May Be Interested In

**RELATED TOPICS** Census Academy AROUND THE BUREAU Our Surveys & Programs MOST POPULAR **Email Updates** 

> **Shape** your future **START HERE >**

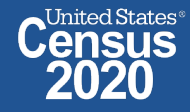

## **Developmental & Latest Updates**

**WHAT IS** DATA.CENSUS.GOV?

About data.census.gov

**Latest Releases** 

**Upcoming Releases** 

**Guidance for Data Users** 

Guidance for 2020 **Redistricting Data Users Developmental Update** 

#### Outreach

**Newsletter** 

**Contact Us** 

**Back to What is** data.census.gov?

#### ੍ਰਿ **Developmental Update**  $\sum_{i=1}^{n}$

**OCTOBER 21, 2021** 

in

The purpose of this page is to summarize functionality included in the release of the Census Bureau's developing data dissemination platform at data.census.gov.

### **Full Release Notes Document**

Data.census.gov: Release Notes

### **Latest Updates**

In late-October, we released the following updates to the site:

• Tune up of the map legend. You will now see the data variable and total number of geographies indicated at the top of the map legend.

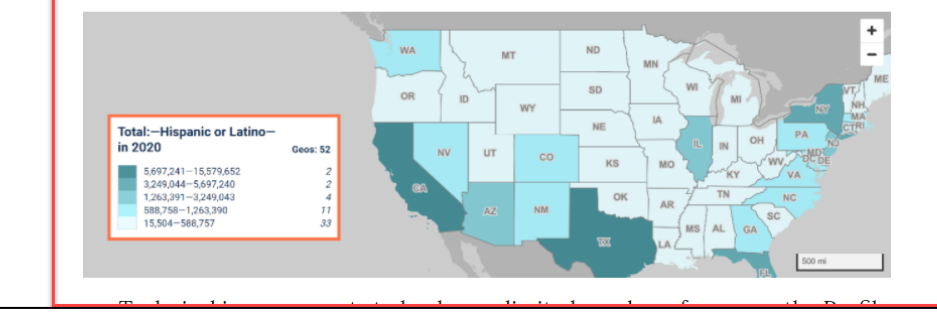

#### **Related Information**

#### **Contact Us**

You May Be Interested In

**RELATED TOPICS** 

**Census Academy** 

**AROUND THE BUREAU** 

**Our Surveys & Programs** 

**MOST POPULAR** 

[2.6 M] Explore Census Data

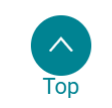

Is this page helpful? X  $\Delta$  Yes

 $\bigcap$  No

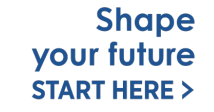

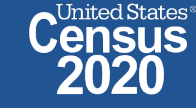

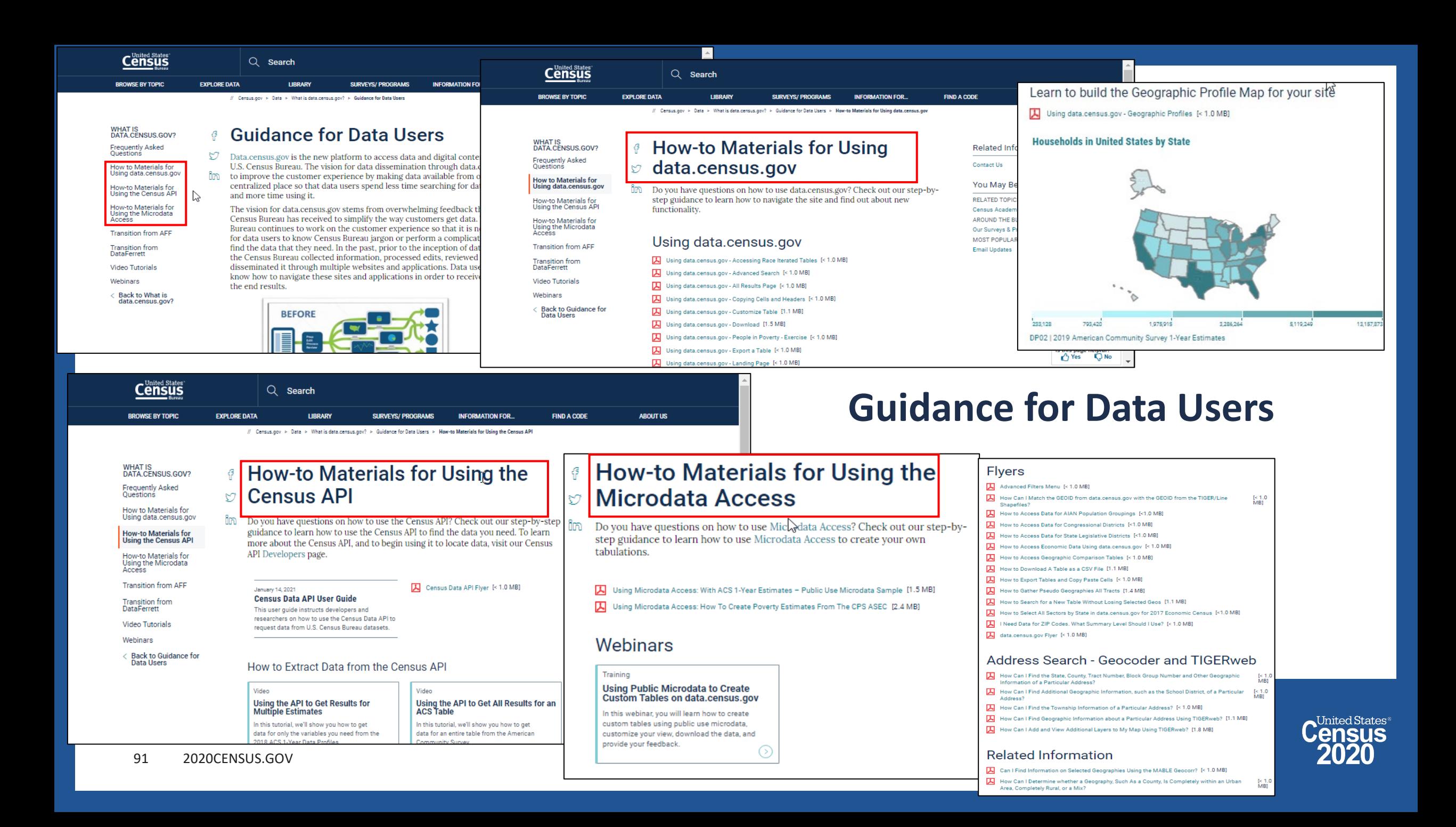

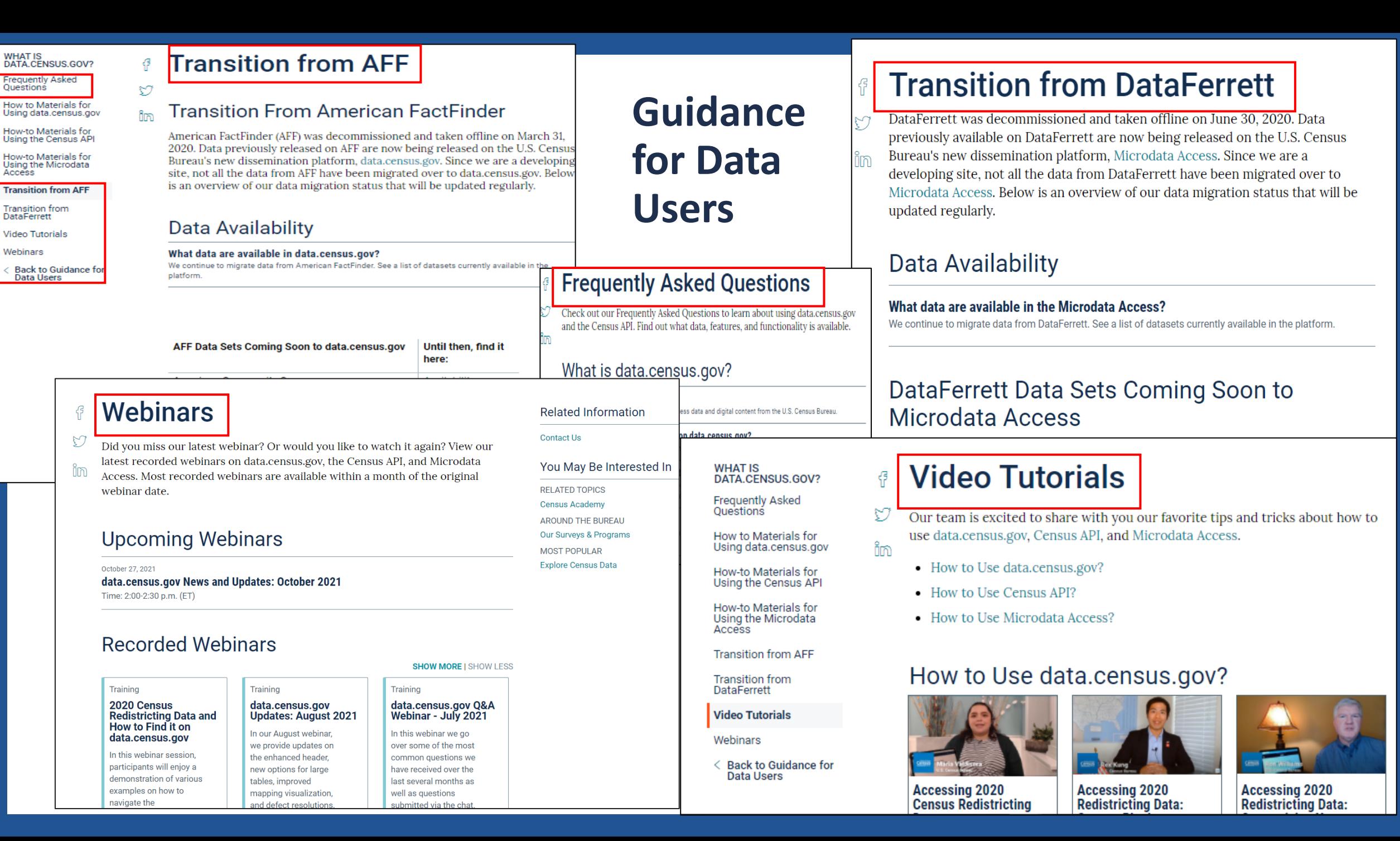

## **Email Updates**

Get data.census.gov updates delivered to your inbox!

Sign up for email updates: https://public.govdelivery.c om/accounts/USCENSUS/si gnup/15450

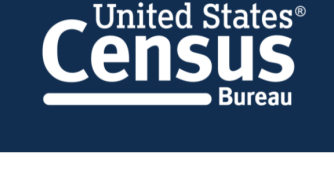

#### **Measuring America's People, Places, and Economy**

Sign up to stay up to date on the latest Census Bureau data releases, new data visualizations, alerts for developers, and new tools for data users.

Email\*

#### cedsci.feedback@census.gov

Select One or More: \*

- COVID-19 Data Hub Weekly Pulse Newsletter
- Experimental Data Products
- Data Viz Newsletter
- Census Business Builder
- data.census.gov Updates
- $\Box$ **Census Data API**
- Developer Newsletter

#### Select your state: \*

Maryland

■ By checking this box, you consent to our data privacy policy. \*

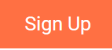

## **United States**® Data.census.gov Newsletter-**June 2021** Welcome to the new monthly data.census.gov newsletter! Each month, you will learn about the latest system updates, data releases, and educational opportunities for data.census.gov.

#### **Latest System Updates**

Last month, we released new updates to improve your experience on data.census.gov. With this release, you will now see:

- Banner notifications
- URLs in search results
- Compressed download size
- Geography Profile enhancements
- Fixes to 30 defects

#### **Learn More**

A major theme of the release is to provide better information as you work through the platform. This includes new banner functionality to alert you to key updates and critical notifications. For example, when data

**Upcoming Webinar: Data.census.gov News** & Updates - June 2021

6/22: 2:00-2:30pm ET

Stay up to date with the latest round of enhancements to data.census.gov.

**Details** 

**Recorded Webinar: Making the Most of Mapping on** Data.census.gov

Learn more about the possibilities the mapping feature of data.census.gov has to offer.

**Shape** your future **START HERE >** 

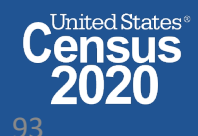

# **Stay Connected**

## data.census.gov Resources page:

census.gov/data/what-is-datacensus-gov.html

## **Feedback:** Email comments to census.data@census.gov or cedsci.feedback@census.gov

ĭm

300/cedsci/all?q=&y=2019&d=ECNSVY Annual Business... 39r 21 2021

**WHAT IS** DATA.CENSUS.GOV?

About data.census.gov

**Latest Releases** 

**Upcoming Releases** 

**Guidance for Data Users** 

Guidance for 2020 **Redistricting Data Users** 

**Developmental Update** 

Outreach

Newsletter

**Contact Us** 

< Back to What is data.census.gov?

#### 仔 **Latest Releases**  $\forall$

// Census.gov > Data > What is data.census.gov? > Latest Releases

Find out the latest news about data.census.gov, the Census API, and the Microdata Access, including the most recent data releases.

#### October 28, 2021

October 28, 2021 **2019 Economic Surveys Annual Business Survey** data.census.gov & API

#### October 28, 2021

**CPS Arts Benchmarking Survey Supplement (additional vintages)** Microdata Access & API

#### October 28, 2021

**Post-Secondary Employment Outcomes (PSEO) - Earnings & Flows API** 

#### **WHAT IS** DATA.CENSUS.GOV? About data.census.gov

**Latest Releases** 

**Upcoming Releases** 

**Guidance for Data Users** 

Guidance for 2020 **Redistricting Data Users** 

Developmental Update Outreach

Newsletter Contact Us

< Back to Data

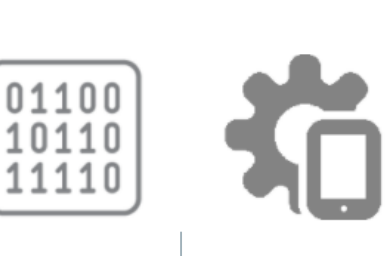

€

Ŋ.

in

data.census.gov Resources

making data available from one centralized place so that data users spend less time searching for data and content, and more time using it.

The vision for data.census.gov is to improve the customer experience by

**Census API** 

**Developers** 

**Microdata Access** 

DATA.CENSUS.GOV?

**Related Information Contact Us** You May Be Interested In **RELATED TOPICS Developers AROUND THE BUREAU** Our Surveys & Programs **MOST POPULAR** 

**Census Academy** 

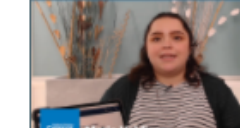

**Accessing 2020** 

data.census.gov

Data on

**Census Redistricting** 

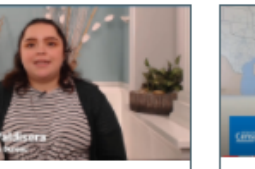

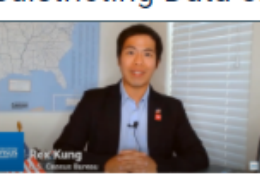

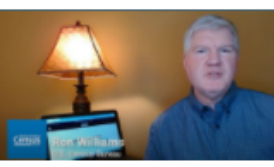

**Accessing 2020 Redistricting Data: Customizing Your Table View** 

**WHAT IS** 

data.census.gov

// Census.gov > Data > What is data.census.gov?

## **Guidance for 2020 Redistricting Data Users**

Our team is excited to share some of our favorite tips and tricks about how to access 2020 Census Redistricting Data on data.census.gov and the Census Data API.

### How to Access 2020 Redistricting Data on data.census.gov?

**Accessing 2020** 

**Redistricting Data: Census Blocks**